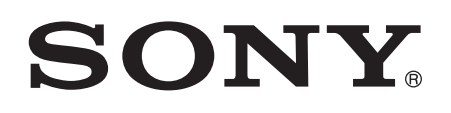

# Kasutusjuhend

Xperia<sup>™</sup> E5 F3311/F3313

# **Sisukord**

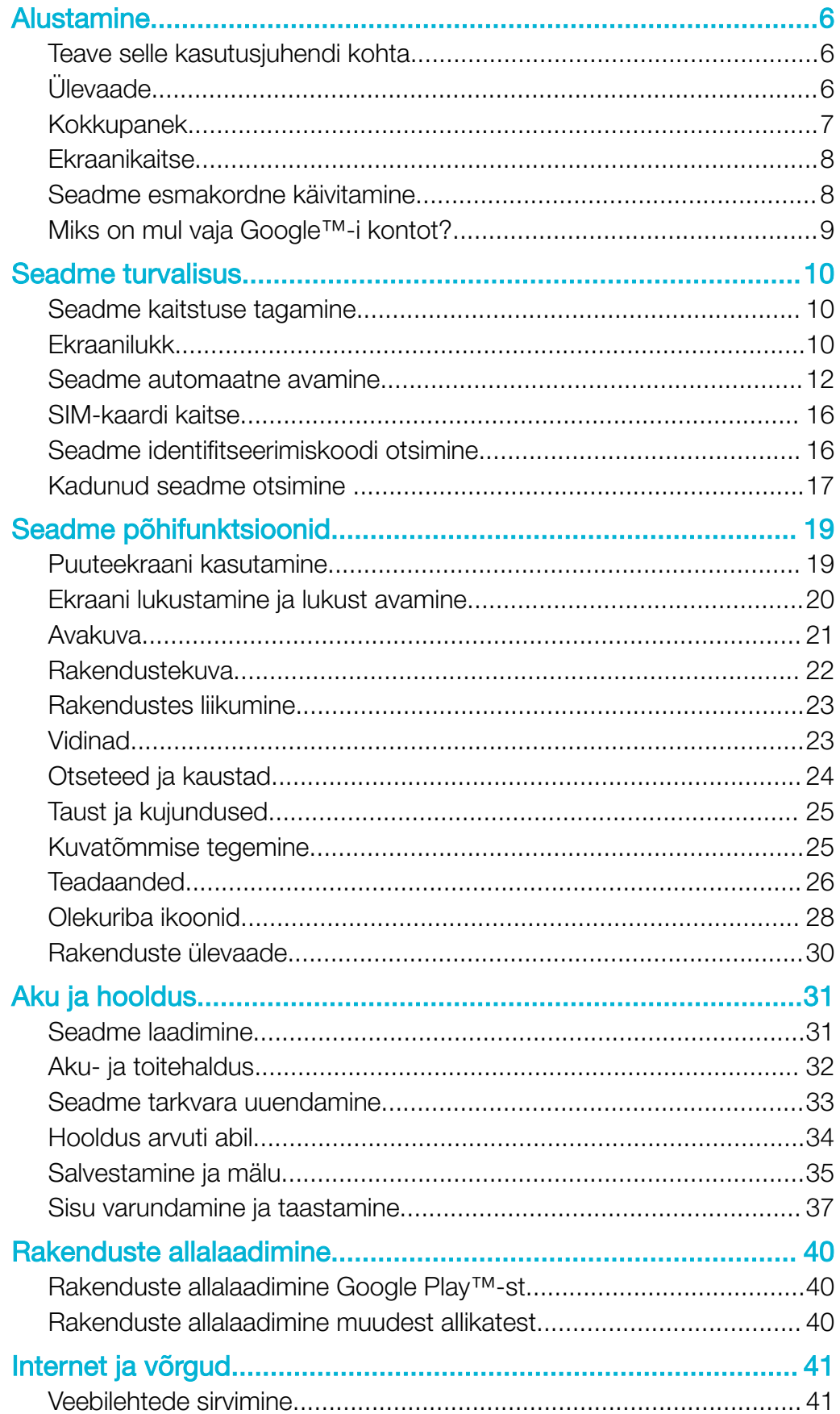

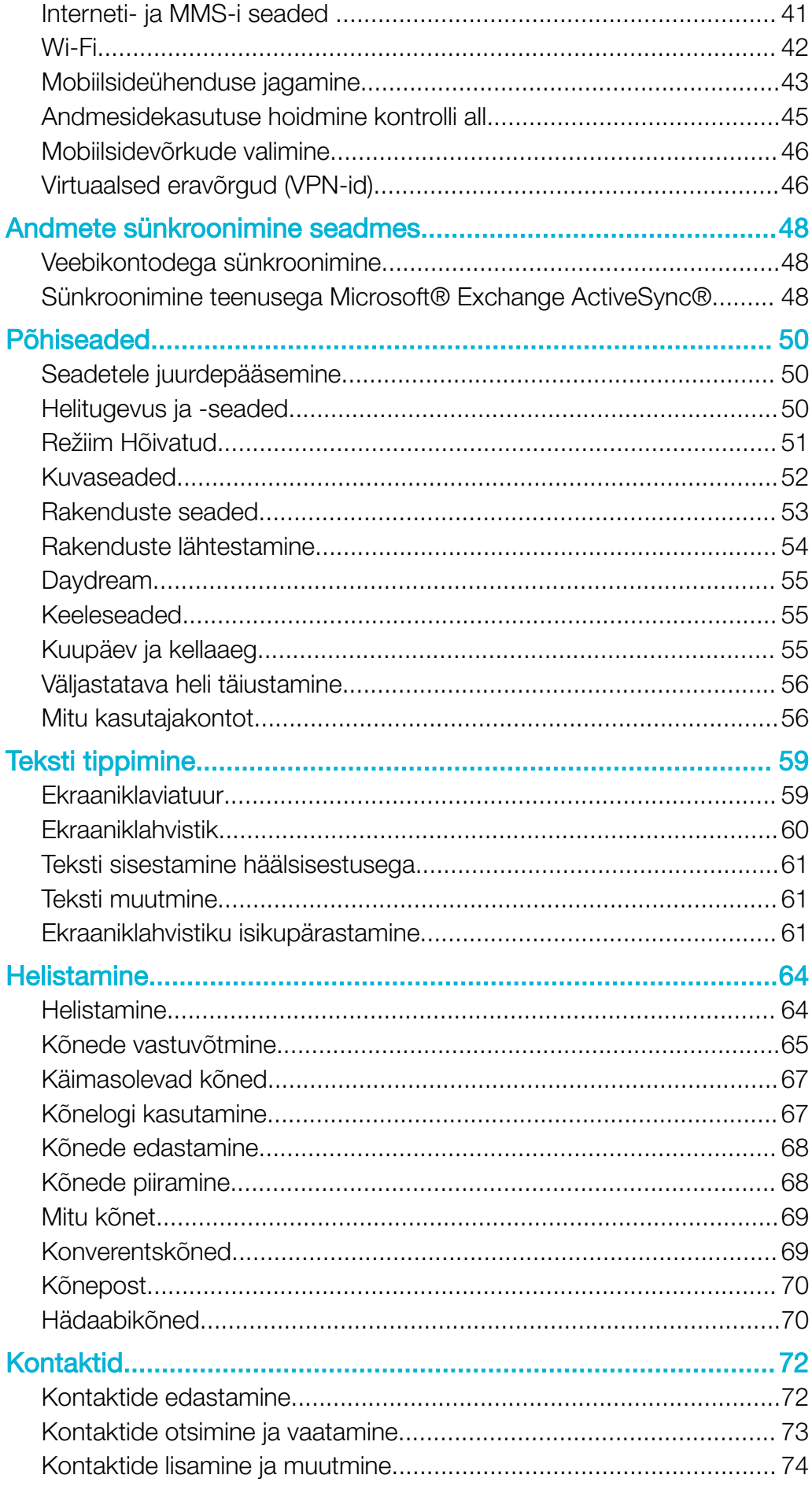

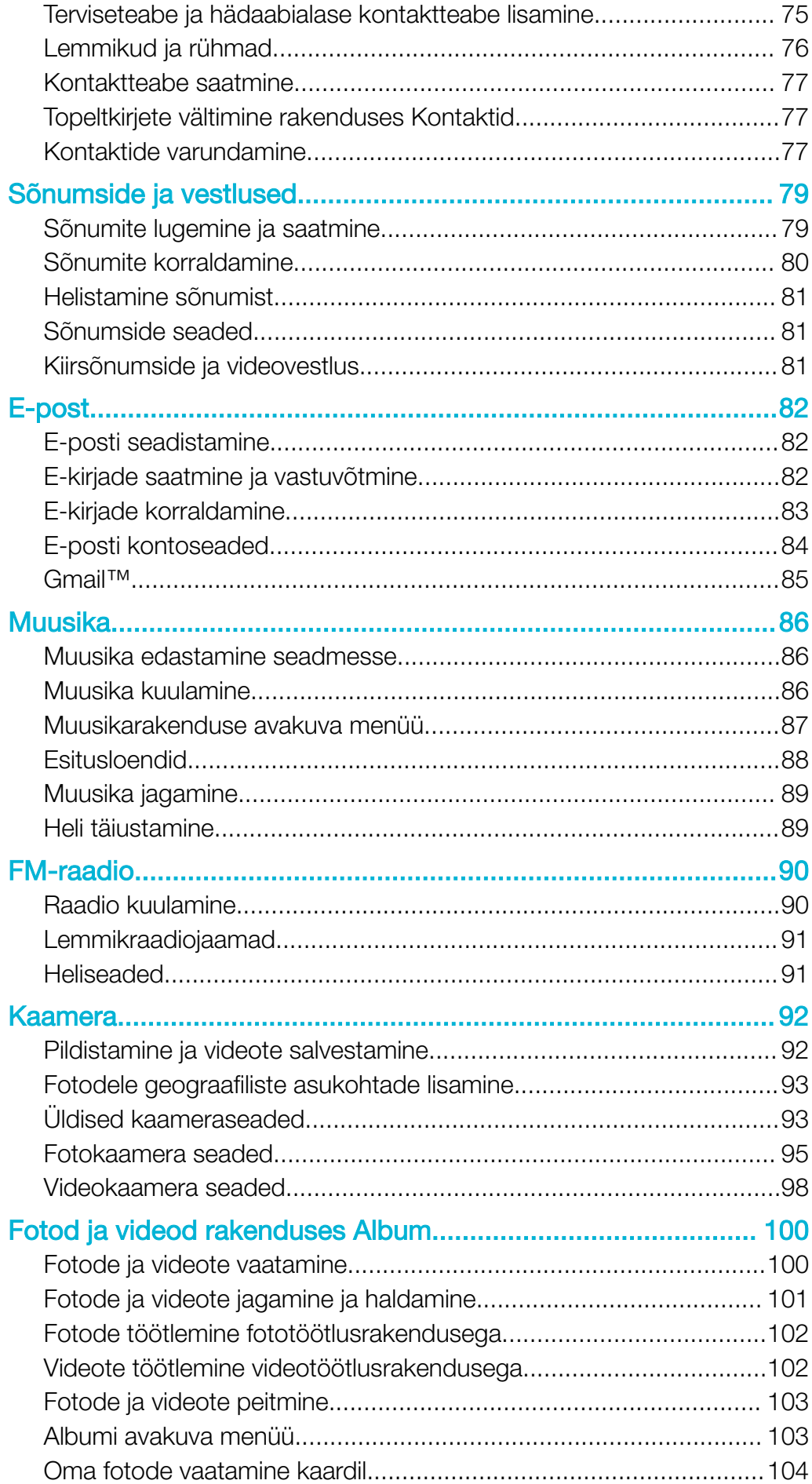

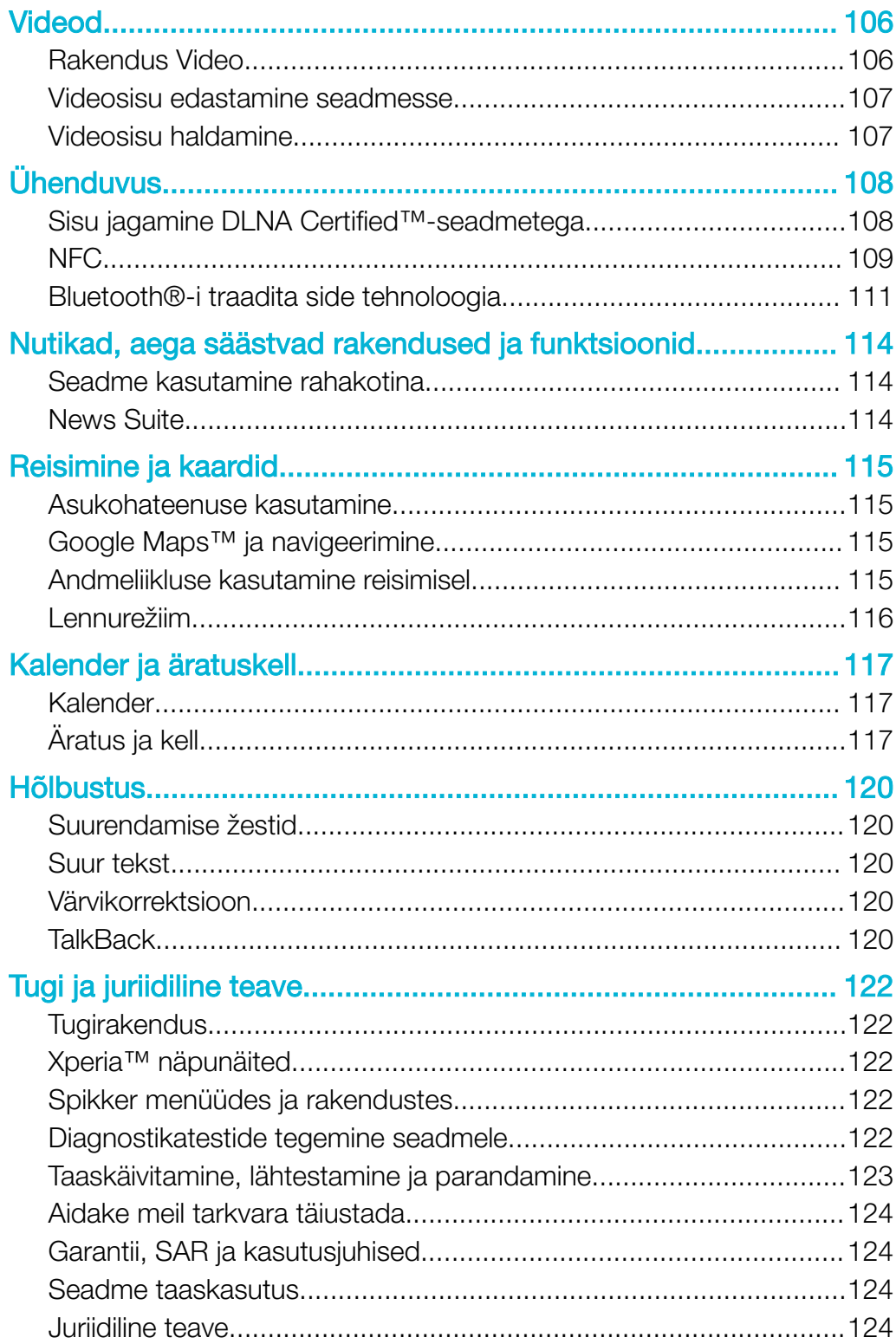

# <span id="page-5-0"></span>Alustamine

# Teave selle kasutusjuhendi kohta

See kasutusjuhend on mõeldud seadme Xperia™ E5 jaoks, mis töötab tarkvaraversiooniga Android™ 6.0. Kui te pole kindel, mis tarkvaraversiooniga teie seade töötab, saate seda kontrollida menüüst Seaded.

Ţ Süsteemi ja rakenduste uuendamise tagajärjel võib muutuda funktsioonide toimimisviis nii, et see erineb selles kasutusjuhendis kirjeldatust. Pärast uuendamist ei pruugi Android™-i versioon muutuda. Lisateavet tarkvarauuenduste kohta vaadake jaotisest [Seadme tarkvara](#page-32-0) [uuendamine](#page-32-0) lk 33.

#### Seadme praeguse tarkvaraversiooni kontrollimine

- 1 Vaatel Avakuva koputage **...**
- 2 Leidke ja koputage Seaded > Telefoni kohta > Android™i versioon.

#### Teenuste ja funktsioonide piirangud

Kõik võrgud ja/või teenusepakkujad ei pruugi kõikides riikides/piirkondades toetada mõnda selles kasutusjuhendis kirjeldatud teenust ja funktsiooni. Rahvusvahelist GSMhädaabinumbrit saab alati kasutada kõikides riikides, piirkondades, võrkudes ja kõikide teenusepakkujate korral. Eelduseks on seadme ühendatus mobiilsidevõrguga. Pöörduge oma võrguoperaatori või teenusepakkuja poole, et teha selgeks, milliseid eriteenuseid või -funktsioone teil on võimalik kasutada ning kas neile kehtivad täiendavad juurdepääsuvõi teenustasud.

Selles juhendis kirjeldatud teatud funktsioonide ja rakenduste kasutamiseks on vaja Interneti-ühendust. Seadme kaudu Interneti-ühenduse loomisega võivad kaasneda andmesidetasud. Lisateabe saamiseks pöörduge oma juhtmeta ühenduse teenuse pakkuja poole.

# Ülevaade

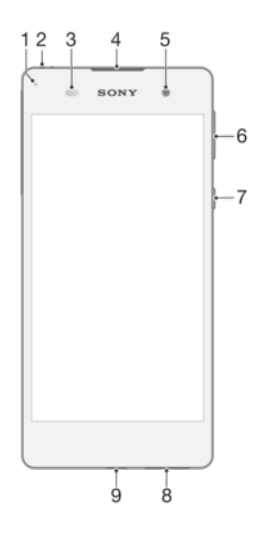

<span id="page-6-0"></span>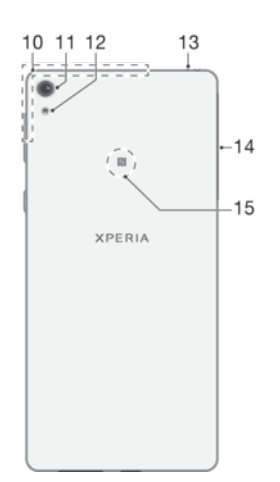

- 1. Laadimis-/märgutuli
- 2. Peakomplekti pesa
- 3. Lähedus-/valgusandur
- 4. Kuular
- 5. Esikaamera objektiiv
- 6. Helitugevus-/suumiklahv
- 7. Toiteklahv
- 8. Põhivaljuhääldi
- 9. Laadija/USB-kaabli liides
- 10. Wi-Fi-/Bluetooth-/GPS-antenni ala

# Kokkupanek

ţ Teie seade toetab ainult nano-SIM-kaarte.

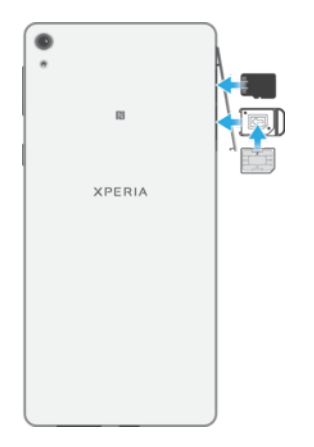

#### Nano-SIM-kaardi sisestamine

- Ärge tõmmake sildisalve koos SIM-kaardi hoidikuga välja.
- 1 Avage nano-SIM-/mälukaardi pesa kate.
- 2 Tõmmake nano-SIM-kaardi hoidik küüne abil välja.
- 3 Asetage nano-SIM-kaart hoidikusse kindlalt ja õiget pidi nii, nagu joonisel on näidatud.
- 4 Veenduge, et kaart asuks hoidikus horisontaalselt.
- 5 Sisestage hoidik pessa ja seejärel sulgege kate.
- $\mathbf{I}$ Kui tõmbate nano-SIM-kaardi seadme töötamise ajal välja, taaskäivitub seade automaatselt.
- 11. Põhikaamera objektiiv
- 12. Põhikaamera tuli
- 13. Teine mikrofon
- 14. Nano-SIM-/mälukaardi pesa kate
- 15. NFC™ tuvastusala

#### Mälukaardi sisestamine

- <span id="page-7-0"></span>1 Avage mälukaardi ja nano-SIM-kaardi pesade kate.
- 2 Asetage mälukaart mälukaardi pessa, seejärel lükake mälukaart täielikult pessa, kuni kuulete klõpsatust.
- 3 Sulgege kate.
- Veenduge, et sisestaksite mälukaardi õigetpidi.

#### Nano-SIM-kaardi eemaldamine

- Ärge tõmmake sildisalve koos SIM-kaardi hoidikuga välja.
- 1 Avage nano-SIM-/mälukaardi pesa kate.
- 2 Tõmmake nano-SIM-kaardi hoidik küüne abil välja.
- 3 Eemaldage nano-SIM-kaart ja sisestage hoidik uuesti.
- 4 Sisestage hoidik pessa ja seejärel sulgege kate.
- $\mathbf{r}$ Kui tõmbate nano-SIM-kaardi seadme töötamise ajal välja, taaskäivitub seade automaatselt.

#### Mälukaardi eemaldamine

- 1 Lülitage seade välja või eemaldage mälukaart valikus Seaded > Talletuskoht ja  $m$ älu > $\frac{1}{2}$  > Täpsem > Salvestusruum >  $\triangle$ , mis on valiku SD-kaart kõrval, siis avage mälukaardi ja nano-SIM-kaardi pesade kate.
- 2 Lükake mälukaarti sissepoole ja vabastage see kiirelt.
- 3 Lohistage mälukaart täielikult välja ja eemaldage see.
- 4 Sulgege kate.

# Ekraanikaitse

 $\mathbf{r}$ Enne seadme kasutamist haarake sakist ja eemaldage kaitsekile.

Soovitame kaitsta seadet Sony ekraanikatte või kaitsega, mis on mõeldud Xperia™ mudelitel kasutamiseks. Kolmanda osapoole valmistatud ekraanikaitsetarviku kasutamine võib häirida seadme tööd, varjates andurid, läätsed, kõlarid või mikrofonid, ning muuta garantii kehtetuks.

# Seadme esmakordne käivitamine

Soovitatav on akut enne seadme esmakordset sisselülitamist vähemalt 30 minutit laadida. Seadet saab kasutada ka laadimise ajal, vt *[Seadme laadimine](#page-30-0)* lk 31.

Seadme esmakordsel käivitamisel aitab seadistusjuhend teil põhiseadeid konfigureerida, seadet isikupärastada ja teatud kontodele (näiteks Google™-i kontole) sisse logida.

#### Seadme sisselülitamine

Ţ Enne seadme esmakordset sisselülitamist veenduge, et akut oleks vähemalt 30 minutit laetud.

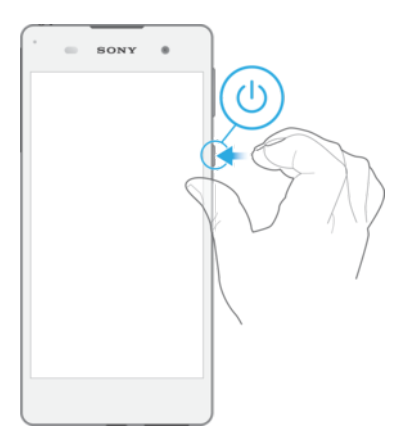

- <span id="page-8-0"></span>1 Hoidke toitenuppu (1) all, kuni seade väriseb.
- 2 Sisestage vajaduse korral SIM-kaardi PIN-kood, seejärel koputage ikooni ...
- 3 Oodake veidi, kuni seade käivitub.
- SIM-kaardi PIN-koodi on algselt määranud võrguoperaator, kuid seda saab hiljem seadete menüüs muuta. SIM-kaardi PIN-koodi sisestamisel tehtud vea parandamiseks koputage nuppu **x**.

#### Seadme väljalülitamine

- 1 Vajutage ja hoidke all toitenuppu (1), kuni avaneb valikute menüü.
- 2 Koputage valikute menüüs valikut Toide välja (Toide väljas).
- Seadme väljalülitamine võib veidi aega võtta.

# Miks on mul vaja Google™-i kontot?

Sony seade Xperia™ kasutab Android™-i platvormi, mille on välja töötanud Google™. Seadmes on selle ostmise ajal saadaval valik Google™-i rakendusi ja teenuseid, näiteks Gmail™, Google Maps™, YouTube™ ja Play Store™, mis annab teile juurdepääsu Google Play™ võrgupoele Android™-i rakenduste allalaadimiseks. Nende teenuste kõigi võimaluste kasutamiseks vajate Google™-i kontot. Näiteks saate Google™-kontoga teha järgmist:

- rakendusi alla laadida ja installida teenusest Google Play™;
- sünkroonida e-posti, kontakte ja kalendrit Gmail™-i abil;
- vestelda sõpradega rakenduses Hangouts™;
- sünkroonida sirvimisajalugu ja järjehoidjaid veebibrauseriga Google Chrome™;
- pärast tarkvara parandust tuvastada end volitatud kasutajana rakendusega Xperia™ Companion;
- kadunud või varastatud seadme eemalt leida, lukustada või selle sisu kustutada teenuste my Xperia™ ja Android™-seadme halduri abil.

Lisateavet Android™-i ja Google™-i kohta leiate veebisaidilt [http://support.google.com](http://http://support.google.com).

Väga oluline on jätta meelde oma Google™-i konto kasutajanimi ja parool. Mõnes olukorras peate end turvalisusega seotud põhjustel võib-olla tuvastama, kasutades oma Google™-i kontot. Kui te ei esita sellistes olukordades oma Google™-i kasutajanime ja parooli, siis teie seade lukustatakse. Kui teil on rohkem kui üks Google™-i konto, siis veenduge, et sisestaksite õige konto andmed.

#### Google™-i konto seadistamine seadmes

- 1 Koputage kuval Avakuva valikut ...
- 2 Otsige üles ja valige Seaded > Konto ja sünkroonimine > Lisa konto > Google.
- 3 Google™-i konto loomiseks järgige registreerimisviisardi juhiseid või kui teil on konto juba olemas, logige sellesse sisse.
- $-1$ Google™-i konto saab häälestusjuhendi kaudu luua või seadistada ka seadme esimesel käivitamisel. Võite luua ka Interneti-ühenduse ja luua konto veebilehel [www.google.com/accounts](http://www.google.com/accounts).

#### Google™-i konto eemaldamine

- 1 Koputage kuval Avakuva valikut ...
- 2 Koputage valikuid Seaded > Konto ja sünkroonimine > Google.
- 3 Valige Google™-i konto, mille soovite eemaldada.
- 4 Koputage valikuid  $\frac{1}{2}$  > **Eemalda konto**.
- 5 Koputage kinnitamiseks uuesti valikut Eemalda konto.
- Google™-i konto eemaldamisel pole teie Google™-i kontoga seotud turbefunktsioonid enam saadaval.
- $\bullet$ Kui laenate seadet kellelegi pikemaks ajaks, on soovitatav teisele kasutajale luua külaliskasutaja konto ja seadistada ekraanilukk, et kaitsta teie kasutajakontot.

# <span id="page-9-0"></span>Seadme turvalisus

# Seadme kaitstuse tagamine

Teie seadmel on mitu turbevalikut, mis on tungivalt soovitatavad juhul, kui seade kaotatakse või varastatakse.

Need valikud on järgmised.

- Saate määrata seadmes turvalise ekraaniluku ehk PIN-koodi, parooli või mustriga ekraaniluku, et takistada teistel inimestel ligipääsu seadmele või selle lähtestamist. Lisateavet leiate jaotisest Ekraanilukk leheküljel 10.
- Saate lisada Google™-i konto, et takistada teistel teie seadme kasutamist, kui see varastatakse või selle sisu kustutatakse. Lisateavet vaadake jaotisest [Miks on mul vaja](#page-8-0) [Google™-i kontot?](#page-8-0) leheküljel 9.
- Aktiveerige kas teenus Protection by my Xperia või Android™-seadme halduri veebiteenus. Nende teenustega saate kadunud seadme asukoha eemalt tuvastada, seadme lukustada või selle sisu vormindada. Lisateavet leiate jaotisest [Kadunud seadme](#page-16-0) [otsimine](#page-16-0) leheküljel 17.

# Seadme omanikuõiguse kinnitamine

Kui teie seade on kaitstud, peate olenevalt kasutatavast kaitsefunktsioonist ekraani PINkoodi, parooli, mustri või abil avama või sisestama oma Google™-i konto teabe. Allpool on näited kaitsefunktsioonidest ja nõutavatest mandaatidest.

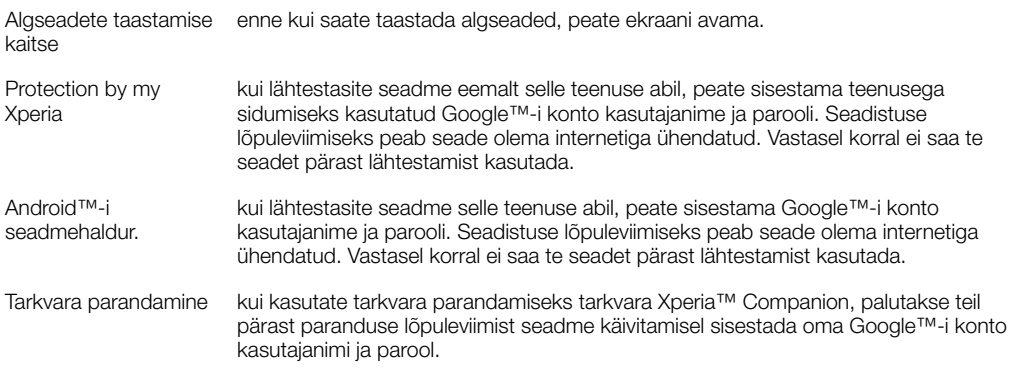

Î Android™-seadme halduri puhul tuleb sisestada Google™-i konto teave. See võib olla mis tahes Google™-i konto, mille olete seadmes seadistanud. Kui teil pole häälestustoimingu ajal võimalik nõutavat kontoteavet sisestada, ei saa te seadet üldse kasutada.

# Ekraanilukk

Ekraani lukustamiseks on saadaval mitu ekraaniluku võimalust. Lukustustüüpide turbetasemed on madalamast kõrgemani kirjas allpool.

- Nipsamine kaitse puudub, kuid pääsete kiiresti avakuvale juurde.
- Muster seade avatakse, kui joonistate sõrmega lihtsa mustri.
- PIN-kood seade avatakse, kui sisestate vähemalt neljast numbrist koosneva PIN-koodi.
- Parool seade avatakse, kui sisestate tärgiparooli.
- Hoidke oma ekraani avamise muster, PIN-kood või parool kindlasti meeles. Selle teabe unustamise korral võib tähtsate andmete (nt kontaktide ja sõnumite) taastamine olla võimatu.
- Kui olete oma Xperia™ seadmes häälestanud Microsoft® Exchange ActiveSync®-i (EAS) konto, võivad EAS-i turbeseaded lubada lukustuskuva jaoks kasutada üksnes PIN-koodi või parooli. See võib juhtuda näiteks siis, kui teie võrguadministraator määrab ettevõttes turbekaalutlustel kõigi EAS-i kontode jaoks ühe kindlat tüüpi lukustuskuva. Küsige oma

ettevõtte või asutuse võrguadministraatorilt, millised võrguturbepoliitikad on mobiilsideseadmete jaoks kasutusele võetud.

Sõrmejäljega avamise funktsioon pole USA turul saadaval.

#### Ekraaniluku mustri loomine

- 1 Koputage avakuval ikooni ...
- 2 Otsige üles ja valige Seaded > Lukustuskuva & turve > Ekraanilukk > Muster.
- 3 Järgige seadme ekraanil kuvatavaid juhiseid.
- Kui sisestate vale lukustusmustrit viis korda järjest, peate ootama 30 sekundit, enne kui uuesti proovite.

#### Ekraaniluku tüübi valimine

- 1 Koputage avakuval ikooni ...
- 2 Otsige üles ja valige **Seaded > Lukustuskuva & turve.**

#### Ekraaniluku mustri muutmine

- 1 Koputage kuval Avakuva ikooni **.**.
- 2 Otsige üles ja valige Seaded> Lukustuskuva & turve > Ekraanilukk.
- 3 Joonistage ekraaniluku avamise muster.
- 4 Koputage valikut **Muster** ja järgige seadme ekraanil kuvatavaid juhiseid.

#### Ekraaniluku PIN-koodi loomine

- 1 Koputage kuval Avakuva valikut **...**
- 2 Otsige üles ja valige Seaded > Lukustuskuva & turve > Ekraanilukk > PIN-kood.
- 3 Sisestage numbriline PIN-kood ja koputage valikut Jätka.
- 4 Sisestage PIN-kood uuesti ja kinnitage see ning koputage valikut OK.

#### Ekraaniluku parooli loomine

- 1 Koputage kuval Avakuva valikut ...
- 2 Otsige üles ja valige Seaded > Lukustuskuva & turve > Ekraanilukk > Parool.
- 3 Sisestage parool, seejärel koputage valikut Jätka.
- 4 Sisestage parool uuesti ja kinnitage see ning koputage valikut OK.

#### Ekraani avamisfunktsiooni aktiveerimine

- 1 Koputage kuval Avakuva valikut ...
- 2 Otsige üles ja valige Seaded > Lukustuskuva & turve > Ekraanilukk.
- 3 Joonistage ekraani avamismuster või sisestage oma PIN-kood või parool olenevalt sellest, milline neist ekraaniluku tüüpidest on aktiivne.
- 4 Koputage valikut **Nipsamine**.

#### Unustatud ekraaniluku lähtestamine

Kui olete unustanud oma ekraaniluku PIN-koodi, parooli või mustri, saate selle võib-olla teenuse Protection by my Xperia abil lähtestada. Kui kasutate ekraaniluku lähtestamiseks teenust Protection by my Xperia, ei lähe teie seadmes olev sisu kaotsi.

Teenuse Protection by my Xperia aktiveerimiseks, vaadake leheküljel 17 jaotist [Kadunud](#page-16-0) [seadme otsimine](#page-16-0).

#### Ekraaniluku lähtestamine teenuse Protection by my Xperia abil

- <span id="page-11-0"></span>1 Veenduge, et teate oma Google™-i konto kasutajanime ja parooli ja et olete oma seadmes lubanud teenuse Protection by my Xperia.
- 2 Külastage veebilehte *[myxperia.sonymobile.com](http://myxperia.sonymobile.com)*, kasutades selleks mis tahes Interneti ühendusega seadet.
- 3 Kasutage sisselogimiseks sama Google™-i kontot, mille olete oma seadmel seadistanud.
- 4 Klõpsake jaotises Teie seadmed oma seadme pilti.
- 5 Praeguse ekraaniluku asendamiseks uue PIN-koodiga tehke valik Lukustus või Muuda PIN2-koodi.
- 6 Järgige teenuse Protection by my Xperia poolt ekraanil kuvatavaid juhiseid.
- Ţ Olenevalt teie turbeseadetest võib teie seade pärast ekraaniluku lähtestamist lukustuda. Seadme kasutamiseks peate sisestama oma Google™-i konto kasutajanime ja parooli.

# Seadme automaatne avamine

Funktsioon Smart Lock hõlbustab seadme avamist, kuna võimaldab teil seadistada see teatud olukordades automaatselt avanema. Näiteks saate määrata, et seadet hoitakse avatuna, kui see on ühendatud Bluetooth®-seadmega või kui kannate seda endaga kaasas.

Seadme automaatse avamise ettevalmistamiseks peate kõigepealt täitma järgmisi juhiseid siin esitatud järjekorras.

- Veenduge, et teil oleks toimiv Interneti-ühendus, andmesidetasude piiramiseks eelistatavalt Wi-Fi-ühendus.
- Veenduge, et kõik rakendused oleksid rakenduse Play Store™ abil uuendatud, selleks et tagada Google Play™ teenuste rakenduse uuendatus. Värskeimate uuendustega Google Play™ teenuste rakendus tagab, et teie käsutuses on funktsiooni Smart Lock uusimad võimalused.
- Lubage funktsioon Smart Lock.
- Määrake, millal soovite oma seadme automaatselt avada.
- Ţ • Funktsiooni Smart Lock arendab Google™ ja selle toimivus võib Google™-i uuendustega ajapikku muutuda.
	- Funktsioon Smart Lock ei pruugi kõigil turgudel, kõikides riikides või regioonides saadaval olla.

#### Funktsiooni Smart Lock lubamine

- 1 Veenduge, et oleksite määranud ekraaniluku mustri, PIN-koodi või parooli.
- 2 Koputage kuval Avakuva valikut ...
- 3 Otsige üles ja valige Seaded > Lukustuskuva & turve > Usaldusväärsed agendid.
- 4 Lohistage valiku Smart Lock (Google) kõrval olev liugur paremale.
- 5 Koputage tagasinoolt valiku Usaldusväärsed agendid kõrval.
- 6 Otsige üles valik Smart Lock ja koputage seda.
- 7 Sisestage oma muster, PIN-kood või parool. See ekraanilukk tuleb avada iga kord, kui soovite muuta oma funktsiooni Smart Lock seadeid.
- 8 Valige funktsiooni Smart Lock tüüp.

#### Seadme automaatselt avatuna hoidmise seaded

Saate määrata funktsiooni Smart Lock abil seadme avatuna hoidmise, kasutades järgmisi seadeid.

- Usaldusväärsed seadmed Seadet hoitakse avatuna, kui usaldusväärne Bluetooth® või NFC-seade on ühendatud.
- Usaldusväärsed kohad Seadet hoitakse avatuna, kui asute usaldusväärses asukohas.
- Kaasaskandmise tuvastus Seadet hoitakse avatuna, kui kannate oma seadet kaasas.
- Usaldusväärne nägu Telefoni avamiseks vaadake seda.
- Usaldusväärne hääl häälestage kõnetuvastus igal kuval otsimiseks.

Seade tuleb käsitsi avada, kui te pole seda kasutanud 4 tundi ja pärast selle taaskäivitamist.

## Ühenduse loomine usaldusväärsete Bluetooth®-seadmetega

Ühendatud Bluetooth®-seadme saab märkida "usaldusväärseks" ja määrata, et kuni ühendus sellega säilib, ei lukustata Xperia™ seadet. Nii et kui teil on Bluetooth® seadmeid, millega te sageli ühenduse loote, nt auto helisüsteem, kodune meelelahutussüsteem, Bluetooth®-kell või spordikell, võite need lisada usaldusväärsete seadmete loendisse ja säästa aega, vältides lukustuskuva täiendavat turvalisust. See funktsioon sobib juhtudeks, kui olete neid seadmeid kasutades tavaliselt üsna turvalises kohas. Mõnel juhul tuleb enne usaldusväärse seadme ühendamist oma seade ikkagi käsitsi avada.

- Usaldusväärsete seadmete loendisse ei soovitata lisada seadmeid, mis on teie seadmega püsivalt ühendatud, nt Bluetooth®-klaviatuurid või -ümbrised.
- -64 Kui usaldusväärne Bluetooth®-seade lülitatakse välja või väljub kasutusulatusest, lukustub teie seadme ekraan ja selle avamiseks on vaja teie PIN-koodi, mustrit või parooli.

#### Usaldusväärse Bluetooth®-seadme lisamine

- 1 Veenduge, et teie seade on seotud ja ühendatud Bluetooth®-seadmega, mille soovite lisada usaldusväärsete seadmete loendisse.
- 2 Koputage funktsiooni Smart Lock menüüs valikut Usaldusväärsed seadmed.
- 3 Valige Lisa usaldusväärne seade > Bluetooth.
- 4 Koputage ühendatud seadmete loendis seadme nime selle valimiseks. Loendis kuvatakse ainult seotud seadmed.
- 5 Olenevalt ühenduse turvalisusest tuleb seade vajadusel käsitsi avada, enne kui usaldusväärne seade saab hoida seda avatuna.

#### Usaldusväärse Bluetooth®-seadme kustutamine

- 1 Koputage kuval Avakuva valikut ...
- 2 Otsige üles ja valige Seaded > Lukustuskuva & turve > Smart Lock > Usaldusväärsed seadmed.
- 3 Koputage seadet, mille soovite eemaldada.
- 4 Koputage valikut Eemalda usaldusväärne seade.

#### Turvalisuse tagamine usaldusväärsete seadmete kasutamisel

Eri Bluetooth®-seadmed toetavad erinevaid Bluetooth®-i standardeid ja turbefunktsioone. Teisel isikul on võimalik teoreetiliselt hoida teie Xperia™ seadet avatuna, imiteerides teie Bluetooth®-ühendust, isegi kui teie usaldusväärne seade ei ole enam kasutuspiirkonnas. Teie seade ei suuda alati tuvastada, kas ühendus on turvaline, kui keegi püüab seda imiteerida.

Kui seade ei suuda tuvastada, kas ühendus on turvaline, saate oma Xperia™ seadmelt märguande ja peate vajaduse korral selle käsitsi avama, enne kui usaldusväärne seade saab seda avatuna hoida.

Bluetooth®-i ühenduse kasutuspiirkond oleneb nt teie seadme mudelist, ühendatud Bluetooth®-seadmest ja teie keskkonnast. Neist teguritest olenevalt võivad Bluetooth® ühendused toimida kuni 100 meetri raadiuses.

#### Ühenduse loomine usaldusväärsete kohtadega

Kui usaldusväärsete kohtade funktsioon on seadistatud toimima, lülitatakse teie Xperia™ seadme lukustuskuva määratud usaldusväärses kohas viibimise ajaks välja. Selle funktsiooni toimimiseks peab seade olema Internetti ühendatud – eelistatavalt Wi-Fivõrgu kaudu – ning seadmel peab olema lubatud kasutada teie hetkeasukohta.

Usaldusväärsete kohtade funktsiooni seadistamiseks veenduge kõigepealt, et teie seadmes oleks lubatud suure täpsusega asukoharežiim või akusäästlik asukoharežiim, enne kui hakkate kodu või kohandatud asukohta lisama.

Ţ Usaldusväärse asukoha täpsed mõõtmed on hinnangulised ja võivad ulatuda teie kodu või muu usaldusväärseks asukohaks märgitud paiga füüsilistest seintest kaugemale. Selle funktsiooniga saab hoida seadet lukustusest vabana kuni 80 meetri raadiuses. Samuti

arvestage sellega, et asukohasignaale on võimalik kopeerida ja manipuleerida. Isikul, kellel on juurdepääs vastavale eritehnikale, on võimalik teie seade avada.

#### Kodu asukoha lisamine

- 1 Veenduge, et asukohatuvastus oleks sisse lülitatud ja et asukohasäte Väga täpne või Aku säästmine oleks kasutusel.
- 2 Koputage kuval Avakuva valikut ...
- 3 Otsige üles ja valige Seaded > Lukustuskuva & turve > Smart Lock > Usaldusväärsed kohad > Avakuva.
- 4 Koputage valikut Lülita see asukoht sisse.

#### Kodu asukoha muutmine

- 1 Veenduge, et asukohatuvastus oleks sisse lülitatud ja et seade Väga täpne või Aku säästmine oleks kasutusel.
- 2 Koputage kuval Avakuva valikut ...
- 3 Otsige üles ja valige Seaded > Lukustuskuva & turve > Smart Lock > Usaldusväärsed kohad.
- 4 Valige kodu asukoht.
- 5 Koputage valikut Muuda.
- 6 Sisestage otsinguribale asukoht, mida soovite kasutada kodu asukohana.
- $-\frac{1}{2}$ Kui teiega samal aadressil on teisi hooneid, võite lisada kohandatud asukohana oma kodu tegeliku asukoha hoonete kompleksis.

#### Kodu asukoha kustutamine

- 1 Veenduge, et asukohatuvastus oleks sisse lülitatud ja et seade Väga täpne või Aku säästmine oleks kasutusel.
- 2 Koputage kuval Avakuva valikut ...
- 3 Otsige üles ja valige Seaded > Lukustuskuva & turve > Smart Lock > Usaldusväärsed kohad > Avakuva.
- 4 Koputage valikut Lülita see asukoht välja.

#### Kohandatud asukohtade kasutamine

Mis tahes koha saab määrata usaldusväärse, kohandatud asukohana, kus teie seadet ei lukustata.

#### Kohandatud asukoha lisamine

- 1 Veenduge, et asukohatuvastus oleks sisse lülitatud ja et seade Väga täpne või Aku säästmine oleks kasutusel.
- 2 Koputage kuval Avakuva valikut ...
- 3 Otsige üles ja valige Seaded > Lukustuskuva & turve > Smart Lock > Usaldusväärsed kohad.
- 4 Koputage valikut Lisa usaldusväärne koht.
- 5 Oma praeguse asukoha kasutamiseks usaldusväärse kohandatud kohana koputage valikut Vali see asukoht.
- 6 Teise variandina võite muu asukoha sisestamiseks koputada suurendusklaasi ikooni ja tippida aadressi. Teie seade otsib sisestatud asukohta. Soovitatava aadressi kasutamiseks koputage aadressi.
- 7 Asukoha täpsemaks määramiseks koputage aadressi kõrval asuvat tagasinoolt ja lohistage asukohta märkiv nööpnõelakujutis soovitud asukohta. Seejärel koputage valikut Vali see asukoht.

#### Kohandatud asukoha muutmine

- 1 Veenduge, et asukohatuvastus oleks sisse lülitatud ja et seade Väga täpne või Aku säästmine oleks kasutusel.
- 2 Koputage kuval Avakuva valikut ...
- 3 Otsige üles ja valige Seaded > Lukustuskuva & turve > Smart Lock > Usaldusväärsed kohad.
- 4 Valige asukoht, mida soovite muuta.
- 5 Koputage valikut Muuda aadressi.
- 6 Muu asukoha sisestamiseks koputage suurendusklaasi ikooni ja tippige aadress. Teie seade otsib sisestatud asukohta. Soovitatava aadressi kasutamiseks koputage aadressi.
- 7 Asukoha täpsemaks määramiseks koputage aadressi kõrval asuvat tagasinoolt ja lohistage siis asukohta märkiv nööpnõelakujutis soovitud asukohta. Seejärel koputage valikut Vali see asukoht.

#### Kohandatud asukoha kustutamine

- 1 Veenduge, et asukohatuvastus oleks sisse lülitatud ja et seade Väga täpne või Aku säästmine oleks kasutusel.
- 2 Koputage kuval Avakuva valikut **...**
- 3 Otsige üles ja valige Seaded > Lukustuskuva & turve > Smart Lock > Usaldusväärsed kohad.
- 4 Valige asukoht, mille soovite kustutada.
- 5 Koputage valikut Kustuta.

#### Seadme hoidmine avatuna, kui kannate seda kaasas

Kaasaskandmise tuvastuse funktsiooniga saate määrata, et teie seadet ei lukustataks, kui te kannate seda kaasas (nt käes, taskus või kotis). Seadme kiirendusmõõtur hoiab seadme avatuna, kui tuvastatakse seadme kaasaskandmine. Seade lukustub kohe, kui kiirendusmõõtur tuvastab seadme kuskile asetamise.

Ţ. Kaasaskandmise tuvastuse funktsioon ei suuda vahet teha, kes seadet kannab. Kui annate oma seadme kellegi teise kätte ja seadmes on aktiveeritud kaasaskandmise tuvastusega avamine, võib teie seade jääda avatuks ka teise kasutaja käes. Pidage meeles, et kaasaskandmise tuvastus on turbefunktsioonina vähem turvaline kui mustri, PIN-koodi või parooli kasutamine.

#### Kaasaskandmise tuvastamise lubamine

- 1 Koputage kuval Avakuva valikut **...**
- 2 Otsige üles ja valige **Seaded > Lukustuskuva & turve > Smart Lock >** Kaasaskandmise tuvastus.
- 3 Lohistage valiku Väljas kõrval olev liugur paremale ja seejärel koputage valikut Jätka.

#### Kaasaskandmise tuvastuse kasutamine

Kui kasutate kaasaskandmise tuvastuse funktsiooni, tuleb arvestada funktsiooni käitumist järgmistes olukordades.

- Kui seade tuvastab kaasaskandmise, jääb see pärast avamist avatuks.
- Kui panete seadme käest ja seade tuvastab, et seda ei kanta enam kaasas, lukustub see automaatselt.
- Kui panete seadme käest, nt lauale, võib lukustumiseks kuluda kuni üks minut.
- Kui istute autosse, bussi, rongile või muusse maad mööda liikuvasse sõidukisse, võib seadmel lukustamiseks kuluda 5 kuni 10 minutit.
- Pange tähele, et kui lähete lennukile või laevale (või muusse sõidukisse, mis ei liigu mööda maad), ei pruugi teie seade automaatselt lukustuda, nii et vajadusel lukustage see käsitsi.
- Kui võtate oma seadme uuesti kätte või lähete sõidukist välja, avage see lihtsalt ja seade jääb seejärel avatuks seniks, kuni te seda kannate.

#### Kaasaskandmise tuvastuse väljalülitamine

- <span id="page-15-0"></span>1 Koputage kuval Avakuva valikut ...
- 2 Otsige üles ja valige Seaded > Lukustuskuva & turve > Smart Lock > Kaasaskandmise tuvastus.
- 3 Lohistage valiku Sees kõrval olev liugur vasakule.

# SIM-kaardi kaitse

Kõik seadmes kasutatavad SIM-kaardid on võimalik lukustada ja avada PIN-koodiga (isiklik identifitseerimiskood). Kui SIM-kaart on lukustatud, on kaardiga seotud tellimus kaitstud väärkasutamise eest, mis tähendab, et peate iga kord seadme käivitamisel sisestama PIN-koodi.

Kui sisestate vale PIN-koodi mitu korda järjest, blokeeritakse SIM-kaart. Sellisel juhul peate sisestama PUK-koodi (isiklik deblokeerimiskood) ja seejärel uue PIN-koodi. Nii PINkui ka PUK-koodi saate võrguoperaatorilt.

#### SIM-kaardi luku seadistamine

- 1 Koputage avakuval valikut $\oplus$ .
- 2 Otsige üles ja valige Seaded > Lukustuskuva & turve > Seadista SIM-kaardi lukk.
- 3 Lohistage valiku Lukustage SIM-kaart kõrval olev liugur paremale.
- 4 Sisestage SIM-kaardi PIN-kood ja koputage valikut OK. SIM-kaardi lukk on nüüd aktiivne ja teil palutakse see PIN seadme taaskäivitamisel iga kord sisestada.

#### SIM-kaardi luku eemaldamine

- 1 Koputage avakuval valikut ...
- 2 Otsige üles ja valige Seaded > Lukustuskuva & turve > Seadista SIM-kaardi lukk.
- 3 Lohistage valiku Lukustage SIM-kaart kõrval olev liugur vasakule.
- 4 Sisestage SIM-kaardi PIN-kood ja koputage valikut OK.

#### SIM-kaardi PIN-koodi muutmine

- 1 Koputage kuval Avakuva ikooni ...
- 2 Otsige üles ja valige Seaded > Lukustuskuva & turve > Seadista SIM-kaardi lukk.
- 3 Koputage valikut Muuda SIM-kaardi PIN-i.
- 4 Sisestage SIM-kaardi vana PIN-kood ja koputage nuppu OK.
- 5 Sisestage SIM-kaardi uus PIN-kood ja koputage nuppu OK.
- 6 Sisestage uuesti uus SIM-kaardi PIN-kood ja koputage nuppu OK.

#### Blokeeritud SIM-kaardi avamine PUK-koodiga

- 1 Sisestage PUK-kood ja koputage ikooni  $\swarrow$ .
- 2 Sisestage uus PIN-kood ja koputage ikooni ...
- 3 Sisestage uus PIN-kood uuesti ja koputage ikooni ...
- $\mathbf{I}$ Kui sisestate liiga palju kordi vale PUK-koodi, peate uue SIM-kaardi hankimiseks pöörduma võrguoperaatori poole.

# Seadme identifitseerimiskoodi otsimine

Teie seadmel on kordumatu identifitseerimiskood (ID). Teie seadmes nimetatakse seda koodi IMEI-koodiks (IMEI – International Mobile Equipment Identity). Peaksite selle koodi koopia alles hoidma. Teil võib seda vaja minna näiteks Xperia™ Care'i tugiteenuste kasutamiseks ja seadme registreerimiseks. Kui teie seade varastatakse, saavad mõned võrguteenuse pakkujad selle numbri abil takistada seadme juurdepääsu teie riigi võrkudele.

#### IMEI-koodi vaatamine vaatamine sildisalvelt

<span id="page-16-0"></span>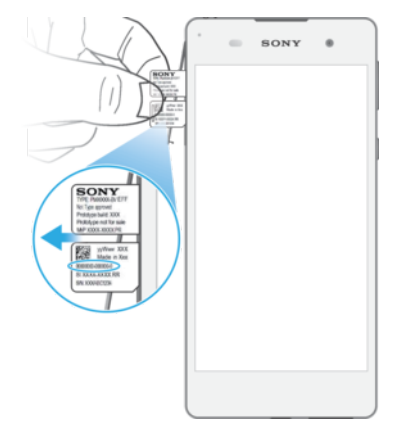

- Ţ Ärge keerake sildisalve, kui seda välja tõmbate või tagasi lükkate.
- 1 Eemaldage nano-SIM-/mälukaardi kate.
- 2 Tõmmake nano-SIM-kaardi hoidik küüne abil välja.
- 3 Tõmmake sõrmeküüne abil sildisalv nii palju välja, et te saaksite sellest kinni võtta.
- 4 Hoidke mõlemaid sildisalve osasid ja tõmmake see horisontaalselt välja, nagu illustratsioonil näidatud.
- $\frac{1}{2}$ IMEI-koodi kuvamiseks ekraanil võite avada ka seadme telefoniklahvistiku ja sisestada väärtuse \*#06#.

#### IMEI-koodivaatamine seadme seadete kaudu

1 Koputage kuval Avakuva ikooni **...** 

Kadunud seadme otsimine

2 Otsige üles ja valige **Seaded > Telefoni kohta > Olek > IMEI teave**.

# Legislas Company

Kui teil on Google™-i konto, aitab veebiteenus "Protection by my Xperia" teil seadet otsida ja seda turvata, kui te peaksite seadme kaotama. Kui see teenus on teie seadmes aktiveeritud, saate teha järgmist:

- otsida seadet kaardilt;
- esitada helimärguande ka siis, kui seade on režiimis Hõivatud;
- lukustada seadme kaugjuhtimise teel ning lasta seadmel kuvada teie andmed selle isiku jaoks, kes seadme leiab;
- tühjendada viimase abinõuna eemalt nii seadme sise- kui ka välismälu.
- ţ Teenus "Protection by my Xperia" ei pruugi kõigis riikides või piirkondades saadaval olla.
- Ţ Kui olete seadme sisemälu veebiteenuse "Protection by my Xperia" kaudu tühjendanud, peate seadme järgmisel sisselülitamiskorral sisse logima samasse Google™-i kontosse, mida selles seadmes viimati sünkroonimiseks kasutati.

#### Teenuse Protection by my Xperia aktiveerimine

- 1 Veenduge, et teil oleks aktiivne andmeühendus ja lubage oma seadmel asukohateenused.
- 2 Koputage kuval Avakuva valikut $\mathbf{m}$ .
- 3 Otsige üles ja valige Seaded > Lukustuskuva & turve > Kaitse teenuselt my Xperia > Aktiveeri.
- 4 Märkige teenuse kasutamistingimustega nõustumiseks vastav märkeruut ja seejärel koputage nuppu Nõustu.
- 5 Viiba ilmumisel logige sisse oma Google™-i kontole. Kui teil seda veel pole, looge uus konto.
- $\bullet$ Kontrollimaks, et teenus Protection by my Xperia suudab teie seadme asukoha leida, avage veebisait *[myxperia.sonymobile.com](http://myxperia.sonymobile.com)* ja logige sisse Google™-i kontoga, mida te oma seadmes kasutate.
- Ţ Kui jagate seadet mitme kasutajaga, võtke arvesse, et teenus Protection by my Xperia on saadaval ainult omanikuna sisse logitud kasutaja jaoks.

#### Kadunud seadme leidmine Android™-seadme halduri abil

Google™ pakub asukoha- ja turvalise veebi teenust nimega Android™-seadme haldur. Saate seda kasutada koos my Xperia seadmega või selle alternatiivina. Seadme kaotamisel saate Android™-seadme halduri abil teha järgmist:

- seadme asukoha otsimine ja kuvamine;
- seadmele helistamine või selle lukustamine, kogu selle sisu kustutamine või telefoninumbri lisamine lukustuskuvale.

Lisateavet Android™-seadme halduri kohta leiate veebisaidilt [www.support.google.com](http://www.support.google.com).

Ţ Android™-seadme haldur ei tööta, kui teie seade on välja lülitatud või sellel puudub Internetiühendus. Android™-seadme halduri teenus ei pruugi kõikides riikides või piirkondades saadaval olla.

#### Android™-seadme halduri aktiveerimine

- 1 Mitme kasutajaga seadme kasutamisel veenduge, et oleksite omanikuna sisse logitud.
- 2 Veenduge, et teil oleks aktiveeritud andmeühendus ja et asukohateenused oleks lubatud.
- 3 Koputage kuval Avakuva valikut ...
- 4 Otsige üles ja valige **Seaded** >  $\text{Google}$  >  $\text{True}$ .
- 5 Lohistage valikute Selle seadme asukoha määramine kaugühendusega ja Kauglukustamise ja -kustutamise lubamine kõrval olevad liugurid sisselülituse asendisse.
- 6 Küsimisel nõustuge nõuete ja tingimustega, koputades valikut Aktiveeri.
- 7 Selleks et kontrollida, kas Android™-seadme haldur suudab teie seadme asukoha pärast teenuse aktiveerimist tuvastada, minge veebilehele[www.android.com/devicemanager](http://www.android.com/devicemanager) ja logige oma Google™-i kontoga sisse.

# <span id="page-18-0"></span>Seadme põhifunktsioonid

# Puuteekraani kasutamine

#### Koputamine

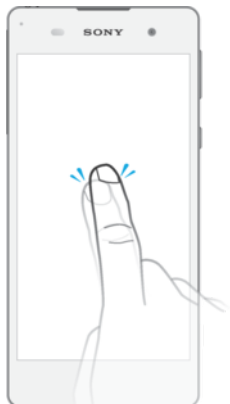

- Üksuse avamine või valimine.
- Märkeruudu või valiku märkimine või tühjendamine.
- Teksti sisestamine ekraaniklahvistiku abil.

## Pikalt puudutamine

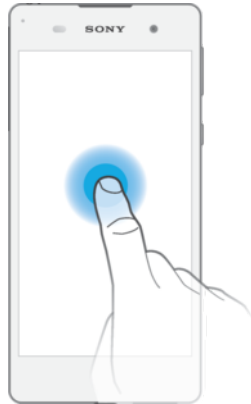

- Üksuse teisaldamine.
- Üksuse menüü aktiveerimine.
- Valikurežiimi aktiveerimine (nt loendist mitme üksuse valimisel).

# Kahe sõrme kokku- ja laialivedamine

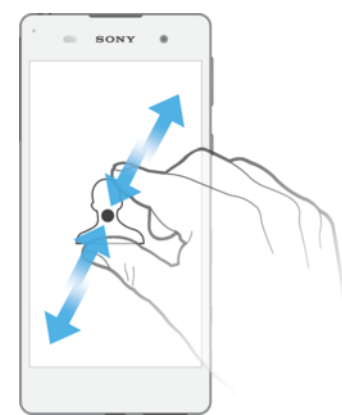

• Saate suurendada või vähendada veebilehti, fotosid või kaarte või kui pildistate või salvestate videoid.

#### <span id="page-19-0"></span>Nipsamine

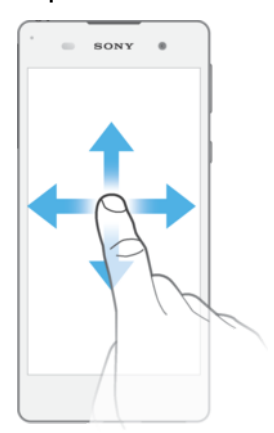

- Saate loendis üles ja alla kerida.
- Saate kerida vasakule ja paremale (nt avakuva paanide vahel).
- Lisavalikute kuvamiseks nipsake vasakule või paremale.

#### Libistamine

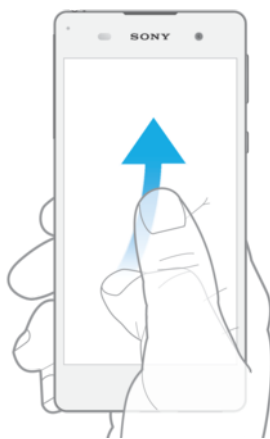

• Saate näiteks loendit või veebilehte kiiresti kerida. Kerimise lõpetamiseks koputage ekraani.

# Ekraani lukustamine ja lukust avamine

Kui seade on sisse lülitatud, aga seda ei kasutata määratud aja jooksul, siis ekraan tumeneb aku säästmiseks ja lukustub automaatselt. Ekraanilukk välistab soovimatud toimingud puuteekraanil, kui te oma telefoni ei kasuta. Ostetud seadmel on ekraani tavaline nipsamislukk juba seadistatud. See tähendab, et peate ekraani vabastamiseks sõrme ekraanil vasakule või ülespoole nipsama. Hiljem saate turbeseadeid muuta ja muud tüüpi lukke lisada. Vaadake teemat [Ekraanilukk](#page-9-0) lehel 10.

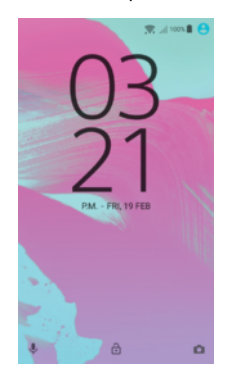

Ekraani aktiveerimine

Vajutage korraks toite sisselülitamise klahvile U.

#### Ekraani lukustamine

<span id="page-20-0"></span>Kui ekraan on aktiivne, vajutage korraks toitenupule (!).

# Avakuva

Avakuva on seadme olulisim kuva. Seda võib võrrelda arvuti töölauaga. Avakuval võib olla kuni kakskümmend paani, mille kuva on suurem kui ekraan. Avakuva paanide arvu tähistavad punktid avakuva alaosas. Esiletõstetud punkt näitab, millisel paanil olete.

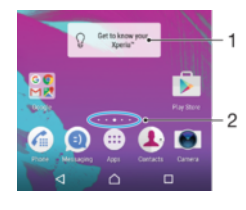

- 1 Xperia™ vidina tutvustus puudutage vidinat selle avamiseks ja valige siis soovitud toiming, näiteks sisu kopeerimine vanast seadmest või Xperia™ teenuste häälestamine.
- 2 Punktid tähistavad avakuva paanide arvu.

#### Avakuva avamine

Vajutage nuppu  $\triangle$ .

#### Avakuva sirvimine

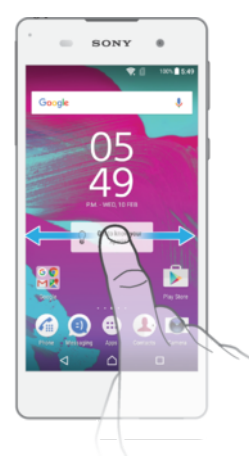

#### Avakuva paanid

Avakuvale saate uusi paane lisada (kuni kakskümmend paani) ja sealt paane kustutada. Samuti saate määrata paani, mida soovite kasutada avakuva põhipaanina.

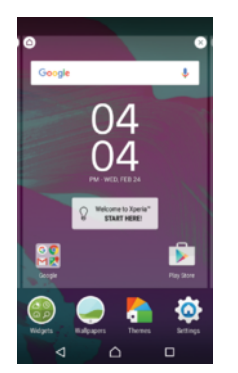

#### Paani määramine avakuva paaniks

- 1 Koputage pikalt tühja ala avakuval, kuni seade vibreerib.
- 2 Libistage vasakule või paremale, et liikuda paanile, mille soovite määrata avakuva paaniks, ja koputage seejärel paani ülanurgas valikut ^.

#### Paani lisamine avakuvale

- <span id="page-21-0"></span>1 Puudutage pikalt avakuval mõnda ala, kuni seade väriseb.
- 2 Paanide sirvimiseks libistage sõrme paremale või vasakule ja seejärel koputage valikut $\bullet$ .

#### Paani kustutamine avakuvalt

- 1 Puudutage pikalt avakuval mõnda ala, kuni seade väriseb.
- 2 Libistage vasakul või paremal paanini, mille soovite kustutada. Seejärel koputage paani parempoolses ülanurgas valikut ...

#### Avakuva seaded

#### Rakenduse desinstallimine avakuvalt

- 1 Koputage pikalt tühja ala avakuval, kuni seade vibreerib.
- 2 Paanide sirvimiseks libistage kuva vasakule või paremale. Rakendused, mida saab desinstallida, on tähistatud ikooniga &
- 3 Koputage rakendust, mille soovite desinstallida. Seejärel koputage valikut Kustuta.

#### Avakuva ikoonide suuruse kohandamine

- 1 Puudutage pikalt avakuval mõnda ala, kuni seade väriseb. Seejärel koputage ikooni .
- 2 Valige **Ikooni suurus** ja seejärel tehke valik.

# Rakendustekuva

Rakendustekuva saate avada avakuvalt. Sellel kuval on nii seadmesse eelnevalt installitud kui ka teie allalaaditud rakendused.

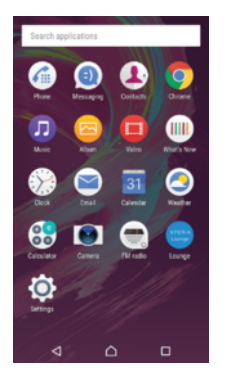

Kõigi rakenduste kuvamine rakendustekuval

- 1 Koputage avakuval ikooni ...
- 2 Libistage sõrme rakendustekuval vasakule või paremale.

#### Rakenduse avamine rakendustekuval

• Kui rakendustekuva on avatud, nipsake rakenduse leidmiseks vasakule või paremale ja koputage siis soovitud rakendust.

#### Rakenduse otsimine rakendustekuvalt

- 1 Kui rakendustekuva on avatud, koputage valikut Otsi rakendustest.
- 2 Sisestage otsitava rakenduse nimi.

#### Avakuvale rakenduse otsetee lisamine

- 1 Avage rakenduste kuva, puudutage pikalt rakenduse ikooni, kuni see on valitud, ja seejärel lohistage ikoon kuva ülaossa. Avatakse avakuva.
- 2 Lohistage ikoon avakuval soovitud kohta ja siis eemaldage sõrm ikoonilt.

#### Rakenduse desinstallimine rakendustekuval

- <span id="page-22-0"></span>1 Puudutage rakendustekuval pikalt tühja ala, kuni seade vibreerib. Kõik rakendused, mille saab desinstallida, on tähistatud ikooniga ..
- 2 Valige rakendus, mille soovite desinstallida, seejärel koputage valikut Kustuta.

#### Rakenduste korraldamine rakendustekuval

- 1 Kui rakendustekuva on avatud, koputage ikooni:
- 2 Valige Sordi rakendusi ja seejärel tehke valik.

#### Rakenduse teisaldamine rakendustekuval

- 1 Kui rakendustekuva on avatud, koputage ikooni:
- 2 Veenduge, et jaotises Sordi rakendusi oleks valitud Oma järjestus.
- 3 Puudutage rakendust pikalt, kuni see valitakse. Seejärel lohistage see uude kohta.

#### Rakendustes liikumine

Rakenduste vahel liikumiseks saate kasutada juhtklahve, lemmikute riba ja viimati kasutatud rakenduste akent, mis võimaldab viimati kasutatud rakendusi hõlpsalt vaheldumisi aktiveerida. Juhtklahvid on Avakuva, Viimati kasutatud rakendused ja Tagasi. Mõni rakendus suletakse, kui vajutate väljumiseks avakuvaklahvi  $\bigcap$ , kuid mõni rakendus võib jätkata taustal töötamist. Kui rakendus on peatatud või töötab taustal, saate rakenduse järgmisel avamisel jätkata sealt, kuhu viimati jäite.

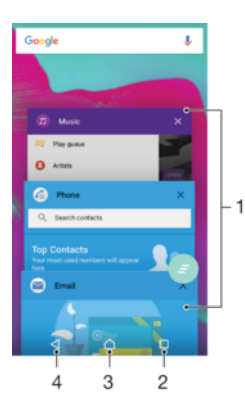

- 1 Viimati kasutatud rakenduste aken saate avada mõne viimati kasutatud rakenduse
- 2 Viimati kasutatud rakenduste klahv saate avada viimati kasutatud rakenduste akna ja lemmikute riba
- 3 Avakuvaklahv saate rakendusest väljuda ja naasta avakuvale
- 4 Tagasivõtuklahv saate minna rakenduses eelmisele kuvale või rakenduse sulgeda

#### Viimati kasutatud rakenduste akna avamine

Vajutage  $\square$ .

#### Kõigi hiljuti kasutatud rakenduste sulgemine

• Koputage valikut  $\Box$  ja seejärel valikut  $\Box$ .

#### Menüü avamine rakenduses

- Rakenduse kasutamisel vajutage:
- Menüü pole kõigis rakendustes kasutatav.

## Vidinad

Vidinad on minirakendused, mida saate kasutada otse avakuval. Vidinad toimivad ka otseteedena. Näiteks pakub ilmateatevidin ilmateate põhiteavet otse avakuval. Kuid kui <span id="page-23-0"></span>vidinat koputate, avaneb täielik ilmateaterakendus. Vidinaid saate alla laadida veebipoest Google Play™.

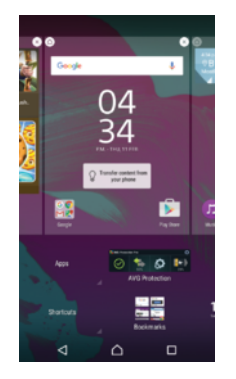

#### Vidina lisamine avakuvale

- 1 Puudutage kuval Avakuva pikalt tühja ala, kuni seade vibreerib, seejärel koputage valikut Vidinad.
- 2 Otsige üles vidin, mille soovite lisada, ja koputage seda.

#### Vidina suuruse muutmine

- 1 Puudutage pikalt vidinat, kuni seade hakkab värisema, seejärel laske vidin lahti. Kui vidina (nt vidin Kalender) suurust saab muuta, kuvatakse esiletõstetud raam ja suuruse muutmise täpid.
- 2 Vidina vähendamiseks või suurendamiseks lohistage täppe sisse- või väljapoole.
- 3 Vidina uue suuruse kinnitamiseks koputage kuval Avakuva mis tahes kohta.

#### Vidina teisaldamine

• Puudutage pikalt vidinat, kuni seade väriseb, seejärel lohistage see uude asukohta.

#### Vidina eemaldamine

• Puudutage pikalt vidinat, kuni seade väriseb, seejärel lohistage see ikoonile Avakuvalt eemaldamine.

## Otseteed ja kaustad

Otseteede ja kaustade abil saate hallata rakendusi ja hoida avakuva korras.

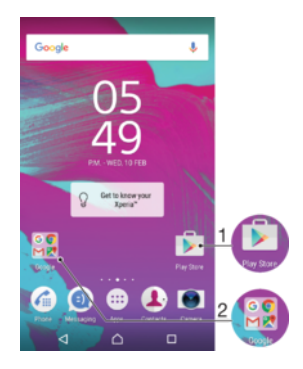

- 1 Rakendusele juurdepääs otsetee abil
- 2 Rakendusi sisaldavale kaustale juurdepääsemine

#### Avakuvale rakenduse otsetee lisamine

- <span id="page-24-0"></span>1 Puudutage pikalt kuva Avakuva tühja ala.
- 2 Kohandusmenüüs koputage valikuid Vidinad > Otseteed.
- 3 Sirvige rakenduste loendit ja valige soovitud rakendus. Valitud rakendus lisatakse kuvale Avakuva.

#### Objekti teisaldamine avakuval

• Puudutage objekti pikalt, kuni seade hakkab värisema, siis lohistage objekt uude asukohta.

#### Objekti eemaldamine avakuvalt

• Puudutage objekti pikalt, kuni seade väriseb, seejärel lohistage see ekraani ülaosas ikoonile Avakuvalt eemaldamine.

#### Kausta loomine avakuval

• Puudutage pikalt rakenduse ikooni või otseteed, kuni seade hakkab värisema, seejärel lohistage see teise rakenduse ikooni või otsetee kohale.

#### Objektide lisamine avakuva kausta

• Puudutage objekti pikalt, kuni seade hakkab värisema, siis lohistage objekt kausta.

#### Kausta ümbernimetamine avakuval

- 1 Kausta avamiseks koputage sellele.
- 2 Välja Kausta nimi kuvamiseks koputage kausta tiitliriba.
- 3 Sisestage kausta uus nimi ja koputage nuppu Valmis.

# Taust ja kujundused

Saate avakuva taustpiltide ja mitmesuguste kujunduste abil oma maitse järgi kohandada.

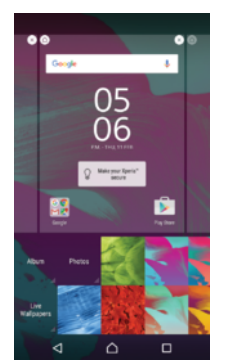

#### Avakuva taustpildi muutmine

- 1 Puudutage pikalt kuva Avakuva tühja ala, kuni seade väriseb.
- 2 Koputage valikut Taustpildid ja tehke soovitud valik.

#### Teema määramine

- 1 Puudutage pikalt kuva Avakuva tühja ala, kuni seade väriseb.
- 2 Koputage valikut Teemad.
- 3 Tehke valik ja järgige seadme ekraanil kuvatavaid juhiseid.
- Ţ Teema muutmisel muutub ka mõne rakenduse taust.

# Kuvatõmmise tegemine

Seadme igast kuvast saate teha kuvatõmmisena foto. Tehtud kuvatõmmised salvestatakse automaatselt albumisse.

#### Kuvatõmmise tegemine

- <span id="page-25-0"></span>1 Vajutage pikalt toitenuppu, kuni kuvatakse viibaaken.
- 2 Koputage valikut [+].
- $\bullet$ Samuti saate kuvatõmmise tegemiseks vajutada korraga pikalt toitenuppu ja helitugevuse vähendamise nuppu. Kui kuvatõmmis on tehtud, saate nupud vabastada.

#### Kuvatõmmise vaatamine

- Lohistage olekuriba täiesti alla ja koputage kuvatõmmist, mida soovite vaadata.
- ÷ó Kuvatõmmiseid saate vaadata ka albumi rakendusest.

# **Teadaanded**

Teadaanded teavitavad teid sündmustest (nt uued sõnumid ja kalendri teadaanded ning samuti pooleliolevad tegevused (nt failide allalaadimised)). Teadaanded kuvatakse järgmistes kohtades.

- **Olekuriba**
- Teadaannete paneel
- Lukustuskuva

#### Teavituspaani avamine või sulgemine

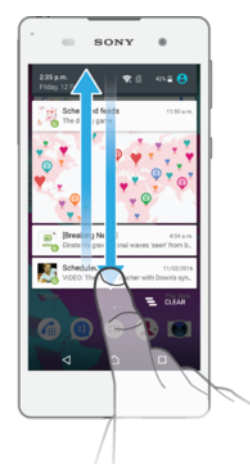

- 1 Teavituspaani avamiseks lohistage olekuriba allapoole.
- 2 Teavituspaani sulgemiseks lohistage paani ülespoole.

#### Teadaandega seotud toimingute tegemine teadaannete paneelil

• Koputage teadaannet.

Teadaannete paneelilt teadaande eemaldamine

• Asetage oma sõrm teadaandele ja siis libistage sõrme vasakule või paremale.

#### Teadaande laiendamine teadaannete paneelil

- Lohistage teadaanne allapoole.
- Ţ Kõik teadaanded pole laiendatavad.

#### Kõikide teadaannete eemaldamine teavituspaanilt

Koputage ikooni  $\equiv$ .

#### Teadaandega seotud toimingute tegemine lukustuskuval

• Topeltkoputage teadaannet.

#### Teadaande eemaldamine lukustuskuvalt

• Asetage sõrm teadaandele ja seejärel libistage sõrme vasakule või paremale.

#### Teadaande laiendamine lukustuskuval

- Lohistage teadaanne allapoole.
- Î Kõik teadaanded pole laiendatavad.

#### Lukustuskuva teadaannete haldamine

Saate seadme seadistada nii, et lukustuskuval kuvatakse ainult valitud teadaanded. Saate muuta kõik teadaanded ja nende sisu juurdepääsetavaks, peita kõkide teadaannete või konkreetsete rakenduste tundliku sisu või keelata üldse kõikide teadaannete kuvamise.

#### Lukutuskuval kuvatavate teadaannete valimine

- 1 Koputage kuval Avakuva (Avakuva) ikooni ...
- 2 Otsige üles ja valige **Seaded** (Seaded) > Heli ja märguanne (Heli ja teadaanne) > Juhul kui seade on lukus (Kui seade on lukus).
- 3 Tehke valik.

#### Lukustuskuva teadaannete kuva suvandid

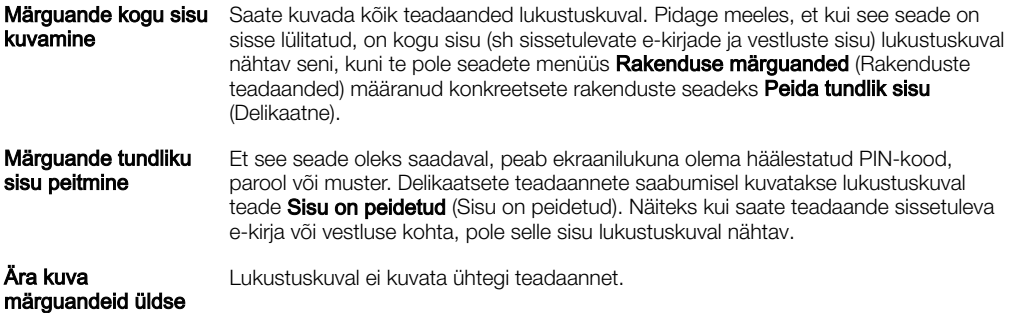

#### Rakenduse teadaannete taseme määramine

Saate üksikute rakenduste jaoks määrata, kuidas teadaanded kuvatakse. Näiteks saate blokeerida e-kirja teadaanded, prioriseerida Facebook™-i teadaanded ja muuta lukustuskuval sõnumsidega seotud teadaannete sisu nähtamatuks.

#### Rakenduse teadaannete taseme määramine

- 1 Koputage kuval Avakuva (Avakuva) ikooni ...
- 2 Otsige üles ja valige Seaded (Seaded) > Heli ja märguanne (Heli ja teadaanne) > Rakenduse märguanded (Rakenduse teadaanded).
- 3 Valige rakendus, mille teadaannete seadeid soovite muuta.
- 4 Lohistage asjakohane liugur paremale.

#### Teadaande tasemed ja valikud konkreetse rakenduse jaoks

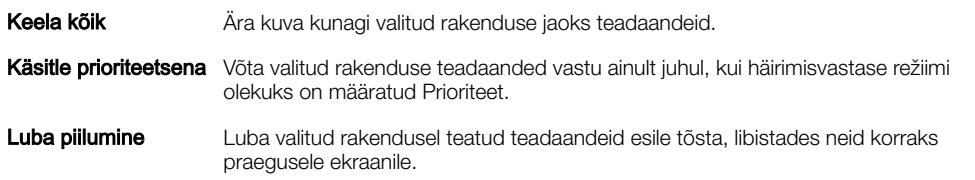

#### Märgutuli

Märgutuli teavitab teid aku laetuse olekust ja muudest sündmustest. Näiteks vilkuv valge tuli teavitab uuest sõnumist või vastamata kõnest. Märgutuli lubatakse vaikimisi, kuid seda saab keelata käsitsi.

<span id="page-27-0"></span>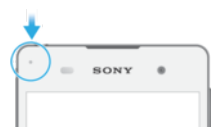

Kui märgutuli on keelatud, süttib see ainult aku laetuse olekuga seotud hoiatuse korral (nt kui aku laetuse tase on madalam kui 15%).

#### Märgutule lubamine

- 1 Koputage avakuval ikooni ...
- 2 Otsige üles ja valige Seaded (Seaded) > Heli ja märguanne (Heli ja teadaanne).
- 3 Lohistage valiku Märgutuli (Märgutuli) kõrval olev liugur paremale.

# Olekuriba ikoonid

# Olekuikoon

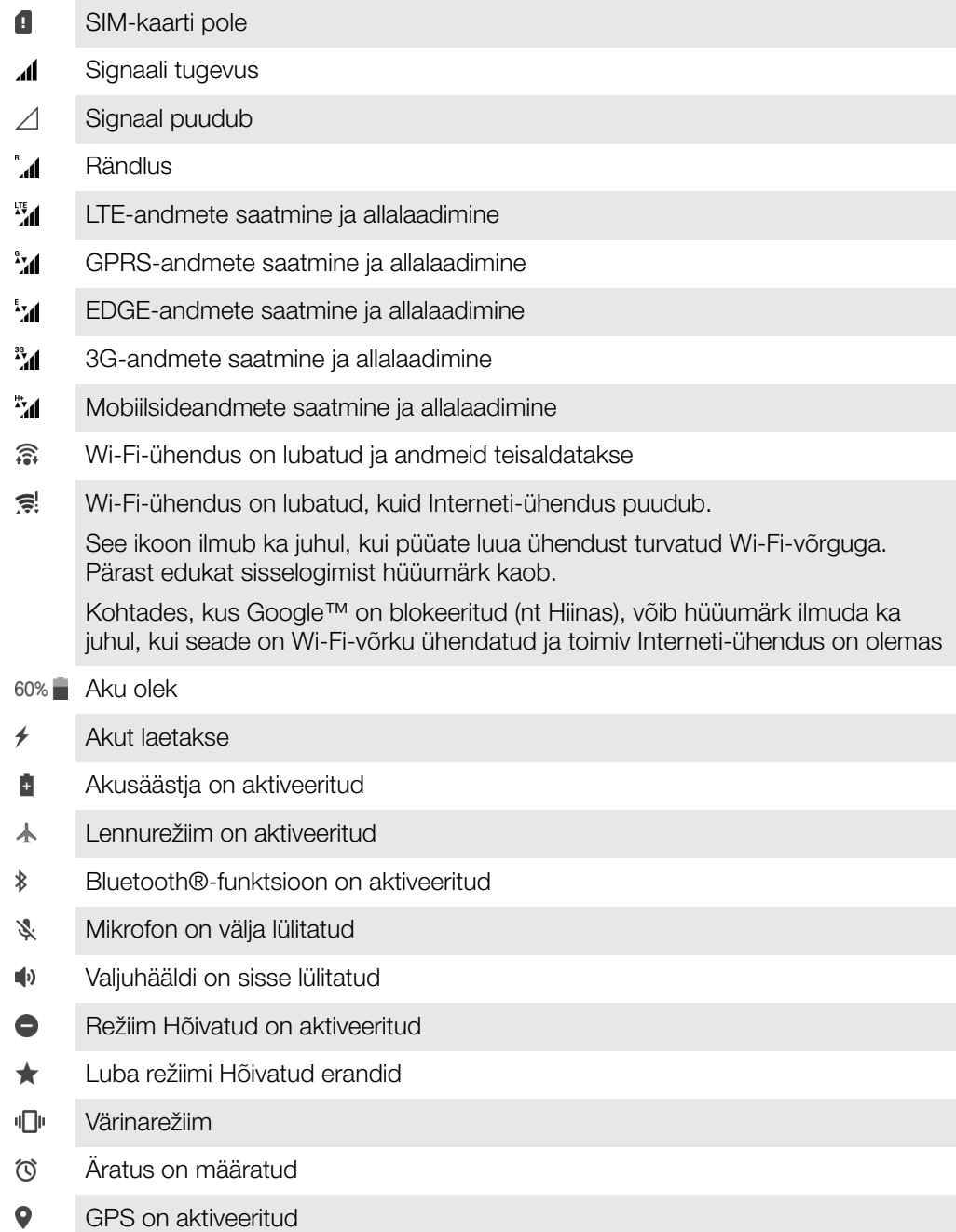

- $\ddot{\mathbf{C}}$ Toimub sünkroonimine
- <u>රා</u> Sisselogimis- või sünkroonimisprobleem
- Ţ Olenevalt teie teenusepakkujast, võrgust ja/või regioonist ei pruugi mõni loetletud ikoonide funktsioon või teenus saadaval olla.

#### Olekuriba ikoonide haldamine

- 1 Koputage avakuval ikooni ...
- 2 Otsige üles ja valige Seaded > Ekraan > Süsteemiikoonid.
- 3 Märkige olekuribal kuvatavate süsteemiikoonide ruudud.

#### Teavitusikoonid

- $\Box$ Uus tekst- või MMS-sõnum
- $\tilde{\mathbf{r}}$ Vastamata kõne
- $\mathcal{L}_{\mathbb{I}}$ Ootel kõne
- ┙ Kõnede suunamine on sisse lülitatud
- മ Uus kõnepostiteade
- $\blacktriangleright$ Uus e-kiri
- ↓ Andmete allalaadimine
- $\hat{\Upsilon}$ Andmete üleslaadimine
- $\overline{\Xi}\underline{\times}$ Mobiilandmeside on keelatud
- $\overline{\mathsf{v}}$ Seadme põhihäälestuse tegemine
- Ö Tarkvaravärskendus on saadaval
- Süsteemivärskendused on saadaval  $\circ$
- $\overline{\tau}$ Süsteemivärskenduste allalaadimine
- $\downarrow$ Koputage allalaaditud süsteemivärskenduste installimiseks
- $\blacksquare$ Kuvatõmmis on tehtud
- $\Phi$ Uus Hangouts™-i vestlussõnum
- $\bullet$ Videovestlus sõpradega Hangouts™-i kaudu
- Eesolev kalendrisündmus ö
- Л Laulu esitatakse
- 6 Raadio on sisse lülitatud
- ψ Seade on arvutiga ühendatud USB-kaabli kaudu
- Γ. 75% sisemälust on täis. Koputage, et kanda andmed üle mälukaardile
- Hoiatus!  $\blacktriangle$
- $\overline{\phantom{a}}$ Veel (kuvamata) teadaandeid
- ļ See loend ei sisalda kõiki teie seadmel kuvatavaid ikoone. Need ikoonid on mõeldud ainult teavitamiseks ning neid võidakse ette teatamata muuta.

#### Rakenduse teadaannete saatmise blokeerimine

- <span id="page-29-0"></span>1 Koputage avakuval ikooni $\oplus$ .
- 2 Leidke järgmised valikud ja koputage neid: **Seaded > Heli ja märguanne >**
- Rakenduse märguanded.
- 3 Valige rakendus.
- 4 Lohistage liugurit valiku **Blokeeri kõik** kõrval paremale.

# Rakenduste ülevaade

- $\curvearrowright$ Rakenduses Äratus ja kell saate määrata mitut tüüpi äratusi.
- Veebibrauseris saate veebilehti vaadata ja neil liikuda ning hallata järjehoidjaid,  $\bullet$ teksti ja pilte.
- $80^{\circ}$ Rakenduses Kalkulaator saate teha elementaarseid arvutusi.
- Rakenduses Kalender saate silma peal hoida sündmustel ja hallata kohtumisi.  $\overline{31}$
- $\bullet$ Kaameraga saate pildistada ja videoklippe salvestada.
- $\mathbf{L}$ Rakenduses Kontaktid saate hallata telefoninumbreid, e-posti aadresse ja muud kontaktidega seotud teavet.
- Juurdepääs allalaaditud rakendustele, dokumentidele ja piltidele.
- $\overline{\phantom{0}}$ Rakenduses E-post saate saata ja vastu võtta e-kirju nii oma erakonto kui ka töökonto kaudu.
- $\bigoplus$ Saate sirvida ja kuulata FM-raadiojaamu.
- Rakenduses Album saate oma fotosid ja videoid vaadata ja neid töödelda.  $\blacksquare$
- M Rakenduses Gmail™ saate e-kirju lugeda, kirjutada ja korraldada.
- G Saate oma seadmest ja veebist teavet otsida.
- $\infty$ Rakendusega Google Maps™ saate vaadata oma praegust asukohta, otsida muid asukohti ja plaanida liikumisteekondi.
- Kasutage rakendust Google Play™, et oma seadmesse tasuta ja tasulisi  $\mathbf{V}$ rakendusi alla laadida.
- Rakenduses Sõnumside saate saata ja vastu võtta tekst- ning MMS-sõnumeid. ெ
- $\blacksquare$ Rakenduse Video abil saate seadmes videoid esitada ning sõpradega sisu jagada.
- $\bullet$ Muusika ja audioraamatute korraldamiseks ja esitamiseks saate kasutada rakendust Muusika.
- Rakenduses Ilm saate vaadata ilmateateid.  $\bullet$
- $\mathcal{L}_{\mathbb{H}}$ Saate helistada, valides numbri käsitsi või kiirvalimisfunktsiooni abil.
- Saate seadeid oma soovi järgi kohandada.  $\circ$
- $\bullet$ Rakendusega Hangouts™ saate sõpradega veebis vestelda.
- $\bullet$ Kasutades YouTube™-i, saate jagada ja vaadata videoid kogu maailmast.
- $\overline{\mathbf{?}}$ Rakenduse Tugi abil saate seadmes juurdepääsu klienditoele. Näiteks pääsete juurde kasutusjuhendile ja tõrkeotsinguteabele ning leiate nõuandeid ja nippe.
- Mõni võrk ja/või teenusepakkuja ei pruugi kõiki rakendusi kõigis piirkondades toetada või välja tuua.

# <span id="page-30-0"></span>Aku ja hooldus

# Seadme laadimine

Ţ Kasutage alati Sony originaallaadijat ja USB-kaablit, mis on mõeldud just teie Xperia™ mudelile. Muud laadijad ja kaablid võivad pikendada laadimisaega, üldse mitte laadida või isegi kahjustada teie seadet. Veenduge, et kõik USB-liidesed ja -pistikud oleksid enne USB-kaabli sisestamist täiesti kuivad.

Pistikupesa kaudu laetakse teie seadet kiiremini kui arvuti kaudu. Oma seadet saate kasutada ka laadimise ajal.

Kui aku on tühi, võib kuluda kuni 30 minutit, enne kui seade laadimisele reageerib. Selle aja jooksul võib ekraan olla täiesti pime, laadimise ikooni ei kuvata. Samuti pidage meeles, et täiesti tühja aku täislaadimine võib võtta kuni neli tundi.

Ţ Teie seadmel on sisseehitatud, korduvalt laetav aku, mida võib vahetada ainult Sony volitatud remonditöökoda. Ärge proovige kunagi seadet ise avada ega osadeks võtta. See võib seadet kahjustada ja garantii kehtetuks muuta.

#### Seadme laadimine

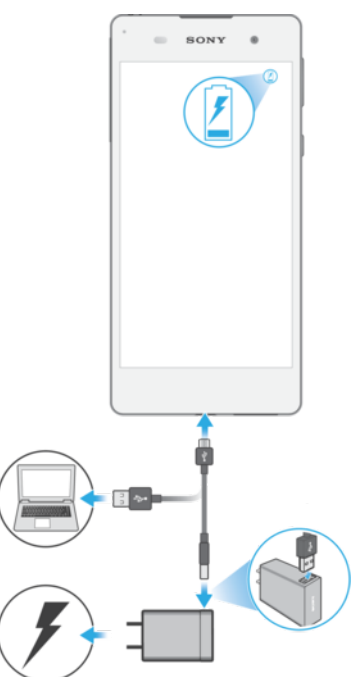

- 1 Ühendage laadija toitevõrgu pistikupessa.
- 2 Ühendage USB-kaabli üks ots laadijasse (või arvuti USB-liidesesse).
- 3 Ühendage kaabli teine ots oma seadme mikro-USB-liidesesse nii, et USB-sümbol jääks ülespoole. Kui laadimine algab, süttib märgutuli.
- 4 Kui seade on täielikult laetud, ühendage kaabel seadmest lahti. Selleks tõmmake kaabel otse välja. Ärge konnektorit painutage.
- ÷ó. Kui aku on täiesti tühi, võib märgutule süttimiseks ja laadimisikooni / kuvamiseks kuluda mõni minut.

#### Aku märgutule olek

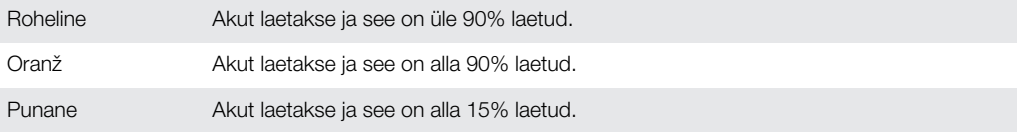

# <span id="page-31-0"></span>Aku- ja toitehaldus

Teie seadmel on sisseehitatud aku. Täpne akukasutus oleneb kasutatavatest funktsioonidest. Aku pikema kestvuse tagamiseks pidage silmas järgmist.

- Jälgige oma akukasutust.
- Aku töövõime parandamiseks järgige üldiseid kasutusnäpunäiteid.
- Kasutage energiasäästurežiimi.

Teie seadmel on akusäästja ja Androidi energiasäästufunktsioonid, mis aitavad vähendada seadme akukasutust. Androidi energiasäästufunktsioonid töötavad taustal ning akusäästjat saate aktiveerida või desaktiveerida ise.

Energiasäästufunktsioonid piiravad energia säästmiseks taustandmeid, nii et kui te ei soovi, et see mõjutaks mõnda rakendust, saate need keelata aku optimeerimise menüüst.

÷. Süsteemiuuendused võivad muuta seadmele saadavalolevaid energiasäästurežiime.

Akukasutuse, hinnangulise tööaja ja energiasäästu nõuannete vaatamine

- 1 Puudutage kuval **Avakuva** ikooni ..
- 2 Otsige üles ja valige **Seaded > Aku**. Teile kuvatakse ülevaade selle kohta, mitu protsenti on akus energiat ja mis on aku hinnanguline tööaeg.
- 3 Puudutage valikut KUVA AKU KASUTUS, et näha pärast viimatist laadimist akutoidet tarbinud funktsioonide ja teenuste loendit. Puudutage mõnda loendis olevat üksust, et näha teavet selle kohta, kuidas vähendada selle akukasutust.
- Energiasäästurežiimide konfigureerimiseks, aktiveerimiseks ja desaktiveerimiseks valige Seaded > Aku.

#### Rakenduste akukasutuse vaatamine

- 1 Puudutage kuval **Avakuva** ikooni **...**
- 2 Otsige üles ja valige Seaded > Rakendused.
- 3 Valige rakendus ja vaadake selle akukasutust jaotisest **Akukasutus**.

#### Üldised näpunäited aku jõudluse parandamiseks

Järgmiste näpunäidete abil saate aku jõudlust parandada.

- Vähendage ekraani heledust. Vt [Kuvaseaded](#page-51-0) lk 52.
- Lülitage Bluetooth®, Wi-Fi ja asukohateenused välja, kui te neid ei kasuta.
- Kui asute piirkonnas, kus võrgulevi puudub või on nõrk, lülitage seade välja või lennukirežiimile. Muidu otsib teie seade pidevalt saadaolevaid võrkusid ja selleks kulub energiat.
- Välismaal kasutage rändlusteenuse asemel Wi-Fi-võrku. Rändlusteenuse korral otsib seade teie koduvõrku ning see kurnab akut veelgi, kuna seade peab signaali edastama suurema väljundvõimsusega. Vt [Wi-Fi](#page-41-0) lk 42.
- Muutke oma e-posti, kalendri ja kontaktide sünkroonimisseadeid. Vt [Veebikontodega sünkroonimine](#page-47-0) lk 48.
- Kontrollige, millised rakendused on suure energiatarbega, ning järgige vajaduse korral teie seadmes olevaid aku säästmise näpunäiteid.
- Muutke rakenduse teadaannete taset. Vt [Teadaanded](#page-25-0) lk 26.
- Lülitage rakenduse asukoha jagamise luba välja. Vt *[Rakenduste seaded](#page-52-0)* lk 53.
- Desinstallige rakendused, mida te ei kasuta. Vt [Rakendustekuva](#page-21-0) lk 22.
- Kasutage muusika kuulamiseks Sony™ originaal-vabakäeseadet. Vabakäeseadmed tarbivad vähem energiat kui teie seadme valjuhääldid.
- Tehke seadmele aeg-ajalt taaskäivitus.

#### Aku optimeerimine

Aku optimeerimine on võimas ja mugav sisseehitatud režiim, mis pikendab oluliselt aku tööaega, vähendades akukasutust, kui te seadet või teatud rakendusi ei kasuta.

Selleks peatatakse akut kurnavad võrgutegevused, nagu asukohateenused, sünkroonimine ja taustal toimuv Wi-Fi-võrgu otsimine, kui te pole seadet pikema aja jooksul kasutanud.

<span id="page-32-0"></span>Telefonikõnesid ja SMS-sõnumsidet see ei mõjuta.

Aku optimeerimist ei saa keelata, kuid te saate rakendusi optimeerimisest vabastada.

Teatud rakenduste puhul optimeerimise keelamine

Saate rakenduste optimeerimise keelata.

- 1 Koputage kuval Avakuva valikut ...
- 2 Otsige üles ja valige Seaded > Aku.
- 3 Valige: ja seejärel valige Aku optimeerimine. Kuvatakse optimeerimata rakenduste loend.
- 4 Loendisse rakenduste lisamiseks või sellest eemaldamiseks koputage valikuid Rakendused ja valige loendist rakendus või tühistage rakenduse valik, mille optimeerimisseadeid soovite muuta.
- 5 Optimeerimata rakenduste loendit uuendatakse teie sätete järgi.
- Saate konfigureerida valikut Aku optimeerimine ka menüüs Rakendused, koputades ikooni ...

#### **Akusäästia**

Akusäästia on võimas funktsioon aku tööea pikendamiseks, vähendades akut kulutavate teenuste, nagu värin, asukohateenused ja enamik taustaandmeid, hulka. Saate selle käsitsi välja lülitada või seada automaatselt sisse lülituma, kui aku laetuse protsent jõuab teatud tasemele. Akusäästia lülitub seadme laadimise ajaks välja.

#### Akusäästja sisse-/väljalülitamine

- 1 Koputage kuval Avakuva ikooni ...
- 2 Leidke järgmised valikud ja koputage neid: Seaded > Akukasutus.
- 3 Koputage ikooni ija valige Akusäästja.
- 4 Funktsiooni sisse-/väljalülitamiseks koputage sisse-/väljalülitamisnuppu. Kui see režiim on aktiivne, kuvatakse olekuribal ikoon **.** .

Funktsiooni määramiseks automaatselt sisse lülituma koputage valikut Automaatne sisselülitamine ja tehke soovitud valik.

# Seadme tarkvara uuendamine

Seadme optimaalse jõudluse tagamiseks peaksite uusimate funktsioonide, täiustuste ja veaparanduste hankimiseks uuendama seadme tarkvara. Kui tarkvarauuendus on saadaval, kuvatakse olekuribal ikoon . Värskemaid uuendusi saate otsida ka käsitsi või uuendamise ajastada.

Lihtsaim viis tarkvarauuenduste installimiseks on teha seda juhtmevabalt oma seadmest. Mõnda uuendust pole siiski võimalik juhtmevabalt alla laadida. Seadme uuendamiseks

PC-arvuti või Apple® Mac®-arvuti abil peate kasutama tarkvara Xperia™ Companion.

Enne seadme tarkvara uuendamist pidage meeles järgmist.

- Enne tarkvara uuendamist veenduge, et seadmes oleks piisavalt mälumahtu.
- Kui kasutate seadet, millel on mitu kasutajat, peate seadme uuendamiseks sisse logima omanikuna, s.t peamise kasutajana.
- Süsteemi ja rakenduste uuendamise tagajärjel võib muutuda funktsioonide toimimisviis nii, et see erineb selles kasutusjuhendis kirjeldatust. Pärast uuendamist ei pruugi Android™-i versioon muutuda.

Tarkvarauuenduste kohta lisateabe saamiseks külastage aadressi [www.sonymobile.com/update](http://www.sonymobile.com/update).

#### Uue tarkvara olemasolu kontrollimine

- 1 Mitme kasutajaga seadme kasutamisel veenduge, et olete omanikuna sisse logitud.
- 2 Kuval Avakuva koputage ikooni $\oplus$ .
- 3 Leidke ja koputage valikutel Seaded > Telefoni kohta > Tarkvarauuendus.
- Ţ. Kui uut tarkvara pole saadaval, on võimalik, et teie seadmel ei pruugi olla piisavalt vaba mälumahtu. Kui teie Xperia™ seadmel on saadaval alla 500 MB vaba sisemälu (seadme mälu),

<span id="page-33-0"></span>ei saa te uue tarkvara kohta teavet. Teavituspaanil kuvatakse järgmine salvestusruumi puudumisest teavitav teade: Storage space running out. Some system functions may not work. (Salvestusruum hakkab otsa saama. Mõned süsteemi funktsioonid ei pruugi toimida.) Selle teate saamisel peate sisemälu (seadme mälu) vabastama, et saada teadaandeid uue saadaoleva tarkvara kohta.

#### Seadme tarkvara uuendamine juhtmevaba ühenduse kaudu

Seadme tarkvara uuendamiseks juhtmevabalt kasutage rakendust Tarkvarauuendus. Mobiilsidevõrgu kaudu alla laaditavate uuenduste maht oleneb operaatorist. Andmesidetasude vältimiseks on uue tarkvara allalaadimisel mobiilsidevõrgu asemel soovitatav kasutada Wi-Fi-võrku.

#### Süsteemiuuenduse allalaadimine ja installimine

- 1 Mitme kasutajaga seadme kasutamisel veenduge, et olete omanikuna sisse logitud.
- 2 Kuval Avakuva koputage ikooni ...
- 3 Leidke ja koputage valikutel Seaded > Telefoni kohta > Tarkvarauuendus.
- 4 Kui süsteemiuuendus on saadaval, koputage selle seadmesse allalaadimiseks suvandil Lae alla.
- 5 Kui allalaadimine on lõpetatud, koputage valikut **Installi** ja järgige installimise lõpetamiseks ekraanil kuvatavaid juhtnööre.

#### Tarkvarauuendus on saadaval

- 1 Koputage kuval **Avakuva** valikut **...**
- 2 Leidke ja koputage Seaded > Telefoni kohta > Tarkvarauuendus.
- 3 Koputage valikut : seejärel koputage valikuid Seaded > Automaatne installimine > Kellaaja määramine.
- 4 Määrake tarkvara uuendamiseks soovitud aeg ja koputage valikut OK.

#### Seadme tarkvara uuendamine arvuti abil

- 1 Ühendage oma seade USB-kaabli abil arvutiga.
- 2 Veenduge, et seadme ekraan oleks avatud, ja et seadme USB-ühenduse režiimiks oleks Failide edastamine (MTP).
- 3 Avage tarkvara Xperia™ Companion, kui see ei käivitu automaatselt.
- 4 Veenduge, et arvutil oleks ühendus Internetiga.
- 5 Arvuti: uue tarkvara leidmise korral kuvatakse hüpikaken. Asjakohaste tarkvarauuenduste käivitamiseks järgige ekraanil kuvatavaid juhiseid.
- Kui tarkvara Xperia™ Companion on arvutisse installimata, ühendage oma seade arvutiga kaabli abil ja järgige ekraanil kuvatavaid installijuhiseid. Veenduge, et kasutaksite seadmega kaasas olnud USB-kaablit ning et see oleks seadme ja arvutiga korralikult ühendatud.

# Hooldus arvuti abil

#### Xperia™ Companion

Xperia™ Companion on arvutitarkvara, mille tööriistu ja rakendusi saate kasutada, kui ühendate oma seadme arvutiga. Tarkvaraga Xperia™ Companion saate:

- värskendada või parandada oma seadme tarkvara;
- edastada vana seadme sisu rakendusega Xperia™ Transfer;
- varundada ja taastada arvuti sisu;
- sünkroonida multimeediumi (kaamera sisu, muusika ja esitusloendid) sisu seadme ja arvuti vahel;
- sirvida faile oma seadmes.

Tarkvara Xperia™ Companion kasutamiseks peab teie arvuti olema internetiga ühendatud ja arvutis peab töötama üks järgmistest opsüsteemidest:

- Microsoft® Windows® 7 või uuem;
- Mac OS® X 10.8 või uuem.

<span id="page-34-0"></span>Saate rakenduse Xperia™ Companion alla laadida veebilehelt [http://support.sonymobile.com/tools/xperia-companion.](http://support.sonymobile.com/tools/xperia-companion)

#### Failide haldamine arvuti abil

Selleks et saaksite faile arvutisse edastada ja neid seal hallata, ühendage seade USBkaabli abil Windows®-i arvutiga.

Kui kaks seadet on ühendatud, saate valida, kas soovite seadet laadida, faile edastada või seda toiteallika või MIDI-sisendina kasutada. Teie arvuti tuvastab seadme, kui valite ühendusrežiimiks Failide edastamine (MTP). Vaikimisi on ühendusrežiimiks seatud Ainult laadimine.

Tarkvara Xperia™ Companion abil pääsete ligi seadme failisüsteemile. Kui Xperia™ Companion ei ole seadmesse installitud, palutakse teil see installida, kui seadme arvutiga ühendate.

Ţ Kasutage alati USB-kaablit, mis on mõeldud just teie Xperia™ mudelile ning veenduge, et see oleks täiesti kuiv.

#### USB-ühendusrežiim

Failide haldamiseks ja seadme tarkvara uuendamiseks saate kasutada ühendusrežiimi Failide edastamine (MTP). USB-režiimi kasutatakse arvutites, milles töötab Microsoft® Windows®. Laadimine on vaikimisi lubatud.

#### USB-ühenduse režiimi muutmine

- 1 Ühendage USB-pistik seadmesse.
- 2 Lohistage olekuriba alla ja puudutage seejärel valikut **Ainult laadimine**.
- 3 Puudutage kas valikut Failide edastamine (MTP) või valikut MIDI.

# Salvestamine ja mälu

Seadmes saab kasutada mitut tüüpi mälu- ja salvestusvõimalusi.

- Sisemälu maht on ligikaudu16 GB ja seda kasutatakse allalaaditud ning edastatud sisu salvestamiseks koos isiklike seadete ja andmetega. Sisemällu salvestatavad andmed on näiteks äratuse, helitugevuse ja keeleseaded, e-kirjad, järjehoidjad, kalendrisündmused, fotod, videod ja muusika.
- Täiendava salvestusruumi saamiseks võite kasutada eemaldatavat mälukaarti mahuga kuni 128 GB. Sisemälu vabastamiseks saab sellist tüüpi mällu teisaldada meediumifaile ja rakendusi (koos andmetega). Mõni rakendus (nt Kaamera) saab andmeid salvestada otse mälukaardile.
- Dünaamilise mälu (RAM) maht on ligikaudu 1.5 GB ja seda ei saa salvestamiseks kasutada. Muutmälu kasutatakse töötavate rakenduste ja opsüsteemide jaoks.
- Võimalik, et teil tuleb mälukaart eraldi osta.
- -61 alla teie seadet käsitlev lühiülevaade. [Androidi seadmete mälukasutuse kohta lisateabe saamiseks laadige saidilt](http:// Androidi seadmete mälukasutuse kohta lisateabe saamiseks laadige saidilt )

#### Mälujõudluse suurendamine

Seadme mälu kipub tavalise kasutuse korral täituma. Kui seade muutub aeglasemaks või rakendused äkitselt sulguvad, peaksite arvestama järgmisega.

- Seadmes peab alati olema rohkem kui 500 MB vaba sisemälu.
- Sulgege töötavad rakendused, mida te ei kasuta.
- Tühjendage kõikide rakenduste vahemälu.
- Desinstallige allalaaditud rakendused, mida te ei kasuta.
- Kui seadme sisemälu on täis, teisaldage rakendused mälukaardile.
- Teisaldage fotod, videod ja muusika sisemälust mälukaardile.
- Kui teie seade ei saa mälukaardi sisu lugeda, peate kaardi võib-olla vormindama. Vormindamisel kustutatakse kaardilt kogu sisu.
- Kui kasutate seadet koos teiste kasutajatega, peate teatud toimingute tegemiseks (nt andmete mälukaardile edastamiseks või mälukaardi vormindamiseks) sisse logima omanikuna ehk peamise kasutajana.

#### Mälu oleku vaatamine

- 1 Koputage kuval Avakuva ikooni **...**
- 2 Otsige üles ja valige Seaded > Talletuskoht ja mälu.

#### Vaba ja kasutatud muutmäluruumi vaatamine

- 1 Koputage kuval Avakuva ikooni ...
- 2 Leidke järgmised valikud ja koputage neid: Seaded > Rakendused.

#### Kõikide rakenduste vahemälu tühjendamine

- 1 Puudutage kuval Avakuva ikooni ..
- 2 Otsige üles ja valige Seaded > Talletuskoht ja mälu.
- 3 Valige: seejärel valige Täpsemad seaded > Mälu > Sisemälu, seejärel otsige üles ja valige Vahemälus olevad andmed > OK.
- Kui tühjendate vahemälu, ei lähe teie oluline teave ega olulised seaded kaotsi.

#### Meediumifailide edastamine mälukaardile

- 1 Veenduge, et teie seadmesse oleks sisestatud mälukaart.
- 2 Koputage kuval Avakuva valikut ...
- 3 Otsige üles ja valige Seaded > Talletuskoht ja mälu > Andmete edastamine.
- 4 Märkige, mis tüüpi failid soovite mälukaardile edastada.
- 5 Koputage valikut Edasta.

#### Rakenduste ja teenuste peatamine

- 1 Koputage kuval Avakuva oleval ikoonil **...**
- 2 Leidke valikud **Seaded > Rakendused** ja koputage neil.
- 3 Valige rakendus või teenus ja koputage seejärel valikutel **SUNDPEATA** > OK.

#### Mälukaardi vormindamine

- 1 Koputage kuval Avakuva valikut ...
- 2 Otsige üles ja valige Seaded > Talletuskoht ja mälu.
- 3 Koputage valikut  $\frac{1}{2}$ , seejärel valikuid **Täpsemad seaded > Mälu > SD-kaart >**  $\frac{1}{2}$ ning siis valikuid Seaded > Vorminda > Kustuta ja vorminda.
- $\bullet$ Vormindamisel kustutatakse mälukaardilt kogu sisu. Enne mälukaardi vormindamist veenduge, et oleksite varundanud kõik andmed, mida soovite säilitada. Sisu varundamiseks saate selle oma arvutisse kopeerida. Lisateabe saamiseks vt jaotist [Andmete varundamine Xperia™](#page-36-0) [varundus- ja taasterakenduse abil](#page-36-0) leheküljel 37.

#### Smart cleaner

Funktsiooni Nutikas puhasti abil saate tõhustada seadme töövõimet salvestusruumi ja mälumahu automaatse optimeerimisega olenevalt rakenduse kasutuse sagedusest.

#### Funktsiooni Nutikas puhasti lubamine või keelamine

- 1 Puudutage kuval **Avakuva** ikooni **...**
- 2 Otsige üles ja valige Seaded > Talletuskoht ja mälu.
- 3 Puudutage jaotise **Nutikas puhasti** kõrval olevat liugurit.
- $\bullet$ Saate faile ka käsitsi muuta, kopeerida või kustutada, kui valite Seaded > Talletuskoht ja mälu > > Täpsem > Mälu > Avastamine
# Sisu varundamine ja taastamine

Üldjuhul ei tohiks fotosid, videoid ja muud isiklikku sisu salvestada ainult seadme sisemällu. Kui seade saab kahjustada, kaob või varastatakse, võib selle sisemällu talletatud andmeid olla võimatu taastada. Varundamiseks on soovitatav kasutada tarkvara Xperia™ Companion, mis salvestab teie andmed ohutult välisesse seadmesse. Seda meetodit soovitame kasutada eriti juhul, kui uuendate seadme Androidi tarkvaraversiooni.

Xperia™ varundus- ja taasterakendust soovitatakse kasutada andmete varundamiseks enne algseadete taastamist. Selle rakendusega saate varundada andmeid võrgukontole, SD-kaardile või seadmega USB-hostiadapteri juhtme abil ühendatud USBmäluseadmele:

Google'i varundus- ja taasterakenduse abil saate andmed varundada Google'i serverisse.

## Andmete varundamine arvutisse

Tarkvara Xperia™ Companion saab kasutada andmete varundamiseks oma seadmest kas PC-le või Apple®-i Mac®-arvutile. Saate varundada järgmist tüüpi andmeid:

- kontaktid ja kõnelogid;
- tekstsõnumid;
- kalender;
- seaded ja järjehoidjad;
- meediumifailid (nt muusika ja videod);
- fotod ja pildid.

#### Andmete varundamine arvuti abil

- 1 Avage oma seadme ekraan ja ühendage seade arvutiga USB-kaabli abil.
- 2 Avage arvutis tarkvara Xperia™ Companion, kui see ei käivitu automaatselt. Mõne hetke pärast tuvastab arvuti teie seadme. Veenduge, et seadmes oleks valitud režiim Failide edastamine (MTP).
- 3 Tarkvara Xperia™ Companion põhikuval klõpsake valikut Varundus.
- 4 Järgige seadme andmete varundamiseks ekraanil kuvatavaid juhiseid.
- Ţ Kui rakendus Xperia™ Companion on installimata, palutakse teil seda teha, kui ühendate oma seadme arvutiga.

#### Andmete taastamine arvuti abil

- 1 Avage oma seadme ekraan ja ühendage seade arvutiga USB-kaabli abil.
- 2 Avage arvutis tarkvara Xperia™ Companion, kui see ei käivitu automaatselt. Mõne hetke pärast tuvastab arvuti teie seadme. Veenduge, et seadmes oleks valitud režiim Failide edastamine (MTP).
- 3 Tarkvara Xperia™ Companion põhikuval klõpsake valikut Taasta.
- 4 Valige varunduskirjetest varundusfail, puudutage valikut Edasi ja järgige seadme andmete taastamiseks ekraanil kuvatavaid juhiseid.
- $\mathbf{r}$ Kui rakendus Xperia™ Companion on installimata, palutakse teil seda teha, kui ühendate oma seadme arvutiga.

## Andmete varundamine Xperia™ varundus- ja taasterakenduse abil

Rakenduse Xperia™ varundus ja taaste abil saate andmetest teha veebipõhiseid või kohalikke varukoopiaid. Näiteks saate andmeid käsitsi varundada või andmete regulaarseks salvestamiseks sisse lülitada automaatse varundamise funktsiooni.

Rakendust Xperia™ varundus ja taaste soovitatakse kasutada andmete varundamiseks enne algseadete taastamist. Selle rakenduse kaudu saate veebikontole, SD-kaardile või seadmega USB-hostiadapteri juhtme abil ühendatud USB-mäluseadmele varundada järgmist tüüpi andmeid:

- järjehoidjad;
- kontaktid ja kõnelogi;
- vestlused;
- kalendriandmed;
- e-posti kontod;
- Wi-Fi-võrgud;
- seadme seaded;
- rakendused;
- Xperia™ avakuva paigutus.

### Sisu varundamine võrgukontole

- 1 Koputage kuval Avakuva valikut ...
- 2 Otsige üles ja valige Seaded > Varundamine ja lähtestamine.
- 3 Automaatse varundamise funktsiooni lubamiseks koputage valikut Automaatne varundus ja seejärel sisse-/väljalülitamise lülitit.
- 4 Käsitsi varundamise funktsiooni lubamiseks koputage valikuid Veel > Käsitsi varundamine.
- 5 Koputage loendis Kus faile talletada? valikut Mäluseadme valimine > Võrgukonto.
- 6 Viiba ilmumisel lugege asjakohased tingimused läbi ja kui nõustute, koputage valikut Nõustun, seejärel järgige juhiseid ekraanil, et oma Google™ kontoga sisse logida.
- 7 Valige, millist tüüpi andmed soovite varundada, ja seejärel koputage valikut Varundamine.

#### Automaatse varundamise funktsiooni seadistamine

- 1 Kui varundate sisu USB-mäluseadmele, veenduge, et mäluseade oleks USBhostiadapteri abil teie seadmega ühendatud. Kui varundate sisu SD-kaardile, veenduge, et SD-kaart oleks õigesti seadmesse sisestatud. Kui varundate sisu veebikontole, kontrollige, kas olete sisse loginud oma Google™-i kontosse.
- 2 Koputage kuval Avakuva ikooni ...
- 3 Otsige üles ja valige Seaded > Varundamine ja lähtestamine.
- 4 Valige jaotises Xperia™ varundus ja taaste nupp Automaatne varundus.
- 5 Automaatse varunduse funktsiooni lubamiseks koputage lülitit.
- 6 Valige varundamise sagedus, varukoopiate salvestamise koht, varundamise aeg ja varundatavate andmete tüübid.
- 7 Seadete salvestamiseks koputage valikut <

#### Sisu käsitsi varundamine

- 1 Kui varundate sisu USB-mäluseadmele, veenduge, et mäluseade oleks USBhostiadapteri abil teie seadmega ühendatud. Kui varundate sisu SD-kaardile, veenduge, et SD-kaart oleks õigesti seadmesse sisestatud. Kui varundate sisu veebikontole, kontrollige, kas olete sisse loginud oma Google™-i kontosse.
- 2 Koputage kuval Avakuva ikooni ...
- 3 Otsige üles ja valige **Seaded > Varundamine ja lähtestamine.**
- 4 Valige jaotises Xperia™ varundus ja taaste nupp Veel.
- 5 Koputage nuppu **Käsitsi varundamine** ning seejärel valige varukoopia sihtkoht ja varundatavate andmete tüübid.
- 6 Koputage valikut Varundamine.
- 7 Pärast andmete varundamist koputage nuppu Lõpeta.

#### Varukoopiafaili muutmine

- 1 Koputage kuval Avakuva ikooni ...
- 2 Otsige üles ja valige Seaded > Varundamine ja lähtestamine.
- 3 Valige jaotises Xperia™ varundus ja taaste nupp Veel.
- 4 Koputage valikut Muuda varufaili ning valige varundamise lähtekoht ja kustutatavate andmete tüübid.
- 5 Koputage valikut **Kustuta andmed.**
- 6 Kinnitamiseks koputage nuppu **OK**.
- 7 Pärast andmete kustutamist koputage valikut Lõpeta.

#### Varundatud sisu taastamine

- 1 Kui taastate sisu USB-mäluseadmelt, veenduge, et mäluseade oleks USBhostiadaptri abil teie seadmega ühendatud. Kui taastate sisu SD-kaardilt, veenduge, et SD-kaart oleks seadmesse õigesti sisestatud. Kui taastate sisu veebikontolt, kontrollige, kas olete sisse loginud oma Google™-i kontosse.
- 2 Koputage kuval Avakuva ikooni ...
- 3 Otsige üles ja valige Seaded > Varundamine ja lähtestamine.
- 4 Koputage jaotises Xperia™ varundus ja taaste valikut Taasta andmed (Taasta andmed kohe) ja valige taastamise lähtekoht ning taastatavate andmete tüübid.
- 5 Koputage valikut Taasta andmed.
- 6 Pärast sisu taastamist koputage nuppu Lõpeta (Lõpeta).
- $\mathbf{I}$ Võtke arvesse, et kõik andmed ja seaded, mida muutsite pärast varundamist (sh allalaaditud rakendused), kustutatakse taastamise käigus.

## Andmete varundamine Google'i varundus- ja taasterakenduse abil

Google'i varundus- ja taasterakenduse abil saate andmed varundada Google'i serverisse. Samuti saate sisse lülitada automaatse taastefunktsiooni, et rakenduse andmed ja seaded rakenduse taasinstallimisel taastada.

Selle rakenduse abil saate varundada järgmist tüüpi andmeid:

- rakendused;
- järjehoidjad;
- Wi-Fi-võrgud;
- muud seaded.

#### Andmete varundamine võrgukontole

- 1 Koputage kuval Avakuva ikooni **.**.
- 2 Leidke järgmised valikud ja koputage neid: **Seaded > Varundamine ja** lähtestamine.
- 3 Koputage jaotises Google™'i varundus ja taaste valikut Varunda minu andmed ja lohistage liugurit paremale.

#### Automaatse taastamise lubamine rakenduse uuesti installimisel

- 1 Koputage kuval Avakuva ikooni ...
- 2 Otsige üles ja valige Seaded > Varundamine ja lähtestamine.
- 3 Lohistage jaotises Google™'i varundus ja taaste valiku Automaatne taastamine kõrval asuv liugur paremale.

# Rakenduste allalaadimine

## Rakenduste allalaadimine Google Play™-st

Google Play™ on Google'i ametlik veebipood rakenduste, mängude, muusika, filmide ja raamatute allalaadimiseks. Seal on nii tasuta kui ka tasulisi rakendusi. Enne kui hakkate Google Play™-st midagi alla laadima, veenduge, et seade oleks Internetiga ühendatud, andmesidetasude piiramiseks eelistatavalt Wi-Fi-ühenduse kaudu.

Ţ Google Play™ kasutamiseks peab teil olema Google™-i konto. Google Play™ ei pruugi kõikides riikides ja piirkondades saadaval olla.

#### Rakenduse allalaadimine teenusest Google Play™

- 1 Koputage kuval Avakuva ikooni ...
- 2 Leidke järgmine valik ja koputage seda: Play pood.
- 3 Otsige mõni üksus, mille soovite alla laadida. Selleks võite sirvida kategooriaid või kasutada otsingufunktsiooni.
- 4 Rakenduse üksikasjade vaatamiseks koputage seda. Seejärel installige rakendus juhiseid järgides.
- $\mathbf{r}$ Mõni rakendus vajab töötamiseks juurdepääsu seadme andmetele, seadetele ja mitmesugustele funktsioonidele. Installige ja andke luba vaid usaldusväärsetele rakendustele. Allalaaditud rakendusele antud lubade vaatamiseks ja nende oleku muutmiseks koputage valikuid Seaded > Rakendused ja seejärel soovitud rakendust.

# Rakenduste allalaadimine muudest allikatest

Kui seadmesse on lubatud rakendusi alla laadida ka muudest allikatest peale Google Play™, saate rakendusi muudelt veebisaitidelt otse alla laadida. Selleks järgige asjakohaseid allalaadimisjuhiseid.

- Ţ Tundmatu või ebausaldusväärse päritoluga rakenduste installimine võib teie seadet kahjustada. Laadige rakendusi alla üksnes usaldusväärsetest allikatest. Küsimuste või probleemide korral pöörduge rakendusepakkuja poole.
- Mitme kasutajaga seadme kasutamisel võib ainult omanik (s.t peamine kasutaja) lubada allalaadimise muudest allikatest peale Google Play™. Omaniku tehtud muudatused mõjutavad kõiki teisi kasutajaid.

#### Rakenduste allalaadimise lubamine muudest allikatest

- 1 Koputage kuval Avakuva valikut ...
- 2 Otsige üles ja valige Seaded > Lukustuskuva & turve.
- 3 Lohistage valiku Tundmatud allikad kõrval olev liugur paremale.
- 4 Koputage valikut **OK**.
- Mõni rakendus vajab töötamiseks juurdepääsu seadme andmetele, seadetele ja mitmesugustele funktsioonidele. Installige ja andke luba vaid usaldusväärsetele rakendustele. Allalaaditud rakendusele antud lubade vaatamiseks ja nende oleku muutmiseks koputage seda rakendust valikute Seaded > Rakendused all.

# Internet ja võrgud

# Veebilehtede sirvimine

Veebibrauser Google Chrome™ Android™-i seadmete jaoks on enamikes piirkondades eelinstallitud. Selle veebibrauseri kasutamise kohta lisateabe saamiseks klõpsake veebilehel<http://support.google.com/chrome>linki "Chrome for Mobile" ("Chrome mobiilile").

#### Sirvimine brauseriga Google Chrome™

- 1 Koputage kuval Avakuva ikooni ...
- 2 Otsige üles valik o ja koputage seda.
- 3 Kui kasutate rakendust Google Chrome™ esimest korda, logige Google™-i kontole sisse või sirvige rakendusega Google Chrome™ anonüümselt.
- 4 Sisestage otsingu- ja aadressiväljale otsingusõna või veebiaadress ja koputage siis klahvistikul valikut Mine.

# Interneti- ja MMS-i seaded

Kui Wi-Fi-võrk pole saadaval, peab teil multimeediumsõnumite saatmiseks ja Internetile juurdepääsuks olema toimiv, õigete Interneti- ja MMS-teenuse (multimeediumsõnumiteenuse) seadetega mobiilandmesideühendus. Järgnevalt on esitatud mõned näpunäited.

- Enamiku mobiilsidevõrkude ja operaatorite korral on Interneti- ja MMS-seaded teie seadmesse eelinstallitud. Sel juhul saate hakata kohe Internetti kasutama ja multimeediumsõnumeid saatma.
- Interneti- ja MMS-i seadeid on võimalik hiljem menüü Seaded kaudu alla laadida.
- Interneti- ja MMS-i seadeid saate igal ajal seadmes käsitsi lisada, muuta või kustutada. Kui te Interneti- või MMS-i seaded kogemata kustutate, laadige need uuesti alla.
- Kui te ei saa Internetti avada mobiilsidevõrkude kaudu või kui multimeediumside ei toimi isegi siis, kui Interneti- ja MMS-i seaded on seadmesse alla laaditud, vaadake oma seadme tõrkeotsingunäpunäiteid veebiaadressil [www.sonymobile.com/support/](http://www.sonymobile.com/support/) võrgu levipiirkonna, mobiilandmeside ja MMS-i probleemide kohta.
- Ţ. Kui energia säästmiseks on sisse lülitatud STAMINA-režiim, peatub kogu mobiilandmesideliiklus, kui ekraan on välja lülitatud. Kui see põhjustab ühendusprobleeme, proovige välistada mõne rakenduse ja teenuse peatumine või inaktiveerige ajutiselt STAMINA-režiim. Lisateabe saamiseks vt jaotist [Aku- ja toitehaldus](#page-31-0) leheküljel 32.
- Ţ Kui jagate seadet mitme kasutajaga, saab ainult seadme omanik (ehk peamine kasutaja) menüüst Seaded Interneti- ja sõnumsideseadeid alla laadida, kuid allalaaditud seaded rakendatakse kõigile kasutajatele.

#### Interneti- ja MMS-seadete allalaadimine

- 1 Avage kuva Avakuva ja koputage ikooni ...
- 2 Leidke järgmised valikud ja koputage neid: **Seaded > Rohkem > Interneti**seaded.
- 3 Koputage ikooni **Nõustu**. Pärast seadete edukat allalaadimist kuvatakse olekuribale ikoon v ja mobiilne andmeliiklus lülitatakse automaatselt sisse.
- Kui seadeid ei saanud seadmesse alla laadida, kontrollige mobiilsidevõrgu signaali tugevust. Minge takistustevabasse avatud ruumi või aknale lähemale ja proovige uuesti.

#### Interneti- ja MMS-i seadete käsitsi lisamine

- 1 Koputage kuval Avakuva ikooni **.**
- 2 Otsige üles ja valige Seaded > Rohkem > Mobiilivõrgud.
- 3 Valige Pöörduspunktinimed  $> +$ .
- 4 Koputage valikut **Nimi** ja sisestage soovitud nimi.
- 5 Koputage valikut APN ja sisestage pöörduspunkti nimi.
- 6 Sisestage muu nõutav teave. Kui te ei tea, missugust teavet sisestada, pöörduge lisateabe saamiseks oma võrguoperaatori poole.
- 7 Kui olete valmis, koputage nuppu i ja seejärel nuppu SALVESTA.
- 8 Äsja lisatud APN-i valimiseks koputage APN-i nime kõrval olevat raadionuppu. Pärast seda muudetakse see APN Interneti- ja MMS-i teenuste vaike-APN-iks.

#### Allalaaditud Interneti- ja MMS-i seadete vaatamine

- 1 Vaatel Avakuva koputage valikul **...**
- 2 Leidke ja koputage Seaded > Rohkem > Mobiilivõrgud.
- 3 Koputage Pöörduspunktinimed.
- 4 Lisateabe nägemiseks koputage mis tahes saadaolevat objekti.
- Ţ Kui saadaolevaid ühendusi on mitu, näitab aktiivset võrguühendust märgitud nupp .

## Wi-Fi

Wi-Fi-ühenduse abil saate surfata Internetis, laadida alla rakendusi ning saata ja vastu võtta e-kirju. Kui loote ühenduse mõne Wi-Fi-võrguga, jätab teie seade selle võrgu meelde ja loob sellega automaatselt ühenduse, kui järgmine kord selle võrgu levialas olete.

Mõne Wi-Fi-võrgu kasutamiseks peate eelnevalt vastaval veebilehel sisse logima. Lisateabe saamiseks pöörduge Wi-Fi-võrgu administraatori poole.

Saadaolevad Wi-Fi-võrgud võivad olla avatud või turvatud.

- Avatud võrku tähistab ikoon , mis kuvatakse Wi-Fi-võrgu nime kõrval.
- Turvatud võrku tähistab ikoon sa mis kuvatakse Wi-Fi-võrgu nime kõrval.
- Mõnda Wi-Fi-võrku ei kuvata saadaolevate võrkude loendis, kuna need võrgud ei edasta oma võrgunime (SSID-d). Kui teate sellise võrgu nime, saate selle saadaolevate Wi-Fi-võrkude loendisse käsitsi lisada.

#### Wi-Fi sisse- ja väljalülitamine

- 1 Puudutage kuval **Avakuva** ikooni **...**
- 2 Otsige üles ja valige **Seaded** > Wi-Fi.
- 3 Funktsiooni Wi-Fi lubamiseks või keelamiseks puudutage liugurit.
- $\mathbf{r}$ Funktsiooni Wi-Fi lubamiseks võib kuluda mõni sekund.

#### Wi-Fi-võrguga automaatselt ühenduse loomine

- 1 Puudutage kuval **Avakuva** ikooni ...
- 2 Otsige üles ja valige Seaded > Wi-Fi.
- 3 Puudutage liugurit, et Wi-Fi sisse lülitada. Kuvatakse kõik saadaolevad Wi-Fivõrgud.
- 4 Wi-Fi-võrguga ühenduse loomiseks puudutage seda. Turvatud võrgu korral sisestage selle parool. Kui ühendus on loodud, kuvatakse olekuribal ikoon  $\epsilon$ .
- $-\bullet$ Saadaolevate võrkude otsimiseks puudutage ikooni i ja seejärel valikut Värskenda. Kui teil ei õnnestu Wi-Fi-võrguga ühendust luua, vaadake asjakohaseid näpunäiteid tõrkeotsinguks aadressil [www.sonymobile.com/support/](http://www.sonymobile.com/support/).

#### Wi-Fi-võrgu lisamine käsitsi

- 1 Puudutage Avakuva ikooni ...
- 2 Otsige üles ja valige **Seaded > Wi-Fi**.
- 3 Koputage valikuid  $\frac{1}{2}$  > Lisa võrk.
- 4 Sisestage Võrgu nimi (SSID) teave.
- 5 Turbetüübi valimiseks koputage välja Turve.
- 6 Vajaduse korral sisestage parool.
- 7 Mõne täpsema valiku (nt proksi ja IP seadete) redigeerimiseks märkige ruut Täpsemad valikud ja redigeerige neid soovitud viisil.
- 8 Puudutage valikut Salvesta.
- Ţ Võrgunime (SSID) ja parooli saamiseks pöörduge Wi-Fi-võrgu administraatori poole.

## Wi-Fi -võrgu signaali tugevuse suurendamine

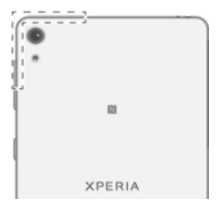

Wi-Fi-võrgu signaali vastuvõtu parandamiseks on mitu võimalust.

- Liigutage seade Wi-Fi-pääsupunktile lähemale.
- Liigutage Wi-Fi-pääsupunkt eemale kõikidest võimalikest takistustest või häirijatest.
- Ärge katke kinni seadme Wi-Fi-antenni ala (joonisel esile tõstetud ala).

## Wi-Fi seaded

Kui olete Wi-Fi-võrguga ühenduse loonud või läheduses on saadaval Wi-Fi-võrgud, on teil võimalik vaadata nende võrkude olekut. Samuti saate lubada valiku, et seade annaks teile märku, kui tuvastatakse avatud Wi-Fi-võrk.

### Wi-Fi-võrgu teadaannete lubamine

- 1 Lülitage Wi-Fi sisse, kui see pole veel sees.
- 2 Puudutage Avakuva ikooni ..
- 3 Otsige üles ja valige Seaded > Wi-Fi.
- 4 Koputage valikuid $\frac{1}{2}$  > Täpsemalt.
- 5 Lohistage valiku **Võrguteadaanne** kõrval olev liugur paremale.

#### Ühendatud Wi-Fi-võrgu üksikasjaliku teabe vaatamine

- 1 Puudutage Avakuva ikooni **...**
- 2 Otsige üles ja valige Seaded > Wi-Fi.
- 3 Koputage seda Wi-Fi-võrku, millega teil on parajasti ühendus. Kuvatakse üksikasjalik võrguteave.

## Mobiilsideühenduse jagamine

Saate mobiilsideühendust jagada teiste seadmetega järgmistel viisidel:

- USB kaudu mobiilsideühendust saab jagada USB-kaabli kaudu ühe arvutiga;
- Bluetooth®-i kaudu mobiilsideühendust saab jagada Bluetooth®-i kaudu kuni viie seadmega;
- teisaldatav Wi-Fi pääsupunkt mobiilsideühendust saab jagada korraga 8 seadmega (sh WPS-tehnoloogiat toetavad seadmed).

#### Andmesideühenduse jagamine USB-kaabli abil

- 1 Inaktiveerige kõik seadme USB-kaabliühendused.
- 2 Kasutage komplektis olevat USB-kaablit seadme ühendamiseks arvutiga.
- 3 Koputage kuval Avakuva (Avakuva) ikooni ...
- 4 Otsige üles ja valige Seaded (Seaded) > Rohkem (Veel...) > Lõastamine ja teisaldatav pääsupunkt (Edasijagamine ja teisaldatav pääsupunkt).
- 5 Lohistage liugur valiku USB-lõastamine (USB edasijagamine) kõrval paremale ja koputage nuppu OK, kui seda palutakse. Kui ühendus on loodud, kuvatakse olekuribal ikoon  $\Phi$ .
- 6 Andmesideühenduse kaudu andmete jagamise lõpetamiseks lohistage liugurit valiku USB-lõastamine (USB edasijagamine) kõrval vasakule.
- Ţ. Seadme andmesideühendust ja SD-mälukaarti ei saa ühel ja samal ajal USB-kaabli kaudu jagada.

#### Oma mobiilandmesideühenduse jagamine teise Bluetooth®-seadmega

- 1 Veenduge, et teie seade ja Bluetooth®-seade oleks teineteisega seotud ning mobiilne andmeliiklus teie seadmes aktiveeritud.
- 2 Teie seadmes Koputage kuval Avakuva ikooni ...
- 3 Leidke järgmised valikud ja koputage neid: Seaded > Rohkem > Lõastamine ja teisaldatav pääsupunkt. Seejärel lohistage liugur valiku Bluetoothi edasijagamine kõrval paremale.
- 4 Bluetooth®-seadmes Seadistage seade nii, et see looks võrguühenduse Bluetooth®-i abil. Kui seade on arvuti, vaadake häälestuse lõpuleviimiseks asjakohaseid juhiseid. Kui seadmes töötab Android™-i operatsioonisüsteem, valige Seaded > Bluetooth > Seotud seadmed, koputage seotud seadme nime kõrval olevat seadete ikooni ja seejärel märkige ruut Interneti-ühendus.
- 5 Teie seadmes Oodake, kuni olekuribale ilmub ikoon . Ikooni ilmumisel on häälestus lõpule jõudnud.
- 6 Mobiilandmesideühenduse jagamise lõpetamiseks lohistage liugurit valiku Bluetoothi edasijagamine kõrval vasakule.
- $\mathbf{I}$ Funktsioon Bluetoothi edasijagamine lülitatakse välja iga kord, kui lülitate välja oma seadme või Bluetooth®-funktsiooni.
- $\frac{1}{2}$ Lisateavet sidumise ja mobiilse andmeliikluse sisselülitamise kohta vaadake jaotistest [Seadme](#page-111-0) [sidumine mõne muu Bluetooth®-seadmega](#page-111-0) lk 112 ja [VPN-võrgu lisamine](#page-46-0) lk 47.

### Seadme kasutamine teisaldatava Wi-Fi®-pääsupunktina

- 1 Koputage kuval Avakuva (Avakuva) ikooni ...
- 2 Otsige üles ja valige Seaded (Seaded) > Rohkem (Veel...) > Lõastamine ja teisaldatav pääsupunkt (Edasijagamine ja teisaldatav pääsupunkt).
- 3 Valige Teisaldatava pääsupunkti sätted (Mobiili pääsupunkti seaded) > Konfigureeri Wi-Fi-pääsupunkt (Konfigureeri Wi-Fi pääsupunkt).
- 4 Sisestage Võrgu nimi (SSID) teave.
- 5 Turbetüübi valimiseks koputage välja Turve (Turve). Vajaduse korral sisestage parool.
- 6 Koputage valikut Salvesta (Salvesta).
- 7 Koputage valikut *ia siis lohistage valiku* Teisaldatav pääsupunkt (Mobiili pääsupunkt) kõrval olev liugur paremale.
- 8 Kui küsitakse, koputage kinnitamiseks nuppu **OK**. Olekuribal kuvatakse  $\epsilon$ , kui teisaldatav Wi-Fi-pääsupunkt on aktiivne.
- 9 Wi-Fi kaudu andmete jagamise lõpetamiseks lohistage liugurit valiku Teisaldatav **pääsupunkt** (Mobiili pääsupunkt) kõrval vasakule.

#### WPS-toega seadmete jaoks teie mobiilsideühenduse kasutamise lubamine

- 1 Veenduge, et teie seade toimiks teisaldatava Wi-Fi-pääsupunktina.
- 2 Koputage kuval Avakuva (Avakuva) ikooni ...
- 3 Otsige üles ja valige Seaded (Seaded) > Rohkem (Veel) > Lõastamine ja teisaldatav pääsupunkt (Edasijagamine ja teisaldatav pääsupunkt) > Teisaldatava pääsupunkti sätted (Teisaldatava Wi-Fi-pääsupunkti seaded).
- 4 Lohistage valiku Leitav (Leitav) kõrval olev liugur paremale.
- 5 Veenduge, et jaotises Konfigureeri Wi-Fi-pääsupunkt (Konfigureeri Wi-Fipääsupunkt) oleks teisaldatav pääsupunkt kaitstud parooliga.
- 6 Koputage valikut WPS-nupp (WPS-nupp) ja järgige asjakohaseid juhiseid. Teine võimalus on koputada valikut ; ja seejärel valikut WPS-i PIN-koodi kirje (WPS-i PIN-koodi sisestamine) ning sisestada kuvatav PIN-kood oma WPS-seadmes.

#### Teisaldatava pääsupunkti ümbernimetamine või turvamine

- 1 Puudutage kuval **Avakuva** ikooni **...**
- 2 Otsige üles ja valige Seaded > Rohkem > Lõastamine ja teisaldatav pääsupunkt.
- 3 Valige Teisaldatava pääsupunkti sätted > Konfigureeri pääsupunkti.
- 4 Sisestage võrgu jaoks **Võrgu nimi (SSID)**.
- 5 Turbetüübi valimiseks puudutage välja Turve.
- 6 Vajaduse korral sisestage parool.
- 7 Puudutage valikut Salvesta.

## Andmesidekasutuse hoidmine kontrolli all

Teil on võimalik jälgida andmete hulka, mida teie seade on kindlaksmääratud perioodi jooksul mobiilandmeside või Wi-Fi-ühenduse kaudu saatnud või vastu võtnud. Näiteks saate vaadata üksikute rakenduste andmesidekasutust. Mobiilandmeside ühenduse kaudu edastatavate andmete jaoks saate määrata andmesidekasutuse hoiatused ja piirangud, et vältida lisatasusid.

 $\bullet$ Andmesidekasutuse seadistamine võib aidata teil andmesidekasutust paremini kontrolli all hoida, kuid ei välista tingimata lisakulutusi.

#### Andmeside sisse- või väljalülitamine

- 1 Puudutage kuval **Avakuva** ikooni **...**
- 2 Otsige üles ja valige Seaded > Andmesidekasutus.
- 3 Andmeside sisselülitamiseks lohistage valiku Mobiilandmeside kõrval olevat liugurit.
- -6 Kui andmeside on välja lülitatud, saab seade endiselt luua Wi-Fi- ja Bluetooth®-ühenduse.

#### Andmeside kasutuse hoiatuse seadistamine

- 1 Veenduge, et mobiilandmesideliiklus oleks sisse lülitatud.
- 2 Koputage kuval Avakuva (Avakuva) ikooni ...
- 3 Otsige üles ja valige Seaded (Seaded) > Andmesidekasutus (Andmekasutus).
- 4 Hoiatuse taseme määramiseks lohistage hoiatuse joon soovitud väärtusele. Kui andmeliikluse hulk jõuab teie määratud tasemele, kuvatakse hoiatusteade.

#### Mobiilandmeside piirangu määramine

- 1 Veenduge, et mobiilandmesideliiklus oleks sisse lülitatud.
- 2 Koputage kuval Avakuva valikut ...
- 3 Otsige üles ja valige Seaded > Andmesidekasutus.
- 4 Lohistage valiku Mobiilsideandmete piirangu määramine kõrval olev liugur paremale ja seejärel koputage valikut OK.
- 5 Mobiilandmeside kasutuse piirangu määramiseks lohistage andmepiirangu punane joon soovitud väärtuseni.
- Ţ Kui kasutatud mobiilandmeside maht jõuab määratud piiranguni, lülitatakse seadme mobiilandmesideliiklus automaatselt välja.

#### Rakenduste andmesidekasutuse kontrolli all hoidmine

- 1 Koputage kuval Avakuva (Avakuva) ikooni **...**
- 2 Otsige üles ja valige **Seaded** (Seaded) > **Andmesidekasutus** (Andmekasutus).
- 3 Koputage juhitavat rakendust, siis lohistage liugur valiku Piira rakenduse taustaandmeid (Piira rakenduse taustaandmeid) kõrval paremale ja valige OK.
- 4 Rakenduse täpsemate seadete (kui neid on) vaatamiseks koputage valikut Rakenduse seaded (Rakenduseseaded) ja tehke soovitud muudatused.
- ÷ó. Kui muudate rakenduste andmekasutusseadeid, siis võib see rakenduste töötamist mõjutada.

#### Andmesidekasutuse kontrollimine

- 1 Puudutage Avakuva ikooni ...
- 2 Otsige üles ja valige **Seaded** > Andmesidekasutus.
- 3 Puudutage ikooni ija seejärel valikut Kuva Wi-Fi.
- 4 Wi-Fi-ühenduse kaudu edastatud andmete mahu kuvamiseks koputage vahekaarti WiFi.
- 5 Mobiilandmesideühenduse kaudu edastatud andmete mahu kohta teabe kuvamiseks koputage vahekaarti Mobiilside.

# Mobiilsidevõrkude valimine

Seade lülitub automaatselt ühelt mobiilsidevõrgult teisele olenevalt teie asukohas saadaolevatest mobiilsidevõrkudest. Samuti saate määrata käsitsi seadme kasutatava kindlat tüüpi mobiilsidevõrgu režiimi (nt WCDMA või GSM).

Olekuribal kuvatakse erinevad olekuikoonid olenevalt selle võrgu tüübist või režiimist, millega olete ühendatud. Vaadake jaotist [Olekuikoon](#page-27-0) lk 28, et näha, millised eri olekuikoonid välja näevad.

### Võrgurežiimi valimine

- 1 Koputage kuval Avakuva ikooni ..
- 2 Otsige üles ja valige Seaded > Rohkem > Mobiilivõrgud.
- 3 Koputage valikut Eelistatud võrgutüüp ja valige võrgurežiim.

#### Muu võrgu käsitsi valimine

- 1 Koputage kuval Avakuva ikooni ...
- 2 Otsige üles ja valige Seaded > Rohkem > Mobiilivõrgud > Võrguoperaatorid.
- 3 Koputage ikooni Otsingurežiim ja siis valige ikoon Käsitsi.
- 4 Valige võrk.
- Kui valite võrgu käsitsi, ei otsi seade muid võrke ka siis, kui väljute käsitsi valitud võrgu levialast.

#### Võrgu automaatse valimise aktiveerimine

- 1 Koputage kuval Avakuva ikooni ...
- 2 Otsige üles ja valige Seaded > Rohkem > Mobiilivõrgud > Võrguoperaatorid.
- 3 Koputage ikooni Otsingurežiim ja siis valige ikoon Automaatne.

# Virtuaalsed eravõrgud (VPN-id)

Saate oma seadme ühendada virtuaalsesse eravõrku (VPN-i), mis võimaldab kasutada kohalikke turvatud võrkude ressursse avalikus võrgus. Näiteks kasutatakse VPNühendusi tavaliselt ettevõtetes ja haridusasutustes nende kasutajate jaoks, kes vajavad juurdepääsu sisevõrkudele ja teistele siseteenustele sel ajal, kui nad on väljaspool sisevõrku (näiteks reisimise ajal).

VPN-ühendusi saab luua mitmel moel, sõltuvalt võrgust. Mõnede võrkude kasutamine nõuab turvasertifikaatide edastamist ja installimist teie seadmesse. Lisateavet selle kohta,

<span id="page-46-0"></span>kuidas luua ühendus virtuaalse eravõrguga, saate oma ettevõtte või asutuse võrguadministraatorilt.

Mitme kasutajaga seadme kasutamisel võib teil olla vaja VPN-i seadete kohandamiseks sisse logida omanikuna (s.t peamise kasutajana).

#### VPN-võrgu lisamine

- 1 Koputage kuval Avakuva valikut ...
- 2 Otsige üles ja valige Seaded > Rohkem > VPN.
- 3 Koputage valikut $+$ .
- 4 Valige lisatava VPN-võrgu tüüp.
- 5 Sisestage VPN-võrgu seaded.
- 6 Koputage valikut Salvesta.

#### VPN-võrguga ühenduse loomine

- 1 Avage Avakuva ja koputage ikooni ...
- 2 Leidke ja koputage Seaded > Rohkem > VPN.
- 3 Koputage saadaolevate võrkude loendis selle VPN-võrgu nime, millega soovite ühenduse luua.
- 4 Sisestage nõutav teave.
- 5 Koputage nuppu **Ühenda**.

#### Ühenduse katkestamine VPN-võrguga

- 1 Teadaannete paneeli avamiseks koputage olekuribal.
- 2 Koputage VPN-võrgu ühenduse teatel, et see välja lülitada.

# Andmete sünkroonimine seadmes

# Veebikontodega sünkroonimine

Saate sünkroonida oma seadmes sisalduvad kontaktid, e-posti, kalendrisündmused ja muu teabe veebikontodel (nt Gmail™ ja Exchange ActiveSync, Facebook™, Flickr™ ja Twitter™) sisalduvaga. Nende kontode andmete automaatseks sünkroonimiseks aktiveerige automaatsünkroonimise funktsioon. Samuti saate iga konto käsitsi sünkroonida.

#### Veebikonto seadistamine sünkroonimiseks

- 1 Koputage kuval Avakuva valikut ...
- 2 Koputage valikuid Seaded > Konto ja sünkroonimine > Lisa konto ja valige seejärel konto, mida soovite lisada.
- 3 Järgige konto loomise juhiseid või logige sellele sisse.

#### Veebikonto käsitsi sünkroonimine

- 1 Kuval Avakuva koputage valikuid  $\text{m} >$  Seaded > Konto ja sünkroonimine .
- 2 Koputage selle konto nime, millega soovite sünkroonida. Kuvatakse üksuste loend, mida saab kontoga sünkroonida.
- 3 Koputage sisse-/väljalülitamise lülitit üksuse kõrval, mida soovite sünkroonida.

#### Veebikonto eemaldamine

- 1 Kuval Avakuva koputage valikuid  $\oplus$  > Seaded > Konto ja sünkroonimine .
- 2 Koputage selle konto nime, mille soovite eemaldada.
- 3 Koputage valikut i ja seejärel valikut Eemalda konto.
- 4 Koputage kinnitamiseks uuesti valikut Eemalda konto.

# Sünkroonimine teenusega Microsoft® Exchange ActiveSync®

Kui teie ettevõttes kasutatakse Microsoft Exchange ActiveSynci kontot, pääsete oma ettevõtte e-kirjadele, kalendri meelespeadele ja kontaktidele juurde otse oma seadmest. Pärast seadistamist leiate oma teabe rakendustest E-post, Kalender ja Kontaktid.

#### EAS-konto seadistamine sünkroonimiseks

- 1 Veenduge, et teil oleks ettevõtte võrguadministraatorilt saadud domeeni- ja serveriandmed käepärast.
- 2 Koputage kuval Avakuva valikut ...
- 3 Koputage valikuid Seaded > Konto ja sünkroonimine > Lisa konto > Exchange'i ActiveSync.
- 4 Sisestage oma ettevõtte e-posti aadress ja parool.
- 5 Koputage valikut Edasi. Seade hakkab tooma kontoteavet. Tõrke korral sisestage konto domeeni- ja serveriandmed käsitsi ja koputage valikut Edasi.
- 6 Koputage valikut OK, et lubada ettevõtte serveril juhtida teie seadet.
- 7 Valige soovitud sünkroonimismeetod, sünkroonimise intervall ning andmed, mida soovite oma seadmega sünkroonida, näiteks kontaktid ja kalendrikirjed.
- 8 Koputage valikut Edasi ja seejärel valige märguande tüüp, mille soovite uue e-kirja saabumisel saada.
- 9 Koputage uuesti valikut Edasi. Sisestage ettevõtte konto nimi ja koputage seejärel valikut Lõpeta häälestus.
- 10 Vastava viiba kuvamisel aktiveerige seadmehaldur, et lubada oma ettevõtte serveril seadmes määrata teatud turbereeglid (nt helisalvestuse keelamine ja mälu krüptimine). Kui te seda ei tee, ei saa kontot seadistada.
- Kui muudate arvutis EAS-i konto sisselogimisparooli, peate seadmes EAS-i kontole uuesti sisse logima.

### EAS-konto seadete muutmine

- 1 Koputage kuval Avakuva ikooni ..
- 2 Valige **E-post** ja siis :
- 3 Koputage valikut Seaded ja valige EAS-konto, seejärel muutke EAS-konto seadeid vastavalt vajadusele.

EAS-konto sünkroonimisintervalli määramine

- 1 Koputage vaates Avakuva valikut ...
- 2 Koputage valikut E-post, seejärel valikut :
- 3 Koputage valikut Seaded ja valige EAS-konto.
- 4 Koputage valikuid Kontrollimissagedus > Kontrollimissagedus ja valige soovitud intervall.

#### EAS-konto eemaldamine

- 1 Kuval Avakuva koputage valikuid  $\bigoplus$  > Seaded > Konto ja sünkroonimine .
- 2 Koputage valikut Exchange'i ActiveSync, seejärel valige eemaldatav EAS-konto.
- 3 Koputage valikut i ja seejärel valikut Eemalda konto.
- 4 Koputage kinnitamiseks uuesti valikut Eemalda konto.

# Põhiseaded

# Seadetele juurdepääsemine

Nii avakuvalt kui teavituspaneelilt kättesaadavast menüüst Seaded saate vaadata ja muuta oma seadme seadeid.

Seadme seadete menüü avamine rakendustekuval

- 1 Avage kuva Avakuva ja koputage ikooni  $\blacksquare$ .
- 2 Koputage valikut Seaded.

Seadmekohase teabe vaatamine

- 1 Koputage kuval Avakuva ikooni ...
- 2 Otsige üles ja valige Seaded > Telefoni kohta.

#### Kiirseadete paani avamine või sulgemine

• Kiirseadete paneeli avamiseks lohistage olekuriba allapoole.

#### Kiirseadete paneelil kuvatavate seadete valimine

- 1 Lohistage olekuriba allapoole, seejärel koputage valikut Muuda.
- 2 Puudutage pikalt kuva ülaosas oleval ribal selle kiirseade ikooni, mille soovite lisada, ja lohistage see kuva allossa.

#### Kiirseadete paneeli ümberkorraldamine

- 1 Lohistage olekuriba allapoole, seejärel koputage valikut Muuda.
- 2 Puudutage pikalt ikooni ja teisaldage see soovitud kohta.

# Helitugevus ja -seaded

Saate kohandada nii teadaannete kui ka muusika ja videote esitamise helitugevust.

Helina helitugevuse reguleerimine helitugevusklahvi abil

• Vajutage ülemist või alumist helitugevusklahvi.

Meediumifailide esitamisel helitugevuse reguleerimine helitugevusnupu abil

• Muusika või video esitamisel vajutage helitugevusnupu ülemist või alumist osa, isegi kui ekraan on lukustatud.

#### Värinarežiimi sisselülitamine

• Vajutage helitugevusklahvi üles või alla, kuni kuvatakse ikoon .<sup>.</sup>.

#### Helitugevuse tasemete reguleerimine

- 1 Koputage kuval Avakuva valikut .
- 2 Otsige üles ja valige Seaded > Heli ja märguanne.
- 3 Lohistage helitugevusliugurid soovitud asenditesse.
- $\mathbf{r}$ Samuti võite vajutada helitugevusnupu ülemist või alumist osa ja koputada siis valikut  $\vee$ , et muuta eraldi helina, meediumisisu esituse või äratuse helitugevust.

#### Seadme värina määramine sissetulevate kõnede jaoks

- 1 Koputage kuval Avakuva (Avakuva) ikooni ...
- 2 Otsige üles ja valige Seaded (Seaded) > Heli ja märguanne (Heli ja teadaanne).
- 3 Lohistage valiku Värinalarm ka kõnede korral (Värin ka kõnede korral) kõrval olev liugur paremale.

#### Helina valimine

- 1 Koputage kuval Avakuva valikut **...**
- 2 Otsige üles ja valige Seaded > Heli ja märguanne > Telefoni helin.
- 3 Valige loendist mõni helin või koputage valikut + ja valige seadmesse salvestatud muusikafail.
- 4 Kinnitamiseks koputage valikut Valmis.

#### Teadaande heli valimine

- 1 Koputage kuval Avakuva valikut ...
- 2 Otsige üles ja valige Seaded > Heli ja märguanne > Teavitusheli.
- 3 Valige loendist mõni helin või koputage valikut + ja valige seadmesse salvestatud muusikafail.
- 4 Kinnitamiseks koputage valikut Valmis.
- $\frac{1}{2}$ Mõnel rakendusel on teadaannete jaoks oma helid, mida saate valida rakenduse seadetest.

#### Toonvalimise lubamine

- 1 Koputage kuval Avakuva (Avakuva) ikooni ...
- 2 Otsige üles ja valige **Seaded** (Seaded) > Heli ja märguanne (Heli ja teadaanne) > Muud helid (Muud helid).
- 3 Lohistage valikute **Valimisklahvistiku toonid** (Valimisklahvistiku heli) ja Puudutusehelid (Puudutuse helid) kõrval olevad liugurid paremale.

# Režiim Hõivatud

Saate oma seadme panna režiimi Hõivatud ja määrata käsitsi, kui kaua režiim Hõivatud kestab. Samuti saate eelmäärata seadme automaatse režiimi Hõivatud.

#### Režiimi Hõivatud aktiveerimine

- 1 Kiirseadete paneeli avamiseks lohistage olekuriba allapoole.
- 2 Otsige üles valik is ja koputage seda.
- 3 Tehke valik, seejärel koputage valikut Valmis.

#### Režiimide Hõivatud/Värin/Heli kiire vahetamine

- 1 Vajutage helitugevusklahvi üles või alla, kuni kuvatakse  $\bigcirc$ ,  $\bigcirc$ i  $\bigcirc$
- 2 Režiimide Värin/Heli kiireks vahetamiseks koputage valikut «Di» või **A**. Režiimi Hõivatud aktiveerimiseks vajutage värinarežiimis helitugevusklahvi.

#### Režiimi Hõivatud ajaintervallide määramine

- 1 Koputage kuval Avakuva valikut ...
- 2 Otsige üles ja valige Seaded > Heli ja märguanne > Mitte segada> Automaatsed reeglid.
- 3 Valige kellaaeg või sündmus, mille ajaks režiim Hõivatud määrata, või lisage uus reegel.
- 4 Soovi korral sisestage reeglile nimi ja seejärel koputage valikut OK
- 5 Leidke valik Päevad ja koputage seda, märkige soovitud päevade märkeruudud ja koputage siis valikut Valmis.
- 6 Algusaja kohandamiseks koputage valikut Algusaeg ja valige väärtus, seejärel koputage valikut OK.
- 7 Lõppaja kohandamiseks koputage valikut Lõppaeg ja valige väärtus, seejärel koputage valikut OK. Teie seade läheb valitud ajaintervalliks režiimi Hõivatud.

## Režiimi Hõivatud erandite määramine

Saate valida, millist tüüpi teadaannetel on lubatud režiimis Hõivatud helisignaale aktiveerida ja filtreerida erandid vastavalt sellele, kellelt need tulevad. Enamlevinud erandite tüübid on järgmised:

- sündmused ja meeldetuletused;
- kõned;
- sõnumid;
- äratused.

#### Erandite lubamine režiimis Hõivatud

- 1 Koputage avakuval valikut $\oplus$ .
- 2 Otsige üles ja valige Seaded > Heli ja märguanne > Mitte segada > Lubatud vaid prioriteediga.
- 3 Lohistage liugur soovitud valiku kõrvale.

#### Erandite sidumine konkreetsete kontaktitüüpidega

- 1 Koputage avakuval valikut ...
- 2 Otsige üles ja valige Seaded > Heli ja märguanne > Mitte segada > Lubatud vaid prioriteediga.
- 3 Koputage valikut Kõned või Sõnumid.
- 4 Tehke valik.

## Kuvaseaded

#### Valgustustingimustest sõltumata ekraani heleduse manuaalne kohandamine

- 1 Koputage avakuval ikooni ...
- 2 Otsige üles ja valige **Seaded > Ekraan.**
- 3 Lohistage valiku Kohanduv heledus kõrval asuv liugur väljalülituse asendisse.
- 4 Koputage valikut Heleduse tase.
- 5 Heleduse kohandamiseks lohistage liugurit.
- $-6<sup>2</sup>$ Heleduse taseme vähendamine aitab aku tööaega pikendada.

#### Ekraani väljalülitamise ooteaja reguleerimine

- 1 Avage Avakuva ja koputage ikooni ...
- 2 Leidke ja koputage Seaded > Ekraan > Unerežiim.
- 3 Tehke valik.
- $\bullet$ Ekraani kiireks väljalülitamiseks vajutage lühidalt toitenuppu .

## Taustvalguse nutikas juhtimine

Taustvalguse nutikas juhtimine hoiab ekraani sisselülitatuna nii kaua, kui hoiate seadet käes. Kui panete seadme käest, lülitub ekraan välja vastavalt ooterežiimi seadele.

#### Nutika taustavalgustuse juhtimisfunktsiooni sisselülitamine

- 1 Koputage avakuval ikooni **...**
- 2 Otsige üles ja valige **Seaded** (Seaded) > **Ekraan** (Kuva) > **Nutikas tagantv. juht.** (Nutikas taustvalguse juhtelement).
- 3 Lohistage liugur paremale.

## Kuva kinnitamine

Kuva kinnitamise funktsiooni saate kasutada selleks, et kuvada seadmes ainult konkreetse rakenduse kuva. Kui puudutate näiteks mängu mängides kogemata avakuvaklahvi, takistab kuva kinnitamise funktsioon aktiivse mängu kuva minimeerimist. Seda funktsiooni saate kasutada ka siis, kui laenate seadme kellelegi teisele. Nii ei saa teised nii lihtsalt juurdepääsu rohkem kui ühele rakendusele. Näiteks saate seadme laenata pildistamiseks kellelegi teisele ja kinnitada kaamerarakenduse kuva. Siis ei saa see isik muid rakendusi (nt E-post) nii kergesti kasutada.

Ţ. Kuva kinnitamine pole turbefunktsioon ega takista teistel kuva täielikult vabastamast ja seadmele juurde pääsemast. Andmete kaitsmiseks tuleks seade seadistada nii, et see küsiks enne kuva vabastamist ekraaniluku PIN-koodi, parooli või mustrit.

#### Ekraanikuva kinnitamise aktiveerimine

- 1 Koputage kuval Avakuva valikut **...**
- 2 Otsige üles ja valige Seaded > Lukustuskuva ja turve > Ekraani kinnitamine.
- 3 Lohistage liugur paremale.
- 4 Kui te pole oma seadmele määranud mustrit, PIN-koodi ega parooliga ekraanilukku, lohistage valiku Vabastamise korral lukusta seade kõrval olevat liugurit paremale ja tehke siis valik. Kui olete juba ekraaniluku aktiveerinud, lohistage liugurit, et aktiveerida pärast ekraanikuva kinnitamise aktiveerimist vastav turbevalik.
- ÷ó. Muster, PIN-kood või parool ei ole ekraanikuva kinnitamise kasutamiseks kohustuslik.

#### Kuva kinnitamine

- 1 Veenduge, et teie seadmes oleks kuva kinnitamine aktiveeritud.
- 2 Avage rakendus ja avage kuva, mida soovite kinnitada.
- 3 Koputage valikut  $\Box$ .
- 4 Kuva kinnitusikooni **a** kuvamiseks nipsake üles.
- 5 Koputage valikut **.**
- 6 Koputage ilmuvas hüpikaknas valikut Sain aru.

#### Kuva vabastamine

- 1 Puudutage kinnitatud kuval pikalt samal ajal valikuid  $\Box$  ja  $\triangleleft$ .
- 2 Vabastage mõlemad nupud.
- ÷ó. Kui valisite kuva kinnitamise funktsiooni aktiveerimise turbevaliku, peate enne kuva vabastamist sisestama seadme avamiseks mustri, PIN-koodi või parooli.

# Rakenduste seaded

Mõni rakendus küsib selle kasutamise alustamisel luba. Saate lube iga rakenduse puhul eraldi anda või keelata kas menüüs Seaded või kinnitusdialoogis Load. Loa nõuded olenevad rakenduse kujundusest.

## Lubade andmine ja keelamine

Dialoogi kuvamisel saate lube anda või keelata. Kui olete varem kasutanud teist Androidi versiooni, on enamikule rakendustele vajalikud load juba antud.

#### Loa andmine

- 1 Loa andmiseks koputage valikut Lubamine.
- 2 Kinnitusdialoogi teistkordsel ilmumisel saate soovi korral teha valiku Ära enam küsi.
- 3 Dialoogis selgitatakse ka põhjust, miks rakendus lube vajab ja kuidas neid konkreetselt kasutab. Dialoogiakna kõrvaldamiseks koputage valikut OK.

#### Loa keelamine

- Loa keelamiseks koputage dialoogi kuvamisel valikut Keelamine.
- Mõnd rakendust saab kasutada ka siis, kui olete load keelanud.

## Olulised load

Mõni luba on rakenduste õigesti töötamiseks kohustuslik. Sellistel juhtudel kuvatakse vastavasisuline dialoogiboks.

#### Oluliste lubade andmine

- 1 Loa andmiseks koputage valikuid Jätka > RAKEND. TEAVE > Load.
- 2 Leidke vajalik oluline luba.
- 3 Lohistage liugur paremale.
- Lube saate hallata ka menüüs Seaded > Rakendused. Koputage rakendust ja muutke lube soovi järgi.

#### Rakenduste konfigureerimine

- 1 Koputage kuval Avakuva ikooni **...**
- 2 Leidke järgmised valikud ja koputage neid: Seaded > Rakendused >  $\Delta$ .
- 3 Valige konfigureerimisvalik, näiteks Rakenduse load, seejärel valige rakendus, mida soovite konfigureerida.

## Rakenduse linkimine

Teie seade saab määratleda vaikerakendused teatud veebilinkide käsitlemiseks. See tähendab, et kui linkimine on määratud, ei pea te iga kord lingi avamisel rakendust valima. Vaikerakendust saate igal ajal muuta.

#### Rakenduste linkide haldamine menüüs Seaded

- 1 Koputage kuval Avakuva ikooni ...
- 2 Leidke järgmised valikud ja koputage neid: Seaded > Rakendused.
- 3 Koputage ikooni **tx** ja leidke valik Rakenduse lingid.
- 4 Valige rakendus, mille soovite linkide avamiseks määrata.
- 5 Määrake valikule Rakenduse lingid atribuut Ava selles rakenduses.

## Rakenduste lähtestamine

Kui mõni rakendus enam ei reageeri või põhjustab seadmes probleeme, saate selle lähtestada või kustutada rakenduse andmed.

#### Rakenduse eelistuste lähtestamine

- 1 Koputage kuval Avakuva ikooni **...**
- 2 Otsige üles ja valige Seaded > Rakendused.
- 3 Koputage valikut i ja siis valikut Lähtesta rakend-eelistused.
- $\mathbf{r}$ Rakenduse eelistuste lähtestamisel ei kustutata teie seadmest rakenduse andmeid.

#### Rakenduse andmete kustutamine

- 1 Koputage kuval Avakuva ikooni ...
- 2 Leidke järgmised valikud ja koputage neid: Seaded > Rakendused.
- 3 Valige rakendus või teenus ja seejärel koputage valikuid Mälu > KUSTUTA ANDMED.
- . Rakenduse andmete kustutamisel kustutatakse valitud rakenduse andmed teie seadmest jäädavalt. Rakenduse andmete kustutamise valik pole kõigi rakenduste või teenuste puhul saadaval.

#### Rakenduse vahemälu tühjendamine

- 1 Koputage kuval Avakuva ikooni ...
- 2 Leidke järgmised valikud ja koputage neid: Seaded > Rakendused.
- 3 Valige rakendus või teenus ja seejärel koputage valikuid Mälu > TÜHJENDA VAHEMÄLU.
- Ţ Rakenduse vahemälu tühjendamise valik pole kõigi rakenduste või teenuste puhul saadaval.

#### Rakenduse vaikeseade kustutamine

- 1 Koputage kuval Avakuva ikooni **.**.
- 2 Leidke järgmised valikud ja koputage neid: Seaded > Rakendused.
- 3 Valige rakendus või teenus ja seejärel koputage valikuid Avamine vaikimisi > TÜHJENDA VAIKESEADED.
- Ţ. Rakenduse vaikeseade kustutamise valik pole kõigi rakenduste või teenuste puhul saadaval.

# Daydream

Daydream on interaktiivne ekraanisäästja, mis kuvab ekraani ooterežiimi korral (nt siis, kui seade on dokitud või seda laetakse) automaatselt valitud värvid, fotod või slaidiseansi.

 $-\bullet$ Mitme kasutajaga seadmes võivad igal kasutajal olla isiklikud Daydreami seaded.

#### Ekraanisäästja Daydream aktiveerimine

- 1 Koputage avakuval ikooni **...**
- 2 Otsige üles ja valige Seaded (Seaded) > Ekraan (Kuva) > Unerežiim.
- 3 Lohistage liugurit paremale.

#### Ekraanisäästja Daydream sisu valimine

- 1 Koputage avakuval ikooni ...
- 2 Otsige üles ja valige Seaded (Seaded) > Ekraan (Kuva) > Unerežiim.
- 3 Lohistage liugur paremale.
- 4 Valige sisu, mida soovite kuvada siis, kui ekraanisäästja on aktiivne.

#### Ekraanisäästja Daydream aktiveerimise algusaja määramine

- 1 Koputage avakuval ikooni ...
- 2 Otsige üles ja valige **Seaded** (Seaded) > Ekraan (Kuva) > Unerežiim.
- 3 Lohistage liugur paremale.
- 4 Kui soovite, et ekraanisäästja Daydream aktiveeritaks kohe, koputage ikooni:a seejärel käsku Alusta kohe (Käivita kohe).
- 5 Automaatse aktiveerimise valikute määramiseks koputage ikooni i ja seejärel valige Millal lülitada sisse unerežiim? (Millal lülitada sisse unerežiim?) ja tehke valik.

## Keeleseaded

Saate valida seadmele vaikekeele ja seda igal ajal muuta. Samuti saate muuta tekstisisestusel kasutatavat kirjutamiskeelt.

#### Keele muutmine

- 1 Vaatel Avakuva koputage ...
- 2 Leidke ja koputage Seaded > Keel ja sisestus > Keel.
- 3 Tehke soovitud valik.
- 4 Koputage OK.
- $\bullet$ Kui olete valinud vale keele ja ei saa menüü tekstidest aru, otsige ja koputage 0. Seejärel valige tekst  $\boxplus$  kõrval ja valige avanevas menüüs esimene kirje. Nüüd saate valida soovitud keele.

# Kuupäev ja kellaaeg

Saate muuta seadme kuupäeva ja kellaaega.

#### Kuupäeva käsitsi määramine

- 1 Koputage kuval Avakuva valikut ...
- 2 Otsige üles ja valige Seaded > Kuupäev ja kellaaeg.
- 3 Lohistage valiku **Auto. kuupäev ja kellaaeg** kõrval olev liugur vasakule.
- 4 Koputage valikut Kuupäeva määramine.
- 5 Libistage vasakule või paremale või kasutage nooli, et määrata soovitud kuupäev.
- 6 Koputage valikut OK.

#### Kellaaja käsitsi määramine

- 1 Koputage kuval Avakuva ikooni ...
- 2 Otsige üles ja valige Seaded > Kuupäev ja kellaaeg.
- 3 Lohistage valiku Auto. kuupäev ja kellaaeg kõrval olev liugur vasakule.
- 4 Koputage valikut Kellaaja määramine.
- 5 Valige tunni ja minutite vastavad väärtused.
- 6 Koputage valikut OK.

#### Ajavööndi määramine

- 1 Koputage kuval Avakuva ikooni **...**
- 2 Otsige üles ja valige Seaded > Kuupäev ja kellaaeg.
- 3 Lohistage valiku **Automaatne ajavöönd** kõrval olev liugur vasakule.
- 4 Koputage valikut Ajavööndi määramine.
- 5 Tehke valik.

## Väljastatava heli täiustamine

Seadme heli rikastamiseks saate käsitsi sisse lülitada individuaalsed heliseaded, näiteks ekvalaiseri ja ruumilise heli. Laulude või videote vaheliste helitugevuse erinevuste minimeerimiseks saate lubada dünaamilise normaliseerimise. Juhtmega kõrvaklappide kasutamisel aga saate tihendatud muusikafailide kvaliteedi peaaegu suure eraldusvõimega heli kvaliteediga samale tasemele tõsta.

#### Väljastatava heli automaatne täiustamine

- 1 Koputage avakuval ikooni **...**
- 2 Leidke ja koputage valikutel Seaded > Heli ja märguanne > Heliseaded.
- 3 Lohistage liugurit valiku ClearAudio+ kõrval paremale.

#### Heliseadete käsitsi kohandamine

- 1 Koputage avakuval ikooni **.**
- 2 Otsige üles ja valige **Seaded** (Seaded) > Heli ja märguanne (Heli ja teadaanne) > Heliseaded (Heliseaded).
- 3 Lohistage valiku ClearAudio+ kõrval olev liugur vasakule.
- 4 Valige Heliefektid (Heliefektid) > Ekvalaiser (Ekvalaiser).
- 5 Heli käsitsi reguleerimiseks lohistage sageduse nuppu üles või alla.
- -∳-Heli väljastusseadete käsitsi kohandamine ei mõjuta häälsuhtlusrakendusi. Näiteks ei muutu tavakõnede helikvaliteet.

#### Dünaamilise normaliseerimise abil helitugevuse erinevuste minimeerimine

- 1 Koputage avakuval ikooni **...**
- 2 Otsige üles ja valige **Seaded** (Seaded) > Heli ja märguanne (Heli ja teadaanne) > Heliseaded (Heliseaded).
- 3 Lohistage valiku Dünaamiline normaliseerimine (Dünaamiline normalisator) kõrval olev liugur paremale.

# Mitu kasutajakontot

Seade toetab mitut kasutajakontot, et eri kasutajad saaksid eraldi seadmesse sisse logida ja seda kasutada. Mitme kasutajakonto loomine on kasulik, kui perekonna või rühma liikmed kasutavad sama seadet regulaarselt. Kasutajatel võib olla erinev avakuva, taustpilt ja üldseaded ning eraldi mäluruum muusika ja foto failide jaoks.

Kui keegi soovib teie seadet vaid ajutiselt kasutada, saate oma seadme külalisrežiimi lülitada ja selle kasutaja jaoks lubada külaliskonto. Külalisrežiimis käivitub seade värskelt installitud süsteemina, kus on olemas ainult eelinstallitud rakendused. Kui külaline teie seadet enam ei kasuta, saab seansi kustutada nii, et järgmine külaline saab alustada otsast peale.

Kasutajast, kes seadistab seadme esimesel kasutuskorral, saab seadme omanik. Omanik on administraator või peamine kasutaja. Omaniku kontot ei saa kustutada, kuid omanik saab kustutada mis tahes muud kasutajakontod. Kokku saate lisada kuni kolm tavakasutaja kontot. Külaliskonto on eelinstallitud ja seda ei saa kustutada.

Ţ. Mõni funktsioon on saadaval vaid omaniku jaoks. Näiteks on vaid omanikul juurdepääs välisele SD-kaardile.

#### Mitme kasutajakonto kasutamine

#### Tavakasutaja konto lisamine.

- 1 Veenduge, et oleksite sisse logitud omanikuna (s.t kasutajana, kes seadme esimesel korral seadistas).
- 2 Koputage avakuval valikut $\blacksquare$ .
- 3 Otsige üles ja valige Seaded > Kasutajad > Kasutaja lisamine.
- 4 Koputage valikut OK. Uus konto on loodud.
- 5 Koputage valikut **SEADISTA NÜÜD**. Ekraan lukustub ja üles paremasse nurka ilmub äsja lisatud kasutajat esindav ikoon.
- 6 Ekraani avamiseks nipsake vasakule või üles.
- 7 Kasutaja konto seadistamiseks järgige ekraanil kuvatavaid juhiseid.
- $-\bullet$ Kui uut kontot kasutav isik soovib konto ise seadistada, kuid mitte kohe, siis saate 5. punktis koputada valikut MITTE PRAEGU. Kui kasutaja on konto seadistamiseks valmis, saab ta valida valiku Kasutajad jaotises Seaded. Nüüd ilmub uus konto nimega Uus kasutaja. Koputage kontol ja järgige seadistamise lõpetamiseks juhiseid.
- -∳-Tavakasutaja võite lisada ka mis tahes ekraani olekuribalt. Lohistage ainult olekuriba kahe sõrmega allapoole ning koputage kasutajaikooni ja seejärel valikut Kasutaja lisamine.

#### Külaliskasutaja konto aktiveerimine

- 1 Veenduge, et oleksite sisse logitud omanikuna (s.t kasutajana, kes seadme esimesel korral seadistas).
- 2 Koputage avakuval ikooni ...
- 3 Otsige üles ja valige Seaded > Kasutajad > Külaline.
- $-\frac{1}{2}$ Külaliskasutaja konto saate aktiveerida ka mis tahes kuva olekuriba kaudu. Lohistage vaid olekuriba kahe sõrmega allapoole ning koputage kasutajaikooni ja seejärel valikut Lisa külaline.

#### Mitme kasutajakonto vaheldumisi aktiveerimine

- 1 Kasutajate loendi kuvamiseks lohistage olekuriba kahe sõrmega ekraanil allapoole, seejärel koputage ikooni kuva paremas ülaosas.
- 2 Koputage selle kasutaja kontot, mille soovite aktiveerida. Ilmub selle kasutajakonto ekraanilukk
- Kui aktiveerite külaliskonto, valige eelmise seansi kustutamiseks Alusta uut (Alusta algusest). Kui soovite eelmist seanssi jätkata, valige **Jah, jätka** (Jah, jätka).
- -6 Iga kasutaja saab määrata oma isikliku ekraaniluku. Vaadake teemat [Ekraanilukk](#page-9-0) lehel 10.

#### Tavakasutajal helistamise ja SMS-i kasutamise lubamine

- 1 Veenduge, et oleksite omanikuna sisse logitud.
- 2 Koputage avakuval ikooni ...
- 3 Otsige üles ja valige Seaded (Seaded) > Kasutajad (Kasutajad).
- 4 Koputage soovitud kasutaja kõrval ikooni **te**, seejärel lohistage valiku Telefonikõnede ja SMS-ide sisselül. (Luba telefonikõned ja SMS-id) kõrval olev liugur paremale.

#### Külaliskasutajal helistamise lubamine

- 1 Veenduge, et oleksite omanikuna sisse logitud.
- 2 Koputage avakuval ikooni ...
- 3 Otsige üles ja valige Seaded (Seaded) > Kasutajad (Kasutajad).
- 4 Koputage ikooni **x** valiku Külaline (Külaline) kõrval ja siis lohistage valiku Telefonikõnede sisselülitamine (Luba telefonikõned) kõrval olev liugur paremale.

#### Seadmest tavakasutaja konto kustutamine

- 1 Veenduge, et oleksite omanikuna sisse logitud.
- 2 Koputage avakuval valikut ...
- 3 Otsige üles ja valige Seaded > Kasutajad.
- 4 Valige kustutatava kasutaja nime kõrval ikoon **\*\***, seejärel valige **Kasutaja** eemaldamine > Kustuta.

#### Külalisseansi andmete kustutamine

- 1 Veenduge, et oleksite sisse logitud külaliskontoga.
- 2 Koputage avakuval ikooni $\oplus$ .
- 3 Otsige üles ja valige Seaded > Kasutajad.
- 4 Otsige üles valik **Välju külastajaseansist** ja koputage seda.
- 5 Koputage valikut Eemalda.
- -ò-Samuti võite külalise seansi külaliskontoga sisselogituna kustutada iga kuva olekuribalt. Lohistage vaid olekuriba kahe sõrmega allapoole ja koputage kasutajaikooni ning seejärel valikut Välju külastajaseansist (Lisa külaline).

#### Mitme kasutajakonto seaded

Mitme kasutajaga seadmetes on kolme tüüpi seadeid.

- Seaded, mida saavad kõik kasutajad muuta ja mis mõjutavad kõiki kasutajaid. Sellised seaded on näiteks keel, Wi-Fi, lennukirežiim, NFC ja Bluetooth®.
- Seaded, mis mõjutavad ainult ühe kasutaja kontot. Sellised seaded on näiteks automaatne andmesünkroonimine, ekraanilukk, mitmesugused lisatud kontod ja taustpilt.
- Seaded, mis on nähtavad ainult seadme omanikule ning mõjutavad kõiki kasutajaid (nt VPN-i seaded).

# Teksti tippimine

# Ekraaniklaviatuur

QWERTY-paigutusega ekraaniklaviatuuril saate teksti sisestamiseks igat tähte eraldi koputada või kasutada libistusliigutusega sisestuse funktsiooni ja libistada sõnade moodustamiseks sõrme ühelt tähelt teisele. Kui soovite kasutada ekraaniklaviatuuri väiksemat versiooni ja teksti sisestada ühe käega, saate aktiveerida ühe käe klaviatuuri.

Saate teksti sisestamiseks valida kuni kolm keelt. Nutikas keeletuvastusfunktsioon tuvastab kasutatava keele ja pakub kirjutamise ajal selle keele sõnasoovitusi. Mõnes rakenduses avaneb ekraaniklaviatuur automaatselt (nt e-posti ja tekstsõnumi rakendustes).

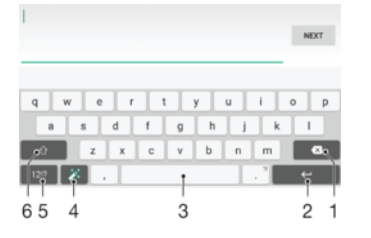

- 1 Kursori ees oleva märgi kustutamine
- 2 Reavahetuse sisestamine või tekstisisestuse kinnitamine
- 3 Tühiku sisestamine
- 4 Klaviatuuri kohandamine. See klahv kaob pärast klaviatuuri kohandamist.
- 5 Numbrite ja sümbolite kuvamine. Täiendavate sümbolite kuvamiseks koputage ikooni 112.
- 6 Väiketähtede  $\wedge$ , ühe suurtähe  $\wedge$  ja ainult suurtähtede vaheldumisi kasutamine. Mõne keele korral kasutatakse seda klahvi eriomaste tähtede sisestamiseks.

#### Teksti sisestamiseks ekraaniklaviatuuri kuvamine

• Koputage mõnda tekstisisestusvälja.

#### Ekraaniklahvistiku kasutamine rõhtpaigutuse korral

- Kui ekraaniklahvistik on avatud, pöörake seade külili.
- ţ Võimalik, et peate rõhtpaigutuse lubamiseks muutma mõne rakenduse seadeid.

#### Teksti sisestamine märgikaupa

- 1 Klahvistikul kuvatud tähemärgi sisestamiseks koputage seda tähemärki.
- 2 Tähemärgi variandi sisestamiseks puudutage klaviatuuril pikalt tavatähemärki. Kuvatakse võimalike valikute loend. Valige loendist soovitud variant. Näiteks tähemärgi "é" sisestamiseks puudutage pikalt tähemärki "e", kuni kuvatakse muud valikud. Seejärel lohistage sõrm klaviatuuril "é" peale, et see valida.

#### Punkti sisestamine

• Topeltkoputage pärast sõna sisestamist tühikuklahvi.

#### Teksti sisestamine libistusliigutuse funktsiooni kasutades

- 1 Kui kuvatakse ekraaniklahvistik, libistage oma sõrme kirjutatava sõna tähtede valimiseks tähelt tähele.
- 2 Kui olete sõna sisestamise lõpetanud, tõstke sõrm üles. Sõnasoovitus kuvatakse teie valitud tähtede järgi.
- 3 Kui soovitud sõna ei kuvata, koputage muude valikute kuvamiseks valikut  $\boldsymbol{\times}$  ja tehke seejärel sobiv valik. Kui soovitud valikut ei kuvata, kustutage kogu sõna ja "jälitage" seda uuesti või sisestage sõna igat tähte ükshaaval koputades.

#### Libistusliigutusega sisestuse seadete muutmine

- 1 Kui ekraaniklahvistik on kuvatud, koputage valikut 12!?.
- 2 Koputage ikooni **tx** ja siis valikut **Klaviatuuriseaded**.
- 3 Libistusliigutusega sisestuse funktsiooni aktiveerimiseks või desaktiveerimiseks lohistage valiku Libistusliigutusega sisestus kõrval olev liugur sisse- või väljalülitatud asendisse.

#### Ühe käe klaviatuuri kasutamine

- 1 Avage ekraaniklahvistik püstpaigutuses ja koputage valikut 12!?.
- 2 Koputage valikut  $\bullet$  ja siis valikut Ühe käe klaviatuur.
- 3 Ühe käe klaviatuuri teisaldamiseks ekraani vasakusse või paremasse serva koputage vastavalt valikut  $\langle$  või  $\rangle$ .
- $\frac{1}{2}$ Täisklaviatuuri taastamiseks koputage valikut [7].

## Ekraaniklahvistik

Ekraaniklahvistik sarnaneb standardse 12-klahvilise telefoniklahvistikuga. See võimaldab nii sõnastikupõhist tekstisisestust kui ka tavalist tekstisisestust. Ekraaniklahvistiku tekstisisestusmeetodi saate aktiveerida klahvistiku seadete kaudu. Ekraaniklahvistik on saadaval ainult püstpaigutuse korral.

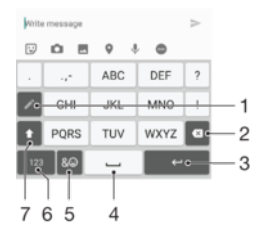

- 1 Tekstisisestusviisi valimine. Võite koputada igat märki korra ja kasutata sõnasoovitusi või koputada klahvi seni, kuni valitakse soovitud täht.
- 2 Kursori ees oleva märgi kustutamine
- 3 Reavahetuse sisestamine või tekstisisestuse kinnitamine
- 4 Tühiku sisestamine
- 5 Sümbolite ja emotikonide kuvamine.
- 6 Numbrite kuvamine.
- 7 Suur- ja väiketähtede aktiveerimine ning suurtäheluku sisse- ja väljalülitamine.

#### Ekraaniklahvistiku esmakordne avamine

- 1 Koputage teksti sisestusvälja, seejärel koputage valikut 12!?.
- 2 Koputage ikooni **tx** ja seejärel valikut **Klaviatuuriseaded**.
- 3 Koputage ikooni Püstpaigut. klaviatuur ja seejärel tehke valik Ekraaniklahvistik.

#### Teksti sisestamine ekraaniklahvistiku kaudu

- Kui ekraaniklahvistikul kuvatakse , tuleb iga tähe jaoks koputada vastavat märgiklahvi ainult üks kord, isegi kui soovitud täht pole vastava klahvi esimene täht. Puudutage pikalt valitavate sõnade rida, et näha rohkem sõnasoovitusi, ning valige loendist sõna.
- Kui ekraaniklahvistikul kuvatakse , koputage sisestatavale tähemärgile vastavat märgiklahvi. Koputage seda nuppu seni, kuni soovitud märk on valitud. Seejärel tehke sama järgmise soovitud märgi sisestamiseks jne.

#### Numbrite sisestamine ekraaniklahvistiku kaudu

Kui kuvatakse ekraaniklahvistik, koputage valikut 123. Kuvatakse numbritega ekraaniklahvistik.

#### Sümbolite ja emotikonide lisamine ekraaniklahvistiku kaudu

- 1 Kui kuvatakse ekraaniklahvistik, koputage valikut  $\& \mathbb{Q}$ . Kuvatakse sümbolite ja emotikonidega ruudustik.
- 2 Kui soovite kuvada veel võimalusi, kerige ruudustikku üles või alla. Sümboli või emotikoni valimiseks koputage seda.

## Teksti sisestamine häälsisestusega

Teksti sisestamisel saate sõnade tippimise asemel kasutada häälsisestust. Öelge lihtsalt sõnad, mille soovite sisestada. Häälsisestus on Google™-i katseline tehnoloogia, mis on saadaval mitme keele ja piirkonna jaoks. Enne häälsisestuse kasutamist peate selle lubama.

#### Häälsisestuse lubamine

- 1 Kui ekraaniklahvistik on kuvatud, koputage valikut 12!?.
- 2 Koputage ikooni **tx** ja siis valikut **Klaviatuuriseaded**.
- 3 Lohistage valiku Google™'i häälsisestuse klahv kõrval olev liugur paremale.
- 4 Seadete salvestamiseks koputage valikut < Ekraaniklahvistikul kuvatakse nüüd mikrofoni ikoon .

#### Teksti sisestamine häälsisestuse abil

- 1 Avage ekraaniklahvistik.
- 2 Koputage ikooni **U.** Ikooni **O** kuvamisel hakake teksti sisestamiseks rääkima.
- 3 Kui olete lõpetanud, koputage uuesti ikooni . Kuvatakse tekstisoovitus.
- 4 Muutke vajadusel teksti käsitsi.
- Klaviatuuri kuvamiseks ja teksti käsitsi sisestamiseks koputage ikooni ...

## Teksti muutmine

Saate kirjutades teksti valida, lõigata, kopeerida ja kleepida. Saate kasutada teksti muutmise valikuid, topeltkoputades sisestatud tekstil. Seejärel on teksti muutmise valikud rakenduseribal saadaval.

#### Rakenduseriba

Valitud tekstiga saab teha järgmisi toiminguid.

- Lõika
- Kopeeri
- Kleebi
- Jaga
- Vali kõik
- Ţ Valik Kleebi kuvatakse ainult siis, kui olete teksti lõikelauale salvestanud.

#### Teksti valimine

- 1 Sõna esiletõstmiseks koputage sõna ja hoidke seda pikalt.
- 2 Rohkema teksti valimiseks saate lohistada kummalgi pool esile tõstetud sõna olevaid pidemeid.

#### Teksti muutmine

- 1 Rakenduseriba kuvamiseks topeltkoputage sõna.
- 2 Valige tekst, mida soovite muuta, ja kasutage seejärel soovitud muudatuste tegemiseks rakenduseriba.

## Ekraaniklahvistiku isikupärastamine

Teksti sisestamisel ekraaniklahvistiku kaudu saate avada klaviatuuriseaded ja muud teid abistavad tekstisisestusseaded, et määrata näiteks kirjutamiskeelte, tekstiennustuste ja

tekstiparanduste valikud. Kui inaktiveerite nutika keeletuvastuse funktsiooni, saate korraga ühe keele sõnasoovitusi.

Klaviatuur kasutab teie kirjutusstiili õppimiseks teksti, mida olete kirjutanud sõnumside- ja muudes rakendustes. Kiireks alustamiseks saate peamiste seadete kohta juhtnööre isikupärastamisjuhistest. Saate kasutamiseks valida muu klaviatuuri ja siis klaviatuure vaheldumisi aktiveerida. Saate valida näiteks Xperia® hiina keele klaviatuuri ja Xperia® jaapani keele klaviatuuri.

#### Ekraaniklahvistiku seadete avamine

- 1 Teksti sisestamisel ekraaniklahvistiku abil koputage valikut 121?.
- 2 Koputage valikut **tx**. seejärel valikut **Klaviatuuriseaded** ja muutke soovituid seadeid.
- 3 Tekstisisestusel kasutatava kirjutamiskeele lisamiseks koputage valikut Kirjutamiskeel ja märkige soovitud ruudud.

#### Sõnasoovituse seadete muutmine

- 1 Teksti sisestamisel ekraaniklahvistiku abil koputage valikut 12!?.
- 2 Koputage ikooni  $\bullet$  ja siis valikuid Klaviatuuriseaded> Sõnasoovitused.
- 3 Tehke valik.

#### Kirjutamiskeele vahetamine ekraaniklaviatuuri kasutamise korral

- See funktsioon on saadaval ainult siis, kui olete lisanud mitu sisestuskeelt ja nutika keeletuvastuse funktsiooni on välja lülitatud või kui valitud keelte seas on mitte-ladina tähestikuga keeled.
- Kui kasutate teksti sisestamiseks ekraaniklaviatuuri, koputage valitud kirjutuskeelte vaheldumisi aktiveerimiseks kirjutuskeele ikooni. Näiteks koputage ikooni , kuni soovitud kirjutuskeel.

#### Funktsiooni Kasuta mu kirjutamisstiili seadete muutmine

- 1 Teksti sisestamisel ekraaniklahvistiku abil koputage valikut 12!?.
- 2 Koputage  $\ddot{\bullet}$ , seejärel koputage Klaviatuuriseaded > Kasuta minu kirjutamisstiili ja tehke valik.

#### Nutika keeletuvastuse seade muutmine

- $\mathbf{r}$ Nutika keeletuvastuse kasutamiseks tuleb valikus Kirjutamiskeel valida rohkem kui üks keel. Pange ka tähele, et toetatud on ainult keeled, mis kasutavad ladina tähestikku.
- 1 Kui ekraaniklahvistik on kuvatud, koputage valikut 12!?.
- 2 Koputage valikut **to** ja seejärel valikut **Klaviatuuriseaded.**
- 3 Nutika keeletuvastuse funktsiooni aktiveerimiseks või inaktiveerimiseks lohistage valiku Nutikas keeletuvastus kõrval olev liugur sisse- või väljalülitatud asendisse.

#### Klahvipaigutuse valimine

- Erinevad ekraaniklahvistiku paigutused ei pruugi olla kõikide kirjutamiskeelte jaoks saadaval. Saate iga kirjutuskeele jaoks valida erineva klaviatuuripaigutuse.
- 1 Teksti sisestamisel ekraaniklahvistiku abil koputage valikut 12!?.
- 2 Koputage ikooni **tx** ja siis valikut **Klaviatuuriseaded** (Klaviatuuriseaded).
- 3 Valige Kirjutamiskeel (Kirjutuskeeled) ja seejärel koputage kirjutuskeele kõrval ikooni **...**
- 4 Valige soovitud klahvipaigutus.
- 5 Kinnitamiseks koputage nuppu **OK**.

#### Muu klaviatuuri valimine

- 1 Kui kasutate teksti sisestamiseks ekraaniklaviatuuri, koputage kuva paremas allnurgas ikooni **...**
- 2 Tehke valik.
- Täiendavate klaviatuurivõimaluste lubamiseks valige **Veel klaviatuure** (Vali klaviatuurid) ja seejärel lohistage soovitud liugurid paremale.

# **Helistamine**

# **Helistamine**

Helistamiseks saate telefoninumbri valida käsitsi, koputada mõnda kontaktiloendisse salvestatud numbrit või koputada mõnda kõnelogivaates olevat telefoninumbrit. Samuti saate kasutada kiirvalimisfunktsiooni, et leida kiirelt numbreid oma kontaktiloendist ja kõnelogidest, sisestades osa kontakti numbrist või nimest ning valides ilmuvate soovituste hulgast. Videokõne tegemiseks saate kasutada oma seadme kiirsõnumside-ja videovestlusrakendust Hangouts™. Vaadake teemat [Kiirsõnumside ja videovestlus](#page-80-0) lehel 81.

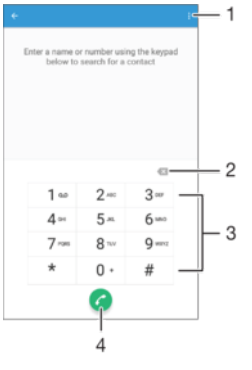

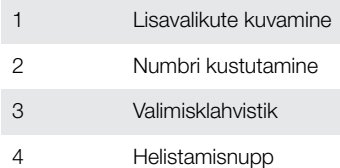

#### Valimisklahvistiku avamine

- 1 Koputage kuval Avakuva ikooni ...
- 2 Otsige üles valik i ja koputage seda.
- 3 Kui valimisklahvistik ei ilmu, koputage valikut .

#### Telefoninumbri valimine

- 1 Avage valimisklahvistik.
- 2 Sisestage telefoninumber ja koputage siis valikut
- $\bullet$ Ekslikult sisestatud numbri kustutamiseks valige .x.

#### Helistamine kiirvalimisfunktsiooni abil

- 1 Avage valimisklahvistik.
- 2 Sisestage tähed või numbrid, mis esinevad soovitud kontaktis. Iga tähe või numbri sisestamisel kuvatakse võimalike vastete loend.
- 3 Koputage selle kontakti nime, kellele soovite helistada.

#### Helistamine rahvusvahelisel numbril

- 1 Avage valimisklahvistik.
- 2 Puudutage pikalt klahvi 0, kuni kuvatakse märk +.<br>3 Sisestage maakood suunakood (ilma numbri ees
- 3 Sisestage maakood, suunakood (ilma numbri ees olevate nullideta) ja telefoninumber ning koputage ikooni $\bullet$ .

#### Avakuvale otsevalimisnumbrite lisamine

- 1 Puudutage pikalt kuva Avakuva tühja ala, kuni seade väriseb ja kuvatakse kohandusmenüü.
- 2 Valige kohandusmenüüs Vidinad > Otseteed.
- 2 Vango remaindustrismaar Tramma<br>3 Sirvige rakenduste loendit ja valige **Otsevalik**.
- 4 Valige kontakt ja number, mida soovite otsevalimisnumbrina kasutada.

#### Telefoninumbri kuvamine ja peitmine

Saate valida, kas helistamisel kuvatakse kõne vastuvõtja seadmes teie telefoninumber või mitte.

#### Oma telefoninumbri kuvamine või peitmine

- 1 Koputage kuval Avakuva ikooni ...
- 2 Otsige üles ja valige Seaded > Kõne > Lisaseaded > Helistaja ID.

## Kõnede vastuvõtmine

Kui teile tuleb kõne ajal, mil seade on ooterežiimil või ekraan on lukustatud, avaneb telefoni rakenduste täisekraanikuva. Kui teile tuleb kõne ajal, mil ekraan on aktiivne, kuvatakse sissetulev kõne eelmärguandena, s.t minimeeritud aknas, mis hõljub mistahes lahti oleva akna ülaosas. Kui selline märguanne saabub, saate valida, kas vastate kõnele ja avate telefoni rakendustekuva või keeldute kõnest ja jääte samale ekraanile.

#### Sissetulevale kõnele vastamine mitteaktiivse ekraani korral

Lohistage liugur **o** paremale.

#### Kõne vastuvõtmine, kui ekraan on aktiivne.

- Ekraani ülaossa ilmunud eelmärguandel koputage VASTAMINE.
- ÷ó. Kõnele vastamise asemel võite minna telefoni rakenduste põhikuvale, koputades selleks eelmärguande akna ülaossa. Nii on teil kõne haldamiseks rohkem valikuid. Näiteks võite kõnest keelduda sõnumiga või suunata selle automaatvastajale.

#### Sissetulevast kõnest keeldumine passiivse ekraani korral

Sissetuleva kõne saabudes lohistage valik vasakule.

#### Sissetulevast kõnest keeldumine aktiivse ekraani korral

- Koputage ekraani ülaosas kuvataval hõljuval teadaandel valikut LOOBUMINE (Keeldu).
- -64 Kõnest keeldumise asemel saate avada telefoni rakenduste kuva, kui koputate ujuva teadaande ülemist osa. Nii on teil kõne haldamiseks rohkem võimalusi. Näiteks saate otsustada kõnest sõnumi abil keelduda .

#### Sissetuleva kõne helina vaigistamine

• Kui olete kõne vastu võtnud, vajutage helitugevusnuppu.

#### Automaatvastaja kasutamine

Seadme automaatvastajarakendust saate kasutada kõnedele vastamiseks siis, kui olete hõivatud või te ei saa kõnet vastu võtta. Te saate lubada automaatvastamisfunktsiooni ja määrata, mitme minuti järel saab kõne automaatvastuse. Kõnesid saate ka automaatselt automaatvastajale suunata, kui olete neile vastamiseks liiga hõivatud. Automaatvastajasse jäetud sõnumitele pääsete juurde otse oma seadmest.

Ţ Enne automaatvastaja kasutamist peate salvestama tervitussõnumi.

#### Automaatvastaja tervitussõnumi salvestamine

- 1 Koputage kuval Avakuva (Avakuva) ikooni ...
- 2 Otsige üles ja valige Seaded (Seaded) > Kõne (Kõne) > Xperia™ automaatvastaja (Xperia™ automaatvastaja) > Tervitus (Tervitus).
- 3 Valige Lindista uus tervitus (Salvesta uus tervitus) ning järgige ekraanil kuvatavaid juhiseid.

#### Automaatvastaja lubamine

- 1 Koputage kuval Avakuva (Avakuva) ikooni ...
- 2 Otsige üles ja valige **Seaded** (Seaded) > Kõne (Kõne) > Xperia™ automaatvastaja (Xperia™ automaatvastaja).
- 3 Lohistage valiku Automaatvastaja (Automaatvastaja) kõrval olev liugur paremale.
- Kui te ei määra kõnede automaatvastajale viiteaega, kasutatakse vaikeväärtust.

#### Automaatvastaja viiteaja määramine

- 1 Koputage kuval Avakuva (Avakuva) ikooni ...
- 2 Otsige üles ja valige Seaded (Seaded) > Kõne (Kõne) > Xperia™ automaatvastaja (Xperia™ automaatvastaja).
- 3 Koputage valikut Võta vastu pärast (Võta vastu pärast).
- 4 Aja reguleerimiseks kerige valikus üles või alla.
- 5 Koputage nuppu Valmis (Valmis).

#### Sissetuleva kõne suunamine automaatvastajasse

- Sissetuleva kõne saabudes koputage valikut Vastamisvalikud ja seejärel valige Keeldu, aktiveerides automaatvastaja.
- Sissetuleva kõne korral saate ka lihtsalt oodata, kuni eelseadistatud viiteaeg möödub ja kõne suunatakse automaatselt automaatvastajasse.

#### Automaatvastaja sõnumite kuulamine

- 1 Koputage kuval Avakuva (Avakuva) ikooni ...
- 2 Otsige üles ja valige Seaded (Seaded) > Kõne (Kõne) > Xperia™
- automaatvastaja (Xperia™ automaatvastaja) > Sõnumid (Sõnumid).
- 3 Valige häälsõnum, mida soovite kuulata.
- · iffer Automaatvastaja sõnumeid saate kuulata ka otse kõnelogi kaudu. Selleks koputage ikooni ⊙.

## Kõnest keeldumine tekstsõnumiga

Kõnest saate keelduda tekstsõnumiga. Kui keeldute kõnest sellist sõnumit kasutades, saadetakse sõnum automaatselt helistajale ja salvestatakse kontaktiga seotud sõnumsidevestluses.

Valida saate seadmes saadaolevate eelmääratletud sõnumite hulgast või saate ise uue sõnumi luua. Samuti võite eelmääratletud sõnumeid redigeerides luua oma isikupärastatud sõnumi.

#### Sissetulevast kõnest tekstisõnumiga keeldumine mitteaktiivse ekraani korral

- 1 Sissetuleva kõne saabudes koputage valikut Vastamisvalikud.
- 2 Valige eelmääratud sõnum või koputage valikut Koosta uus sõnum.

#### Sissetulevast kõnest keeldumine tekstisõnumiga, kui ekraan on aktiivne

- 1 Sissetuleva kõne korral koputage hõljuva teatiseakna ülemist osa, kus asuvad kontakti telefoninumber või nimi.
- 2 Koputage valikut Vastamisvalikud.
- 3 Valige eelmääratud sõnum või koputage valikut Koosta uus sõnum.

#### Teisest kõnest loobumine tekstsõnumiga

- 1 Kui kuulete kõne ajal korduvaid piikse, koputage valikut Vastamisvalikud.
- 2 Valige eelmääratud sõnum või koputage valikut Koosta uus sõnum.

#### Kõnest keeldumise tekstsõnumi muutmine

- 1 Koputage kuval Avakuva valikut ...
- 2 Otsige üles ja valige **Seaded > Kõne >** Kiirvastused.
- 3 Koputage muudetavat sõnumit ja seejärel tehke soovitud muudatused.
- 4 Koputage valikut OK.

# Käimasolevad kõned

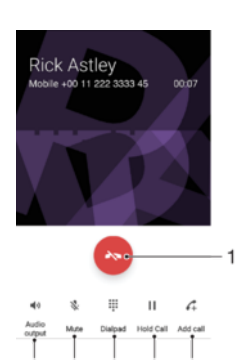

1 Kõne lõpetamine

6 5  $\overline{4}$ 3  $\overline{2}$ 

- 2 Teise kõne tegemine
- 3 Poolelioleva kõne ootelepanek või ootel kõne aktiveerimine
- 4 Numbrite sisestamine kõne ajal
- 5 Mikrofoni vaigistamine kõne ajal
- 6 Valjuhääldi sisselülitamine kõne ajal

#### Kõne ajal helitugevuse muutmine

• Vajutage ülemist või alumist helitugevusklahvi.

# Kõnelogi kasutamine

Kõnelogis saate vaadata vastamata kõnesid , vastuvõetud kõnesid z ja valitud numbreid 7.

#### Kõnelogi avamine

- 1 Koputage kuval Avakuva valikut ...
- 2 Otsige üles valik i ja koputage seda.

#### Vastamata kõnede vaatamine

- 1 Vastamata kõne korral kuvatakse olekuribal ikoon  $\leq$ . Lohistage olekuriba allapoole.
- 2 Koputage valikut Vastamata kõne.

#### Kõnelogis oleval numbril helistamine

- Koputage numbrit.
- $\frac{1}{2}$ Numbri muutmiseks enne helistamist puudutage pikalt mõnd numbrit kõnelogis ja koputage siis valikut Muuda enne helistamist nr.

#### Kõnelogis oleva numbri lisamine kontaktide hulka

- 1 Puudutage pikalt kõnelogis kuvatavat numbrit ja seejärel valige Kontaktile lisamine.
- 2 Valige olemasolev kontakt, kellele soovite numbri lisada, või valige Uue kontakti loomine.
- 3 Muutke kontakti teavet ja seejärel koputage valikut Valmis.

#### Kõnelogi valikute vaatamine

- Kui kõnelogi on avatud, koputage valikut .
- $-\bullet$ Eespool esitatud juhise abil pääsete juurde ka üldistele kõneseadetele.

## Kõnede edastamine

Saate kõnesid suunata teistele vastuvõtjale (nt muu telefoninumber, muu seade või automaatvastamisteenus).

#### Kõnede suunamine

- 1 Koputage kuval Avakuva valikut ...
- 2 Otsige üles ja valige **Seaded > Kõne**.
- 3 Koputage valikut Kõnede suunamine ja tehke soovitud valik.
- 4 Sisestage number, millele soovite kõned ümber suunata, ja koputage siis valikut Lülita sisse.

#### Kõnede suunamise väljalülitamine

- 1 Koputage kuval Avakuva ikooni ...
- 2 Otsige üles ja valige Seaded > Kõne > Kõnede suunamine.
- 3 Tehke valik, seejärel koputage nuppu Lülita välja.

## Kõnede piiramine

Blokeerida saate nii kõik sissetulevad või väljaminevad kõned kui ka teatud kindlatesse kategooriatesse kuuluvad kõned. Kui olete saanud teenusepakkujalt PIN2-koodi, saate väljahelistamist piirata lubatud valiknumbritega (FDN-idega). Kui teie liitumisleping sisaldab kõneposti teenust, saate kõik teatud kindlalt kontaktilt saabuvad kõned otse kõneposti suunata. Mõne kindla numbri blokeerimiseks võite minna Google Play™ poodi ja laadida alla mõne seda funktsiooni toetava rakenduse.

 $\mathbf{r}$ Kõik võrguoperaatorid ei toeta FDN-i. Pöörduge oma võrguoperaatori poole ja küsige järele, kas teie SIM-kaart või võrguteenus toetab seda funktsiooni.

#### Sissetulevate või väljaminevate kõnede blokeerimine

- 1 Koputage kuval Avakuva valikut ...
- 2 Otsige üles ja valige **Seaded > Kõne**.
- 3 Koputage valikut Kõne blokeerimine ja seejärel tehke valik.
- 4 Sisestage parool ja koputage nuppu OK.
- $\mathbf{r}$ Kui seadistate kõnede blokeerimise esimest korda, peate sisestama selle funktsiooni aktiveerimiseks parooli. Peate sama parooli kasutama ka hiljem, kui soovite kõnede blokeerimise seadeid muuta.

#### Valiknumbrite lubamine või keelamine

- 1 Koputage kuval Avakuva ikooni ...
- 2 Otsige üles ja valige Seaded > Kõne > Lubatud valiknumbrid.
- 3 Kui soovite lubada fikseeritud valimise, valige suvand **Aktiveeri lubatud** valiknumbrid. Kui soovite fikseeritud valimise keelata, valige suvand Desaktiveeri lubatud valiknumbrid.
- 4 Sisestage PIN2-kood ja koputage nuppu OK.

#### Lubatud kõnevastuvõtjate loendi avamine

- 1 Koputage kuval Avakuva ikooni **.**.
- 2 Otsige üles ja valige Seaded > Kõne > Lubatud valiknumbrid > Lubatud valiknumbrid.

#### SIM-kaardi PIN2-koodi muutmine

- 1 Koputage kuval Avakuva ikooni ...
- 2 Otsige üles ja valige Seaded > Kõne.
- 3 Valige Lubatud valiknumbrid > Muuda PIN2-koodi.
- 4 Sisestage SIM-kaardi vana PIN2-kood ja koputage nuppu OK.
- 5 Sisestage uue SIM-kaardi PIN2 ja koputage nuppu OK.
- 6 Kinnitage PIN2 ja koputage nuppu OK.

#### Konkreetselt kontaktilt sissetulevate kõnede saatmine otse kõneposti

- 1 Koputage kuval Avakuva ikooni **...**
- 2 Otsige üles valik **i** ja koputage seda.
- 3 Valige kontakt, kelle puhul soovite kõik sissetulevad kõned suunata automaatselt kõneposti.
- 4 Valige  $\geq$  :
- 5 Märkige ruut Kõik kõned kõneposti.
- 6 Koputage valikut SALVESTA.

## Mitu kõnet

Kui olete telefonis aktiveerinud koputuse, saate samaaegselt mitut kõnet hallata. Kui koputus on aktiveeritud, teavitatakse teid teise kõne vastuvõtmisest piiksuga.

#### Koputuse sisse- ja väljalülitamine

- 1 Koputage kuval Avakuva ikooni ...
- 2 Otsige üles ja valige Seaded > Kõne > Lisaseaded.
- 3 Koputuse sisse- või väljalülitamiseks koputage valikut Koputus.

#### Teise kõne vastuvõtmine ja käimasoleva kõne ootelepanek

- 1 Kui kuulete kõne ajal korduvaid piikse, lohistage ikoon @ paremale.
- 2 Koputage valikut Pane kõne ootele.

#### Teisest kõnest keeldumine

Kui kuulete kõne ajal korduvaid piikse, lohistage ikooni & vasakule.

#### Teise kõne tegemine

- 1 Koputage käimasoleva kõne ajal ikooni 4. Kuvatakse kõnelogi.
- 2 Valimisklahvistiku kuvamiseks valige ...<br>3 Sisestage vastuvõtja number ja konuta
- Sisestage vastuvõtja number ja koputage nuppu . Esimene kõne pannakse ootele.

### Kõnede vahetamine

• Järgmise kõne aktiveerimiseks ja praeguse kõne ootelepanekuks koputage valikut Ootel.

## Konverentskõned

Konverentskõne ehk mitme osavõtjaga kõne korral saate pidada ühisvestlust kahe või enama inimesega.

Ţ Lisateavet konverentskõnes osalejate suurima lubatud arvu kohta saate oma võrguoperaatorilt.

#### Konverentskõne tegemine

- 1 Koputage aktiivse kõne ajal ikooni 4. Kuvatakse kõnelogi.<br>2 Valimisklahvistiku kuvamiseks koputage ikooni
- Valimisklahvistiku kuvamiseks koputage ikooni .
- 3 Valige teise osaleja number ja koputage ikooni . Esimene kõnes osaleja pannakse ajutiselt ootele.
- 4 Kõne teise osaleja lisamiseks ja konverentsi alustamiseks koputage ikooni t.
- 5 Kui soovite lisada rohkem osalejaid, korrake ülaltoodud toiminguid.

#### Konverentskõnes osalejaga eravestluse pidamine

- 1 Koputage käimasoleva konverentskõne ajal nuppu Halda konverentsi.
- 2 Eravestluse pidamiseks koputage soovitud osaleja telefoninumbrit.
- 3 Eravestluse lõpetamiseks ja konverentskõnesse naasmiseks koputage ikooni  $\ddot{\Sigma}$ .

#### Osaleja eemaldamine konverentskõnest

- 1 Koputage käimasoleva konverentskõne ajal nuppu Halda konverentsi.
- 2 Koputage valikut selle osaleja kõrval, kelle soovite kõnest eemaldada.

#### Konverentskõne lõpetamine

Koputage konverentskõne ajal valikut ...

# Kõnepost

Kui teie liitumisleping sisaldab kõneposti teenust, saavad helistajad juhul, kui te ei saa kõnele vastata, jätta teile häälsõnumeid. Kõnepostiteenuse number on tavaliselt salvestatud SIM-kaardile. Kui see pole nii, saate selle numbri oma võrguoperaatorilt ja saate selle käsitsi sisestada.

#### Kõnepostinumbri sisestamine

- 1 Koputage kuval Avakuva (Avakuva) ikooni **...**
- 2 Otsige üles ja valige **Seaded** (Seaded) > Kõne (Kõne) > Kõnepost (Kõnepost) >Kõneposti seaded (Kõnepostiseaded) > Kõnepostinumber (Kõnepostinumber).
- 3 Sisestage oma kõneposti number.
- 4 Koputage valikut OK.

### Kõnepostiteenusele helistamine

- 1 Avage valimisklahvistik.
- 2 Puudutage pikalt numbrit 1, kuni helistatakse teie kõneposti numbrile.
- Kui helistate oma kõneposti numbrile esimest korda, palub teie võrguoperaatori kõnepostisüsteem teil tavaliselt seadistada oma kõneposti. Näiteks võidakse teil paluda salvestada tervitussõnum ja määrata parool.

## Hädaabikõned

Teie seade toetab rahvusvahelisi hädaabinumbreid (nt 112 või 911). Neid numbreid saab üldjuhul kasutada hädaabikõnede tegemiseks kõigi riikide mobiilsidevõrkude levialades nii SIM-kaardiga kui ka ilma.

#### Helistamine hädaabinumbril

- 1 Avage valimisklahvistik.
- 2 Sisestage hädaabinumber ja koputage valikut
- $-\bullet$ Hädaabinumbril saate helistada ka siis, kui telefonis pole SIM-kaarti või kui väljaminevad kõned on blokeeritud.

#### Helistamine hädaabinumbril, kui SIM-kaart on lukus

- 1 Koputage valikut Hädaabikõne.
- 2 Sisestage hädaabinumber ja koputage valikut

## Helistamine hädaabinumbril, kui seade on lukus

- 1 Ekraani aktiveerimiseks vajutage korraks toitenuppu  $\bigcup$ .
- 2 Pühkige vasakule või üles ning koputage hädaabi ikooni...
- 3 Sisestage hädaabinumber ja koputage valikut

# Kontaktid

# Kontaktide edastamine

Kontaktide edastamiseks uude seadmesse on mitu võimalust. Saate kontaktid sünkroonida veebikontol olevate kontaktidega või importida need otse teisest seadmest.

## Kontaktide edastamine arvuti abil

Xperia™ Transfer on rakendus, mis aitab teil oma vanas seadmes olevad kontaktid kokku koguda ja need uude seadmesse edastada. Xperia™ Transfer, millele pääsete ligi arvutiprogrammi Xperia™ Companion kaudu, toetab iOS-i/iCloud-i ja Android™-iga töötavaid mobiilsideseadmeid. Kui ühenduste iOS-i seadmega, pakub funktsioon App Matching teie iOS-i rakendustele Androidi vasteid.

Rakenduse Xperia™ Transfer kasutamiseks vajate järgnevaid seadmeid:

- internetiühendusega arvuti,
- Android™-seade,
- Android™-seadme USB-kaabel,
- vana seade,
- vana seadme USB-kaabel.
- On võimalik, et te ei vaja vana seadet. iOS-seadmete puhul saate ühenduse luua otse iCloudi või kasutada kohalikku varundamist Eelmiste Sony seadmete jaoks saate kasutada kohalikku varundamist.

#### Kontaktide edastamine uude seadmesse

- 1 Kui tarkvara Xperia™ Companion (PC-le või Mac®-ile) pole veel installitud, minge veebilehele http://support.sonymobile.com/global-en/tools/xperia-companion ja laadige see alla.
- 2 Kui installimine on edukalt lõppenud, avage tarkvara Xperia™ Companion, klõpsake suvandit Xperia™ Transfer ja järgige kontaktide edastamiseks asjakohaseid juhiseid.

## Kontaktide edastamine veebikonto abil

Kui sünkroonite vanas seadmes või arvutis olevad kontaktid veebikontoga (nt Google Sync™, Facebook™ või Microsoft<sup>®</sup> Exchange ActiveSync®), saate kontaktid selle konto abil uude seadmesse edastada.

Kontaktide sünkroonimine uue seadmega sünkroonimiskonto abil

- 1 Avage kuva Avakuva ja koputage ikooni . Seejärel koputage valikut .
- 2 Koputage ikooni ija siis valikuid Seaded> Kontod ja sünkroonimine.
- 3 Valige konto, millega soovite kontakte sünkroonida, ja koputage valikuid > Sünkrooni kohe.
- ı Enne kontaktide sünkroonimist peate soovitud sünkroonimiskontosse sisse logima.

## Muud kontaktide edastamise viisid

Kontaktide edastamiseks vanast seadmest uude on veel palju võimalusi. Näiteks saate kontaktid kopeerida mälu-, salvestada SIM-kaardile või kasutada Bluetooth® tehnoloogiat. Lisateavet vanast seadmest kontaktide edastamise kohta leiate vastavast kasutusjuhendist.

#### Kontaktide importimine mälukaardilt

- 1 Koputage kuval Avakuva ikooni ili ja seejärel ikooni 1.
- 2 Vajutage ikooni i ja seejärel koputage valikuid Kontaktide importimine > SD-kaart.
- 3 Valige kontaktide salvestuskoht.
- 4 Valige imporditavad failid ja koputage valikut OK.
### Kontaktide importimine Bluetooth®-tehnoloogia abil

- 1 Veenduge, et Bluetooth®-funktsioon oleks sisse lülitatud ja seade on määratud nähtavaks.
- 2 Kui seadmes teavitatakse sissetulevast failist, lohistage olekuriba allapoole ja koputage teadaannet failiedastusega nõustumiseks.
- 3 Failiedastuse alustamiseks koputage valikut **Nõustu**.
- 4 Lohistage olekuriba allapoole. Kui edastamine on lõpule viidud, koputage vastavat teadaannet.
- 5 Koputage vastuvõetud faili ja valige kontaktide salvestuskoht.

Kontaktide importimine SIM-kaardilt

- Kontaktide edastamisel SIM-kaardilt või SIM-kaardile võidakse mõndadest kontaktidest sihtkohas luua topeltkirjed. Selle lahendamiseks vt [Topeltkirjete vältimine rakenduses Kontaktid](#page-76-0) lehel 77.
- 1 Avage **Avakuva** ja koputage valikut **ning seejärel 1**.
- 2 Koputage ikooni i ja seejärel koputage valikut Kontaktide importimine > SIMkaart.
- 3 Valige kontaktide salvestuskoht.
- 4 Üksikkontakti importimiseks otsige kontakt üles ja koputage seda. Kõigi kontaktide importimiseks koputage valikut Impordi kõik.

# Kontaktide otsimine ja vaatamine

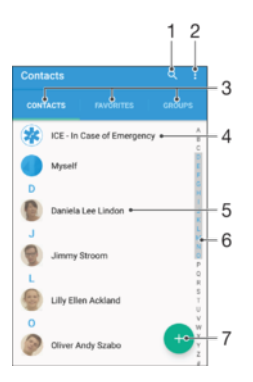

- 1 Kontaktide otsimine
- 2 Lisavalikute kuvamine
- 3 Sakid Kontaktid, Lemmikud ja Rühmad
- 4 Terviseteabe ja hädaabialase kontaktteabe redigeerimine ja vaatamine
- 5 Kontaktandmete vaatamine
- 6 Valitud tähega algavate kontaktide juurde liikumine
- 7 Kontakti lisamine

#### Kontakti otsimine

- 1 Koputage kuval Avakuva ikooni ... seejärel koputage ikooni ...
- 2 Koputage ikooni q ja sisestage telefoninumber, nimi või muu teave väljale Otsige kontakte. Tulemite loendit filtreeritakse iga märgi sisestamisel.

#### Rakenduses Kontaktid kuvatavate kontaktide valimine

- 1 Kuval Avakuva koputage ikooni **is** ja seejärel valikut **1**.
- 2 Vajutage klahvi i ja koputage seejärel valikut Filter.
- 3 Ilmuvas loendis märkige soovitud valikud või eemaldage neilt märked. Kui olete sünkrooninud oma kontaktid sünkroonimiskontoga, kuvatakse see konto loendis. Suvandite valiku laiendamiseks koputage kontole.

# Kontaktide lisamine ja muutmine

#### Kontakti lisamine

- 1 Avage kuva Avakuva ja koputage ikooni . Seejärel koputage valikut .
- 2 Koputage valikut ...
- 3 Kui olete oma kontaktid sünkrooninud ühe või mitme kontoga ja lisate kontakti esimest korda, peate valima konto, millele soovite selle kontakti lisada. Kui soovite kontakti kasutada vaid oma seadmes ja selle sinna salvestada, koputage valikut Varundamiseta.
- 4 Sisestage või valige kontakti kohta soovitud teave.
- 5 Kui olete lõpetanud, koputage valikut SALVESTA.
- Kui olete 3. juhise järgi valinud sünkroonimiskonto, kuvatakse see konto vaikekontona, mida pakutakse järgmine kord, kui lisate kontakti. Kui salvestate kontakti konkreetsele kontole, kuvatakse see konto järgmine kord konto lisamisel salvestamise vaikekontona. Kui salvestate kontakti konkreetsele kontole ja soovite seda muuta, peate looma uue kontakti ja valima salvestamiseks mõne muu konto.
- $-\bullet$ Kui lisate kontakti telefoninumbri ette plussmärgi ja maakoodi, pole vaja telefoninumbrit mõnes välisriigis helistades enam redigeerida.

#### Kontakti muutmine

- 1 Avage kuva Avakuva ja koputage ikooni . Seejärel koputage valikut **1**.
- 2 Koputage muudetavat kontakti ja siis valikut ♪.
- 3 Muutke soovitud teavet.
- 4 Kui olete lõpetanud, koputage valikut SALVESTA.
- Mõni sünkroonimisteenus ei luba kontakti andmeid muuta.

#### Pildi seostamine kontaktiga

- 1 Avage kuva Avakuva ja koputage ikooni . Seejärel koputage valikut **1**.
- 2 Koputage muudetavat kontakti ja siis valikut .
- 3 Koputage valikut  $\bullet$ , valige kontakti pildi lisamise viis ning tehke soovitud muudatused.
- 4 Pärast pildi lisamist koputage valikut **SALVESTA**.
- Saate kontaktile pildi lisada ka otse rakendusest Album. Kui soovite lisada veebikontole salvestatud pilti, peate pildi esmalt alla laadima.

#### Kontakti helina isikupärastamine

- 1 Koputage kuval Avakuva ikooni iga seejärel ikooni 1.
- 2 Koputage muudetavat kontakti ja siis valikut ...
- $3$  Koputage valikuid  $\frac{1}{3}$  > Määra helin.
- 4 Valige loendist mõni helin või koputage seadmesse salvestatud muusikafaili valimiseks ikooni +, seejärel koputage valikut Valmis.
- 5 Koputage ikooni SALVESTA.

#### Kontaktide kustutamine

- 1 Avage kuva Avakuva (Avakuva) ja koputage ikooni . Seejärel koputage valikut .
- 2 Puudutage pikalt kontakti, mille soovite kustutada.
- 3 Kui soovite kustutada kõik kontaktid, koputage rippmenüü avamiseks allanoolt. Seejärel koputage valikut Märgi kõik (Märgi kõik).
- 4 Koputage ikooni ja siis valikut **Kustuta** (Kustuta).

#### Oma kontaktteabe muutmine

- 1 Avage kuva Avakuva ja koputage ikooni  $\oplus$ . Seejärel koputage valikut  $\oplus$ .
- 2 Koputage valikut **Mina** ja siis valikut  $\lambda$ .
- 3 Sisestage uus teave või tehke soovitud muudatused.
- 4 Kui olete lõpetanud, koputage valikut **SALVESTA**.

#### Uue kontakti loomine tekstsõnumist

- 1 Koputage kuval Avakuva ikooni . Seejärel otsige üles ikoon o ja koputage seda.
- 2 Koputage telefoninumbri kõrval olevat ikooni ja seejärel koputage käsku Salvesta.
- 3 Valige olemasolev kontakt või koputage valikut Uue kontakti loomine.
- 4 Muutke kontakti teavet ja koputage valikut **SALVESTA**.

## Terviseteabe ja hädaabialase kontaktteabe lisamine

Rakenduses Kontaktid saate lisada hädaabiteabe (ICE – In Case of Emergency). Saate sisestada teavet oma tervise kohta (nt allergiad ja kasutatavad ravimid) ning lisaks teavet sugulaste ja sõprade kohta, kelle poole hädaolukorras pöörduda. Pärast seadistamist pääseb hädaabiteabele juurde turvalise lukustuskuva kaudu. See tähendab, et isegi kui kuva on lukustatud (nt PIN-koodi, mustri või parooliga), saab hädaabipersonal siiski teie hädaabiteabe kätte.

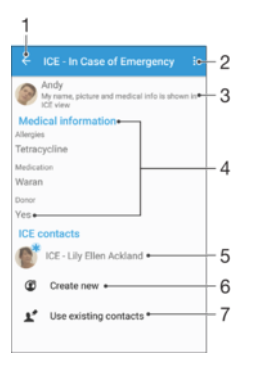

- 1 Naasmine kontaktide põhikuvale
- 2 Lisavalikute vaatamine
- 3 Hädaabiteabes tervise- ja isikliku teabe kuvamine
- 4 Terviseteave
- 5 Hädaabikontaktide loend
- 6 Uute hädaabikontaktide loomine
- 7 Olemasolevate kontaktide kasutamine hädaabikontaktidena

#### Hädaabiteabes tervise- ja isikliku teabe kuvamine

- 1 Avage kuva Avakuva ja koputage ikooni . Seejärel koputage valikut .
- 2 Koputage valikut ICE hädaolukorras (In Case of Emergency).
- 3 Koputage valikut i ja märkige siis ruut Kuva isiklikud andmed.

#### Terviseteabe sisestamine

- 1 Avage kuva Avakuva ja koputage ikooni . Seejärel koputage valikut .
- 2 Koputage valikut ICE hädaolukorras (In Case of Emergency).
- 3 Koputage valikut i ja siis valikut Muuda terviseteavet.
- 4 Muutke soovitud teavet.
- 5 Kui olete lõpetanud, koputage valikut SALVESTA.

#### Uue hädaabikontakti lisamine

- 1 Avage kuva Avakuva ja koputage ikooni  $\oplus$ . Seejärel koputage valikut  $\oplus$ .
- 2 Koputage valikut ICE hädaolukorras (In Case of Emergency) ja siis valikut  $\alpha$ .
- 3 Kui olete oma kontaktid sünkrooninud ühe või mitme kontoga ja lisate kontakti esimest korda, peate valima konto, millele soovite selle kontakti lisada. Kui soovite kontakti kasutada vaid oma seadmes ja selle sinna salvestada, koputage valikut Varundamiseta.
- 4 Sisestage või valige kontakti kohta soovitud teave.
- 5 Kui olete lõpetanud, koputage valikut SALVESTA.
- Hädaabikontaktil peab olema vähemalt telefoninumber, millel hädaabitöötajad saavad helistada. Kui teie seade on lukustatud turvalise ekraaniluku abil, näevad hädaabitöötajad ainult hädaabikontakti telefoninumbrit, seda isegi juhul, kui selle kontakti kohta on rakendusse Kontaktid sisestatud ka muud teavet.

Olemasolevate kontaktide kasutamine hädaabikontaktidena

- 1 Avage kuva Avakuva (Avakuva) ja koputage ikooni  $\oplus$ . Seejärel koputage valikut  $\oplus$ .
- 2 Koputage valikut ICE hädaolukorras (In Case of Emergency) (ICE hädaabikontakt) ja siis ikooni $\blacktriangleright$ .
- 3 Märkige kontaktid, keda soovite kasutada hädaabikontaktidena.
- 4 Kui olete lõpetanud, koputage valikut Valmis (Valmis).
- . Valitud hädaabikontaktil peab olema vähemalt telefoninumber, millel hädaabitöötajad saavad helistada. Kui teie seadme turvaline ekraanilukk on lukustatud, näevad hädaabitöötajad ainult hädaabikontaktide telefoninumbrit, seda isegi siis, kui selle kontakti kohta on kontaktiderakendusse sisestatud ka muud teavet.

Hädaabiteabe saadavaks muutmine turvalise lukustuskuva kaudu

- 1 Avage kuva Avakuva ja koputage ikooni . Seejärel koputage valikut **1**.
- 2 Koputage valikut ICE hädaolukorras (In Case of Emergency).
- 3 Valige: ja siis Seaded.
- 4 Märkige ruut ICE lukustuskuval.
- Ţ. Hädaabiteave on turvalise lukustuskuva kaudu vaikimisi nähtav.

Hädaabikontaktidele turvalise lukustuskuva kaudu helistamise lubamine

- 1 Avage kuva Avakuva ja koputage ikooni . Seejärel koputage valikut .
- 2 Koputage valikut ICE hädaolukorras (In Case of Emergency).
- 3 Koputage valikut i ja siis valikut Seaded.
- 4 Märkige ruut Luba helistamine ICE-s.
- $\mathbf{I}$ Mõni võrk ja/või teenusepakkuja ei pruugi hädaabikõnesid toetada.

# Lemmikud ja rühmad

Saate kontakte märkida lemmikuteks, et pääseksite neile rakenduses Kontaktid kiiresti juurde. Saate oma kontakte rühmitada, et kindlale kontaktide rühmale oleks kontaktiderakenduses võimalik kiiremini juurde pääseda.

#### Kontakti lemmikuks märkimine ja märkimise tühistamine

- 1 Kuval Avakuvakoputage ... seejärel koputage ...
- 2 Koputage selle kontakti nime, kellele soovite lemmikuks lisada või lemmikute hulgast eemaldada.
- 3 Koputage  $\triangle$ .

#### Lemmikkontaktide kuvamine

- 1 Koputage kuval Avakuva (Avakuva) ikooni  $\oplus$ , seejärel koputage ikooni  $\oplus$ .
- 2 Koputage valikut Lemmikud (Lemmikud).

#### Kontakti määramine rühma

- <span id="page-76-0"></span>1 Koputage kontaktide rakenduses kontakti, mida soovite rühma määrata.
- 2 Koputage ikooni , seejärel koputage riba, mis asub vahetult valiku Rühmad all.
- 3 Märkige nende rühmade ruudud, millesse soovite kontakti lisada.
- 4 Koputage valikut **SALVESTA**.

# Kontaktteabe saatmine

### Visiitkaardi saatmine

- 1 Avage kuva Avakuva (Avakuva) ja koputage ikooni  $\oplus$ . Seejärel koputage valikut  $\oplus$ .
- 2 Koputage valikut Mina (Mina).
- 3 Koputage valikut i ja siis valikut **Jaga** (Jaga).
- 4 Valige kasutatav edastusviis ja järgige ekraanil kuvatavaid juhiseid.

#### Kontakti saatmine

- 1 Avage kuva Avakuva (Avakuva) ja koputage ikooni  $\blacksquare$ . Seejärel koputage valikut  $\blacksquare$ .
- 2 Koputage selle kontakti nime, kelle üksikasju soovite saata.
- 3 Koputage valikut i ja siis valikut **Jaga** (Jaga).
- 4 Valige kasutatav edastusviis ja järgige ekraanil kuvatavaid juhiseid.

#### Mitme kontakti kohene saatmine

- 1 Vaatel Avakuva koputage **...** seejärel koputage **1**.
- 2 Vajutage:, seejärel koputage Märgi mitu.
- 3 Märkige ära kõik kontaktid, mida soovite saata või valige kõik, kui soovite saata kõik kontaktid.
- 4 Koputage  $\leq$ ia seejärel valige kasutatav edastusviis ja järgige ekraanile kuvatavaid juhiseid.

# Topeltkirjete vältimine rakenduses Kontaktid

Kontaktide sünkroonimisel uue kontoga või muul viisil kontaktiteabe importimisel võivad rakenduses Kontaktid tekkida topeltkirjed. Kui see juhtub, võite tekkinud topeltkirjed ühendada uueks üksikkirjeks. Kui ühendate kontaktid eksituse tõttu, saate need hiljem eraldada.

#### Kontaktide liitmine

- 1 Avage kuva Avakuva ja koputage ikooni . Seejärel koputage valikut .
- 2 Koputage kontakti, mille soovite teise kontaktiga liita.
- 3 Vajutage klahvi: ja koputage seejärel valikut Lingi kontakt.
- 4 Koputage kontakti, kelle teabe soovite ühendada esimese kontaktiga, seejärel koputage OK. Esimese kontakti teave lisatakse teisele kontaktile ja liidetud kontaktid kuvatakse kontaktiloendis ühe kontaktina.

#### Lingitud kontaktide eraldamine

- 1 Vaatel Avakuva koputage valikut . seejärel koputage valikut .
- 2 Koputage lingitud kontakti, mida soovite muuta, ja siis valikut
- 3 Koputage Eemalda link > Tühista linkimine.

# Kontaktide varundamine

Kontaktide varundamiseks saate kasutada mälukaarti, SIM-kaarti või USB-mäluseadet. Lisateavet seadmes olevate kontaktide taastamise kohta leiate teemast [Kontaktide](#page-71-0) [edastamine](#page-71-0) lehel 72.

#### Kõikide kontaktide eksportimine mälukaardile

- 1 Avage kuva Avakuva ja koputage valikut **...** Seejärel koputage valikut **1**.
- 2 Vajutage nuppu . Seejärel koputage valikuid Ekspordi kontaktid > SD-kaart.
- 3 Koputage valikut OK.

#### Kontaktide eksportimine SIM-kaardile

- Kui ekspordite kontakte SIM-kaardile, ei pruugita kogu teavet eksportida. Selle põhjuseks on SIM-kaartide piiratud mälumaht.
- 1 Avage kuva Avakuva ja koputage ikooni . Seejärel koputage valikut .
- 2 Vajutage nuppu : Seejärel koputage valikuid Ekspordi kontaktid > SIM-kaart.
- 3 Märkige kontaktid, mille soovite eksportida, või koputage valikut Märgi kõik, kui soovite eksportida kõik kontaktid.
- 4 Koputage valikut Ekspordi.
- 5 Kui soovite kontaktid lisada oma SIM-kaardil olevatele kontaktidele, siis valige Lisa kontakte, või kui soovite SIM-kaardil olevad kontaktid asendada, siis valige Asenda kõik kontaktid.

# Sõnumside ja vestlused

# Sõnumite lugemine ja saatmine

Sõnumsiderakenduses kuvatakse sõnumid vestlustena. See tähendab, et ühele isikule saadetud ja temalt saadud sõnumid rühmitatakse.

Ţ Tähemärkide arv, mida saate ühe sõnumiga saata, oleneb operaatorist ja kasutatavast keelest. Multimeediumsõnumi maksimaalne suurus koos lisatud meediumfailide suurusega sõltub samuti operaatorist. Lisateabe saamiseks võtke ühendust oma võrguoperaatoriga.

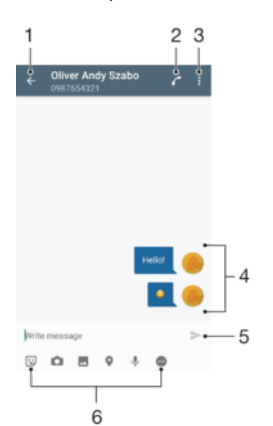

- 1 Vestluste loendisse naasmine
- 2 Sõnumi saatjale helistamine
- 3 Lisavalikute kuvamine
- 4 Saadetud ja vastu võetud sõnumid
- 5 Lõpetatud sõnumi saatmine
- 6 Manuste lisamine

#### Sõnumi koostamine ja saatmine

- 1 Koputage kuval Avakuvavalikut . otsige üles valik **.** ja koputage seda.
- 2 Koputage valikut  $\blacktriangleright$ .
- 3 Sisestage adressaadi nimi, telefoninumber või muu kontaktteave, mille olete adressaadi kohta salvestanud, ja seejärel valige teave kuvatavast loendist. Kui adressaati pole kontaktiloendis, sisestage adressaadi number käsitsi.
- 4 Kui soovite saata rühmasõnumi, korrake eelkirjeldatud toimingut, et lisada rohkem saajaid.
- 5 Koputage valikut **Kirjutage sõnum** ja sisestage oma sõnumi tekst.
- 6 Kui soovite lisada manuse, valige sobiv manusevalik.
- 7 Sõnumi saatmiseks koputage nuppu
- $\frac{1}{2}$ Kui väljute sõnumist enne selle saatmist, salvestatakse see mustandina. Vestlus tähistatakse sõnaga Mustand:.

#### Vastuvõetud sõnumi lugemine

- 1 Koputage kuval Avakuva ikooni . Seejärel otsige üles ikoon o ja koputage seda.
- 2 Koputage soovitud vestlust.
- 3 Kui sõnum pole veel alla laaditud, koputage sõnumit.
- $\bullet$ Kõik vastuvõetud sõnumid salvestatakse vaikimisi seadme mällu.

#### Sõnumile vastamine

- 1 Koputage kuval Avakuva (Avakuva) ikooni **...** Seejärel otsige üles ikoon **a** ja koputage seda.
- 2 Koputage vestlust, mis sisaldab sõnumit.
- 3 Sisestage oma vastus ja koputage nuppu .

#### Sõnumi edastamine

- 1 Koputage kuval Avakuva (Avakuva) ikooni  $\oplus$ , seejärel otsige üles ja koputage ikooni **a**
- 2 Koputage vestlust, mis sisaldab sõnumit, mille soovite edasi saata.
- 3 Puudutage pikalt sõnumit, mille soovite edastada, ja koputage valikut Edasta sõnum (Edasta sõnum).
- 4 Sisestage adressaadi nimi, telefoninumber või muu kontaktteave, mille olete adressaadi kohta salvestanud, ja seejärel valige teave kuvatavast loendist. Kui adressaati pole kontaktiloendis, sisestage adressaadi number käsitsi.
- 5 Vajaduse korral muutke sõnumit ja koputage siis nuppu >.

#### Vastuvõetud sõnumis oleva faili salvestamine

- 1 Koputage kuval Avakuva ikooni . Seejärel otsige üles ikoon olia koputage seda.
- 2 Kui sõnum pole veel alla laaditud, koputage sõnumit.
- 3 Puudutage pikalt faili, mida soovite salvestada. Seejärel tehke soovitud valik.

# Sõnumite korraldamine

### Sõnumi kustutamine

- 1 Koputage kuval Avakuva ikooni , seejärel otsige üles valik  $\bullet$  ja koputage seda.
- 2 Koputage vestlust, mis sisaldab kustutatavaid kirju.
- 3 Puudutage ja hoidke sõrme sõnumil, mida soovite kustutada, ja seejärel koputage ikooni Kustuta sõnum > Kustuta.

### Vestluste kustutamine

- 1 Koputage kuval Avakuva ikooni . Seejärel otsige üles ikoon  $\bullet$  ja koputage seda.
- 2 Koputage valikut i ja siis valikut Kustuta vestlused.
- 3 Märkige nende vestluste märkeruudud, mida soovite kustutada ja seejärel koputage  $\blacksquare$  > Kustuta.

#### Sõnumi märgistamine tärniga

- 1 Koputage kuval Avakuva (Avakuva) ikooni **...** Seejärel otsige üles ikoon o ja koputage seda.
- 2 Koputage vestlust, mille soovite avada.
- 3 Puudutage pikalt sõnumit, mille soovite tärniga märgistada, ja koputage valikut Lisa tärn (Lisa tärn).
- 4 Tärni eemaldamiseks puudutage pikalt tärniga sõnumit ja seejärel valige Kustuta tärn (Kustuta tärn).

#### Tärniga tähistatud sõnumite vaatamine

- 1 Vaatel Avakuva koputage ... seejärel otsige ja koputage ...
- 2 Koputage: seejärel koputage Tärniga märgitud sõnumid.
- 3 Loendis kuvatakse kõik tärniga tähistatud sõnumid.

#### Sõnumite otsimine

- 1 Koputage kuval Avakuvavalikut , otsige üles valik  $\bullet$  ja koputage seda.
- 2 Koputage valikut q.
- 3 Sisestage otsingu võtmesõnad. Vasted kuvatakse loendis.

# Helistamine sõnumist

#### Sõnumi saatjale helistamine

- 1 Koputage kuval Avakuva valikut , seejärel otsige üles valik  $\bullet$  ja koputage seda.
- 2 Koputage vestlust ja ikooni *ning seejärel ikooni* .

#### Saatja numbri salvestamine kontaktina

- 1 Koputage kuval Avakuva ikooni **...** Seejärel otsige üles ikoon o ja koputage seda.
- 2 Koputage telefoninumbri kõrval olevat ikooni ja seejärel koputage käsku Salvesta.
- 3 Valige olemasolev kontakt või koputage valikut Uue kontakti loomine.
- 4 Muutke kontakti teavet ja koputage valikut Salvesta.

# Sõnumside seaded

#### Sõnumiteadaannete seadete muutmine

- 1 Koputage kuval Avakuva valikut  $\oplus$ , seejärel otsige üles valik  $\bullet$  ja koputage seda.
- 2 Koputage valikut i ja seejärel valikut Seaded.
- 3 Teadaande heli määramiseks koputage valikut Märguandeheli, seejärel tehke soovitud valik või koputage ikooni + ning valige seadmesse salvestatud muusikafail.
- 4 Kinnitamiseks koputage valikut Valmis.
- 5 Muude teadaande seadete puhul lohistage vastavaid liugureid vasakule või paremale.

#### Väljaminevate sõnumite edastusraporti funktsiooni sisse- või väljalülitamine

- 1 Koputage kuval Avakuva ikooni , seejärel leidke valik  $\bullet$  ja koputage seda.
- 2 Koputage valikut :, seejärel valikut Seaded.
- 3 Lohistage valiku Edastusraport kõrval olev liugur paremale või vasakule.
- Ţ Kui edastusraporti funktsioon on sisse lülitatud, kuvatakse edukalt edastatud sõnumites teade Saadetud.

# Kiirsõnumside ja videovestlus

Kiirsõnumside ja videovestluste rakendusega Google Hangouts™ saate oma seadme kaudu vestelda sõpradega, kes kasutavad samuti seda rakendust arvutites või Android™-i ja muudes seadmetes. Saate vestluse muuta mitme osalejaga videokõneks ja saata sõnumeid ka sõpradele, kes pole rakendusse sisse loginud. Samuti saate hõlpsasti fotosid vaadata ja jagada.

Rakenduse Hangouts™ kasutamiseks on vaja Interneti-pääsu ja Google™-i kontot. Rakenduse kasutamise kohta täpsema teabe saamiseks minge veebisaidile [http://](http://support.google.com/hangouts) [support.google.com/hangouts](http://support.google.com/hangouts) ja klõpsake linki Hangouts teie Androidis.

Î Videokõnefunktsioon töötab ainult esikaameraga seadmetes.

#### Rakenduse Hangouts™ kasutamine

- 1 Kuval Avakuva koputage ...
- 2 Leidke ja koputage valikul Hangouts.

# E-post

# E-posti seadistamine

Seadmes oleva meilirakenduse kaudu saate saata ja vastu võtta e-kirju oma e-posti kontode kaudu. Saate korraga kasutada ühte või mitut meilikontot, sealhulgas oma ettevõtte Microsoft Exchange ActiveSynci kontot.

### E-posti konto seadistamine

- 1 Avage kuva Avakuva ja koputage ikooni ...
- 2 Otsige üles valik E-post ja koputage seda.
- 3 Seadistamise lõpuleviimiseks järgige ekraanil kuvatavaid juhiseid.
- ÷∳-Mõne e-posti operaatori teenuste kasutamisel on teil vaja võtta ühendust oma e-posti võrguoperaatoriga, et saada üksikasjalikku teavet e-posti konto seadistuste kohta.

#### E-posti lisakonto lisamine

- 1 Kuval Avakuva koputage ...
- 2 Leidke ja koputage valikut E-post.
- 3 Koputage valikut i ja seejärel koputage valikut Seaded > Lisa konto.
- 4 Sisestage e-posti aadress ja parool, seejärel koputage valikut Edasi. Kui e-posti konto seadeid pole võimalik automaatselt alla laadida, lõpetage häälestamine käsitsi.
- 5 Kui olete lõpetanud, koputage valikut Edasi.

# E-kirjade saatmine ja vastuvõtmine

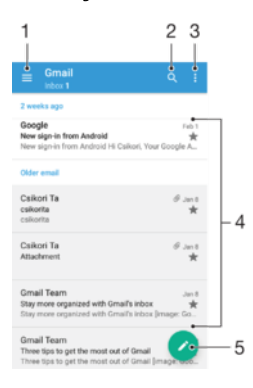

- 1 Kõigi e-posti kontode ja hiljuti kasutatud kaustade kuvamine
- 2 E-kirjade otsimine
- 3 Seadete ja valikute avamine
- 4 E-kirjade loend
- 5 E-kirja kirjutamine

#### Uute e-kirjade allalaadimine

- Kui e-kirjade sisendkast on avatud, nipsake sõnumiloendis allapoole.
- Ţ Enne uute e-kirjade allalaadimist veenduge, et teil oleks töötav andmesideühendus. Lisateavet andmesideühenduse olemasolu kontrollimise kohta leiate teemast [Interneti- ja MMS-i seaded](#page-40-0) lehel 41.

#### E-kirjade lugemine

- 1 Koputage kuval Avakuva valikut ...
- 2 Otsige üles valik **E-post** ja koputage seda.
- 3 Juhul kui kasutate mitut e-posti kontot, koputage valikut  $\equiv$  ja valige konto, mida soovite kontrollida. Kui soovite korraga kontrollida kõiki e-posti kontosid, koputage valikut  $\equiv$  ja seejärel valikut Kombineeritud sisendkast.
- 4 Kerige e-posti sisendkastis üles või alla ja koputage e-kirja, mida soovite lugeda.

#### E-kirja koostamine ja saatmine

- 1 Koputage kuval Avakuva valikut  $\oplus$ , seejärel otsige üles valik E-post ja koputage seda.
- 2 Juhul kui kasutate mitut e-posti kontot, koputage valikut  $\equiv$  ja valige konto, millelt soovite e-kirja saata.
- 3 Koputage ikooni , seejärel tippige adressaadi nimi või e-posti aadress ja valige rippmenüüst üks või mitu adressaati.
- 4 Sisestage e-posti sõnumi teema ja tekst ning koputage valikut >.

#### E-kirjale vastamine

- 1 Otsige e-posti sisendkastis üles e-kiri, millele soovite vastata, ja koputage seda. Seejärel koputage valikut Vasta või Vasta kõigile.
- 2 Sisestage oma vastus, seejärel koputage valikut >.

#### E-kirja edastamine

- 1 Otsige e-posti sisendkastis üles edastatav e-kiri ja koputage seda, seejärel koputage valikut Edasi.
- 2 Sisestage adressaadi nimi või meiliaadress ja valige rippmenüüst üks või mitu adressaati.
- 3 Sisestage sõnumi tekst ja seejärel koputage ikooni >.

#### E-kirja manuse vaatamine

- 1 Otsige üles e-kiri, millel on manus, mida soovite vaadata, ja koputage e-kirja. Manuseid tähistab ikoon @.
- 2 E-kirja avanemisel koputage valikut Laadi. Algab manuse allalaadimine.
- 3 Kui manus on alla laaditud, koputage valikut Kuva.

#### Saatja e-posti aadressi salvestamine kontaktide hulka

- 1 Otsige oma e-posti sisendkastist sõnum ja koputage seda.
- 2 Koputage saatja nime, seejärel valikut Kontaktile lisamine ning siis valikut OK.
- 3 Valige olemasolev kontakt või koputage valikut **Uue kontakti loomine**.
- 4 Muutke soovi korral kontakti teavet ja koputage seejärel valikut Salvesta.

# E-kirjade korraldamine

#### E-kirjade sortimine

- 1 Koputage kuval Avakuva valikut ...
- 2 Otsige üles valik E-post ja koputage seda.
- 3 Juhul kui kasutate mitut e-posti kontot, koputage valikut  $\equiv$  ja valige konto, mille sisendkasti soovite sortida. Kui soovite korraga sortida kõiki e-posti kontosid, koputage valikut  $\equiv$  ja seejärel valikut Kombineeritud sisendkast.
- 4 Koputage valikut : seejärel koputage valikut Sordi.
- 5 Valige sortimisviis.

#### E-kirjade otsimine

- 1 Koputage kuval Avakuva valikut  $\oplus$ , seejärel otsige üles valik E-post ja koputage seda.
- 2 Juhul, kui kasutate mitut e-posti kontot, koputage valikut  $\equiv$  ia valige konto, mida soovite otsida. Kui soovite korraga otsida kõigilt e-posti kontodelt, koputage ikooni  $\equiv$  ja seejärel koputage valikut Kombineeritud sisendkast.
- 3 Koputage valikut q.
- 4 Sisestage otsingutekst ja seejärel koputage klahvistikul valikut Q.
- 5 Otsingutulemused kuvatakse kuupäeva järgi sorditud loendis. Koputage e-kirja, mille soovite avada.

### Ühe e-posti konto kõikide kaustade kuvamine

- 1 Koputage kuval Avakuva valikut , seejärel otsige üles valik E-post ja koputage seda.
- 2 Koputage valikut  $\equiv$ , seejärel valige kontrollitav konto.
- 3 Valige kontrollitava konto jaotises käsk Kuva kõik kaustad.

#### E-kirja kustutamine

- Avage postkast ja nipsake kustutatav sõnum paremale.
- Ţ. Ülalkirjeldatud tegevuse toimimiseks peab funktsioon Nipsa kustutamiseks olema aktiveeritud. Tavaliselt on see vaikimisi aktiveeritud. Selleks et kontrollida, kas see on aktiveeritud, koputage valikuid : > Seaded ja seejärel vaadake, kas ruut Nipsamine: korraldus, kustutus on märgitud.

#### E-kirja teisaldamine teise kausta

- 1 Avage postkast ja nipsake kustutatav sõnum vasakule.
- 2 Koputage valikut Teisalda ja valige kaust.
- $\bullet$ Ülalkirjeldatud tegevuse toimimiseks peab funktsioon Nipsa kustutamiseks olema aktiveeritud. Tavaliselt on see vaikimisi aktiveeritud. Selleks et kontrollida, kas see on aktiveeritud, koputage valikuid : > Seaded ja seejärel vaadake, kas ruut Nipsamine: korraldus, kustutus on märgitud.

# E-posti kontoseaded

#### E-posti konto eemaldamine seadmest

- 1 Vaatel Avakuva koputage ...
- 2 Otsige ja koputage **E-post**.
- 3 Vajutage klahvi: ja koputage seejärel valikut Seaded.
- 4 Valige konto, mille soovite eemaldada.
- 5 Koputage Kustuta konto > OK.

#### Sisendkasti kontrollimissageduse muutmine

- 1 Koputage kuval Avakuva ikooni ...
- 2 Leidke ja koputage valikut E-post.
- 3 Koputage ikooni i ja seejärel valikut Seaded.
- 4 Valige konto, mille sisendkasti kontrollimise sagedust soovite muuta.
- 5 Koputage valikuid Kontrollimissagedus > Kontrollimissagedus ja tehke soovitud valik.

#### Exchange ActiveSynci konto seadistamine automaatvastusele "Kontorist väljas"

- 1 Koputage kuval Avakuvavalikut , otsige üles valik E-post ja koputage seda.
- 2 Vajutage nuppu . Seejärel koputage valikut Seaded.
- 3 Valige EAS-i (Exchange ActiveSync) konto, mida soovite seadistada automaatvastusele "Kontorist väljas".
- 4 Koputage valikut Kontorist väljas.
- 5 Funktsiooni **Kontorist väljas** sisselülitamiseks lohistage selle kõrval olevat liugurit paremale.
- 6 Vajaduse korral märgistage märkeruut Ajavahemiku määramine ja määrake automaatvastuse ajavahemik.
- 7 Sisestage automaatvastuse tekst tekstiväljale.
- 8 Koputage kinnitamiseks valikut OK.

# Gmail™

Kui teil on Google™-i konto, saate e-kirjade lugemiseks ja kirjutamiseks kasutada rakendust Gmail™.

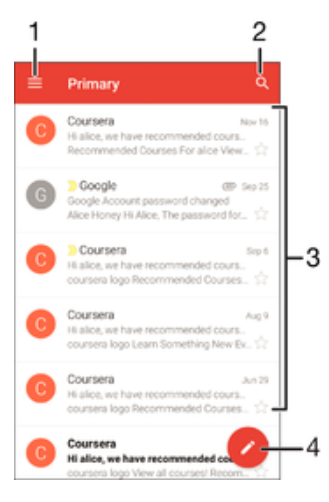

- 1 Kõigi Gmaili kontode ja kaustade loendi kuvamine
- 2 E-kirjade otsimine
- 3 E-kirjade loend
- 4 E-kirja kirjutamine

#### Lisateave Gmail™-i kohta

• Avage Gmaili rakendus ja lohistage kuva vasakut serva paremale. Seejärel otsige üles Abi (Spikker ja tagasiside) ja koputage seda.

# Muusika

# Muusika edastamine seadmesse

Muusika edastamiseks arvutist seadmesse on mitu võimalust.

- Ainult operatsioonisüsteemi Windows® jaoks: ühendage seade USB-kaabli abil arvutiga ja lohistage muusikafailid arvutis otse failihaldurisse. Lugege teemat [Failide haldamine](#page-34-0) [arvuti abil](#page-34-0) lehel 35.
- Tarkvara Xperia™ Companion saate kasutada oma meediumifailide edastamiseks arvuti ja seadme vahel. Lisateabe saamiseks ja Xperia™ Companioni allalaadimiseks minge veebilehele www.sonymobile.com/global-en/tools/xperia-companion.
- ı Rakendus Muusika ei pruugi toetada kõiki muusikafailide vorminguid. Toetatud failivormingute ja multimeediumfailide (heli-, pildi- ja videofailide) kasutamise kohta lisateabe saamiseks laadige alla oma seadme kohta käiv lühiülevaade veebilehelt [www.sonymobile.com/support](http://www.sonymobile.com/support).

# Muusika kuulamine

Kasutage oma lemmikmuusika ja audioraamatute kuulamiseks muusikarakendust Music.

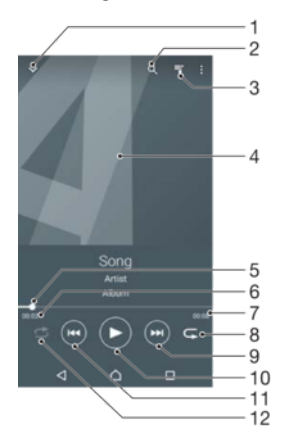

- 1 Kuvab muusika avakuva
- 2 Kõikide seadmesse salvestatud lugude hulgast otsimine
- 3 Praeguse esitusjärjekorra kuvamine
- 4 Plaadiümbris (kui on saadaval)
- 5 Edenemisnäidik lohistage seda või koputage sellel mööda joont, et kerida edasi või tagasi
- 6 Esitatava loo algusest möödunud aeg
- 7 Esitatava loo kogupikkus
- 8 Kõigi praeguses esitusjärjekorras olevate lugude kordusesitus
- 9 Koputage, et esitada järjekorras järgmine lugu Puudutage pikalt, et praegu esitatavat lugu edasi kerida
- 10 Loo esitamine või peatamine
- 11 Koputage, et esitada järjekorra eelmine lugu Puudutage pikalt, et praegu esitatavat lugu tagasi kerida
- 12 Praeguses esitusjärjekorras olevate lugude juhuesitus

### Muusika avakuva

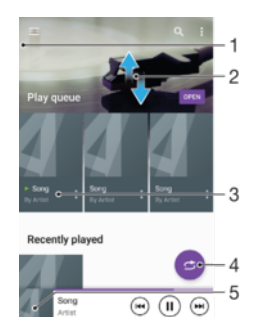

- 1 Muusika avakuvamenüü avamiseks lohistage kuva vasakut serva paremale
- 2 Sisu kuvamiseks üles- või allakerimine
- 3 Muusikapala esitamine rakenduse Muusika abil
- 4 Kõigi laulude esitamine juhuesitusrežiimis
- 5 Muusikamängija avakuvale naasmine

### Laulu esitamine rakendusega Muusika

- 1 Koputage kuval Avakuva valikut , seejärel otsige üles valik  $\blacksquare$  ja koputage seda.
- 2 Koputage valikut  $\equiv$ .
- 3 Valige muusikakategooria.
- 4 Laulu esitamiseks koputage seda.
- Ţ Autorikaitsega üksuste esitamine ei pruugi olla võimalik. Kontrollige, kas teil on materjali jagamiseks vajalikud õigused.

#### Lauluga seotud teabe otsimine veebist

- Kui rakenduses Muusika mängib mõni muusikapala, koputage plaadiümbrist ning seejärel valikut Lisateave.
- ÷∳⊱ Muusikapalaga seotud veebiressursid võivad sisaldada YouTube™-i videoid, laulusõnu ja esitaja teavet Wikipedias.

#### Helitugevuse reguleerimine

• Vajutage helitugevusnuppu.

#### Rakenduse Muusika minimeerimine

• Loo esitamise ajal koputage valikut  $\bigcap$ , et minna kuvale Avakuva. Rakendus Muusika jääb taustale mängima.

#### Taustal mängiva rakenduse Muusika avamine

- 1 Koputage muusikapala taustal esitamise ajal nuppu  $\Box$ , et avada hiljuti kasutatud rakenduste aken.
- 2 Koputage rakendust Muusika.

# Muusikarakenduse avakuva menüü

Muusikarakenduse avakuva menüü annab ülevaate kõikidest seadmes olevatest lauludest. Siin saate hallata oma albumeid ja esitusloendeid.

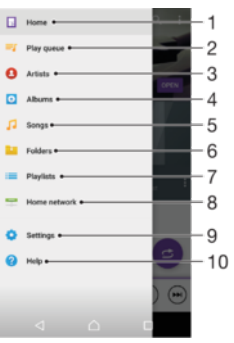

- 1 Viib tagasi muusika avakuvale
- 2 Praeguse esitusjärjekorra kuvamine
- 3 Kõigi esitajate sirvimine
- 4 Kõigi albumite sirvimine
- 5 Kõigi muusikapalade sirvimine
- 6 Muusikateegi sirvimine ja filtreerimine artisti, albumi või laulu nime järgi
- 7 Kõigi esitusloendite sirvimine
- 8 Jagatud muusika esitamine mõnes muus seadmes
- 9 Rakenduse Muusika seadete menüü avamine
- 10 Muusikarakenduse toemenüü avamine

#### Rakenduse Muusika avakuvamenüü avamine

- 1 Koputage kuval Avakuva valikut , seejärel otsige üles valik  $\blacksquare$  ja koputage seda.
- 2 Koputage valikut  $\equiv$ .

#### Muusika avakuvale naasmine

- Koputage rakenduse Muusika avatud avakuvamenüüs valikut Avaleht.
- Kui rakenduse Muusika avakuvamenüü on avatud, koputage menüüst paremal olevat kuva-ala.

#### Laulu kustutamine

- 1 Otsige rakenduse Muusika avakuval menüü kaudu üles laul, mille soovite kustutada.
- 2 Puudutage pikalt laulu pealkirja ja seejärel koputage kuvatavas loendis käsku Kustuta.
- 3 Kinnitamiseks koputage uuesti valikut Kustuta.

# **Esitusloendid**

Rakenduse Muusika avakuval saate seadmesse salvestatud muusikast esitusloendeid luua.

#### Oma esitusloendite loomine

- 1 Avage rakenduse Muusika avakuva ja puudutage pikalt selle albumi või laulu nime, mida soovite esitusloendisse lisada.
- 2 Avanevas menüüs valige Lisa esitusloendisse > Loo uus esitusloend.
- 3 Sisestage esitusloendi nimi ja koputage valikut OK.
- -6-Uue esitusloendi loomiseks võite ka koputada plaadiümbrist ja siis valikut Lisa esitusloendisse.

#### Oma esitusloendite esitamine

- 1 Avage rakenduse Muusika avakuva, seejärel koputage valikut Esitusloendid.
- 2 Valige jaotises **Esitusloendid** esitusloend, mille soovite avada.
- 3 Kui soovite esitada kõik laulud, koputage ikooni **Juhuesita kõik**.

#### Laulude lisamine esitusloendisse

- 1 Avage rakenduse Muusika avakuva ja leidke sirvides üles muusikapala või album, mida soovite esitusloendisse lisada.
- 2 Puudutage pikalt muusikapala või albumi pealkirja ja seejärel koputage valikut Lisa esitusloendisse.
- 3 Koputage selle esitusloendi nime, millesse soovite albumi või laulu lisada. Album või laul lisatakse nüüd esitusloendisse.

#### Laulu eemaldamine esitusloendist

- 1 Puudutage esitusloendis pikalt selle laulu pealkirja, mille soovite kustutada.
- 2 Koputage ikooni Eemalda esitusloendist.
- $\mathbf{r}$ Laulu, mis on salvestatud mälukaardile või seadme sisemällu, ei pruugi olla võimalik kustutada.

#### Esitusloendi kustutamine

- 1 Avage rakenduse Muusika avakuva, seejärel koputage valikut Esitusloendid.
- 2 Puudutage pikalt esitusloendit, mida soovite kustutada.
- 3 Koputage valikut **Kustuta**.
- 4 Kinnitamiseks koputage uuesti valikut Kustuta.
- $\mathbf{r}$ Nutikaid esitusloendeid ei saa kustutada.

# Muusika jagamine

#### Laulu jagamine

- 1 Liikuge rakenduse Muusika avakuvalt sirvides sellele laulule või albumile, mida soovite jagada.
- 2 Puudutage pikalt laulu pealkirja ja seejärel koputage valikut Jaga.
- 3 Valige loendist rakendus ja järgige ekraanil kuvatavaid juhiseid.
- Samal viisil saate jagada albumeid ja esitajaid.

# Heli täiustamine

#### Heli kvaliteedi parendamine ekvalaiseriga

- 1 Avage muusika avakuva menüü ja koputage siis valikuid **Seaded > Heliseaded >** Heliefektid > Ekvalaiser.
- 2 Heli käsitsi reguleerimiseks lohistage sageduse nuppu üles või alla. Heli automaatseks reguleerimiseks koputage valikut  $\vee$  ja valige laad.

#### Ruumilise heli sisselülitamine

- 1 Avage muusika avakuva menüü ja koputage valikuid Seaded > Heliseaded > Heliefektid > Ringheli (VPT).
- 2 Seadete valimiseks libistage vasakule või paremale ja koputage kinnitamiseks valikut OK.

# FM-raadio

# Raadio kuulamine

Seadme FM-raadio töötab nagu tavaline FM-raadio. Näiteks saate FM-raadiojaamu otsida ja kuulata ning neid lemmikute hulka salvestada. Enne raadio kasutamist tuleb seadmega ühendada juhtmega peakomplekt või kõrvaklapid. Peakomplekt või kõrvaklapid toimivad antennina. Kui üks neist seadmetest on ühendatud, saate soovi korral heli esitamiseks kasutada valjuhääldit.

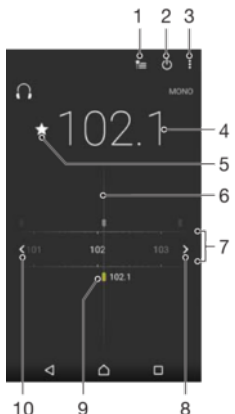

 $10$  $\overline{9}$ 

- 1 Lemmikute loend
- 2 Raadio sisse-/väljalülitusnupp
- 3 Menüüvalikute kuvamine
- 4 Häälestatud sagedus
- 5 Raadiokanali salvestamine lemmikuna või lemmikute hulgast eemaldamine
- 6 Häälestusnupp
- 7 Sagedusriba kanalite vahel liikumiseks lohistage vasakule või paremale
- 8 Raadiokanali otsimiseks sagedusribal edasi liikumine
- 9 Salvestatud lemmikkanal
- 10 Raadiokanali otsimiseks sagedusribal tagasi liikumine

#### FM-raadio kuulamine

- 1 Ühendage seadmega peakomplekt või kõrvaklapid.
- 2 Avage kuva Avakuva ja koputage ikooni ...
- 3 Otsige üles valik **FM-raadio** ja koputage seda. Jaamade sageduste ribal liikudes kuvatakse saadaolevad raadiojaamad.
- Ţ FM-raadio avamisel kuvatakse saadaolevad jaamad automaatselt. Kui jaama RDS-teave on saadaval, kuvatakse see paar sekundit pärast jaama kuulamise alustamist.

#### Raadiokanalite vahel liikumine

• Lohistage sagedusriba vasakule või paremale.

#### Uue kanalijaama otsimise käivitamine

- 1 Kui raadio on avatud, koputage valikut :
- 2 Koputage valikut Otsi kanaleid. Raadio otsib kanaleid kogu sagedusribalt ja märgib kõik saadaolevad kanalid.

#### Raadio heli ümberlülitamine valjuhääldisse

- 1 Kui raadio on avatud, vajutage :
- 2 Koputage Esita kõlaris.
- · $\frac{1}{2}$  Heli tagasilülitamiseks juhtmega peakomplekti või kõrvaklappidesse vajutage klahvi ; ja koputage valikul Esita kõrvaklappides.

# Lemmikraadiojaamad

#### Kanali salvestamine lemmikuks

- 1 Kui raadio on avatud, otsige kanal, mille soovite salvestada lemmikuks.
- 2 Koputage ikooni  $\frac{1}{2}$ .
- 3 Sisestage kanali nimi ja valige sellele värv, seejärel vajutage nuppu Salvesta.

#### Lemmikraadiojaama kuulamine

- 1 Koputage valikut **...**
- 2 Tehke valik.

#### Kanali eemaldamine lemmikute hulgast

- 1 Kui raadio on avatud, otsige üles kanal, mille soovite eemaldada.
- 2 Koputage ikooni ★ ja seejärel valikul Kustuta.

# Heliseaded

### Ümberlülitamine mono ja stereoheli režiimi vahel

- 1 Kui raadio on avatud, vajutage :.
- 2 Koputage Luba stereoheli.
- 3 Raadio kuulamiseks monohelile vajutage: ja koputage Rakenda monoheli.

#### Raadio piirkonna valimine

- 1 Kui raadio on avatud, vajutage :.
- 2 Koputage Raadio piirk. määramine.
- 3 Tehke soovitud valik.

# Kaamera

# Pildistamine ja videote salvestamine

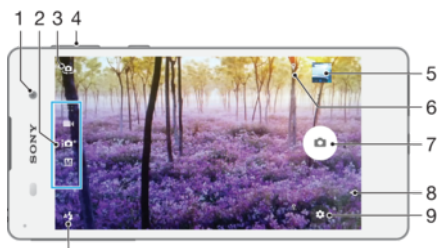

 $10$ 

- 1 Esikaamera objektiiv
- 2 Salvestusrežiimi valimine
- 3 Esikaamera ja põhikaamera vaheldumisi aktiveerimine
- 4 Suumimine (suurendamine ja vähendamine)
- 5 Fotode ja videote vaatamine
- 6 Asukoha oleku näidiku salvestamine
- 7 Pildistamine või videote salvestamine
- 8 Ühe toimingu võrra tagasi liikumine või kaamera sulgemine
- 9 Salvestusrežiimi seaded
- 10 Välklambi seaded

### Pildistamine lukustuskuval

- 1 Ekraani aktiveerimiseks vajutage korraks toitenuppu ().
- 2 Kaamera aktiveerimiseks puudutage pikalt kaameraikooni n ja seejärel lohistage see vasakule.
- 3 Kui kaamera on avatud, koputage valikut ..

#### Pildistamine ekraanil oleva kaameranupu koputamise kaudu

- 1 Aktiveerige kaamera.
- 2 Suunake kaamera objekti poole.
- 3 Koputage ekraanil olevat kaameranuppu . Kaamera pildistab kohe, kui kaameranupu vabastate.

#### Selfi tegemine esikaamera abil

- 1 Aktiveerige kaamera.
- 2 Koputage valikut .
- 3 Pildistamiseks koputage ekraanil olevat kaameranuppu . Kaamera pildistab kohe, kui kaameranupu vabastate.

#### Fotokaamera välgu kasutamine

- 1 Kui kaamera on avatud, koputage valikut  $4.$
- 2 Valige soovitud välklambi seade.
- 3 Pildistage.

# Suumimisfunktsiooni kasutamine

- Kui kaamera on avatud, vajutage helitugevusklahvi üles või alla.
- Kui kaamera on avatud, libistage sõrmi kaameraekraanil laiali või kokku.

#### Video salvestamine

- <span id="page-92-0"></span>1 Aktiveerige kaamera.
- 2 Suunake kaamera objekti poole.
- 3 Salvestamise alustamiseks koputage .
- 4 Video salvestamise peatamiseks koputage ikooni **.** Salvestamise jätkamiseks koputage  $\odot$ .
- 5 Salvestamise lõpetamiseks koputage **.**

#### Pildistamine video salvestamise ajal

• Video salvestamise ajal pildistamiseks koputage valikut ... Kaamera pildistab kohe, kui kaameranupu vabastate.

#### Oma fotode ja videote vaatamine

- 1 Aktiveerige kaamera ja koputage foto või video vaatamiseks pisipilti.
- 2 Fotode ja piltide vaatamiseks libistage sõrme vasakule või paremale.

#### Foto või salvestatud video kustutamine

- 1 Otsige üles foto või video, mille soovite kustutada.
- 2 Tööriistariba kuvamiseks koputage ekraani.
- 3 Koputage valikut  $\blacksquare$ .
- 4 Koputage kinnitamiseks valikut **Kustuta**.

# Fotodele geograafiliste asukohtade lisamine

Fotodele ligikaudse geograafilise asukoha lisamiseks lülitage sisse asukoha salvestusfunktsioon. Asukoht määratletakse traadita sidevõrkude ja/või GPS-tehnoloogia abil.

Kui kaameraekraanile ilmub , on asukoha salvestamine sisse lülitatud, kuid asukohateavet pole leitud. Kui ilmub  $\hat{\mathbf{y}}$ , on asukoha salvestamine sisse lülitatud ja asukohateave kättesaadav, nii et teie fotole saab geograafilise asukoha lisada. Kui neist sümbolitest kumbagi ei kuvata, pole asukoha salvestamine sisse lülitatud.

#### Asukohasiltide sisselülitamine

- 1 Koputage kuval Avakuva valikut **...**
- 2 Koputage valikuid Seaded > Asukoht.
- 3 Koputage sisse-/väljalülitamise lülitit.
- 4 Aktiveerige kaamera.
- 5 Koputage valikut  $\bullet$ .
- 6 Otsige üles valik Salvesta asukoht. Lohistage liugur paremale.

# Üldised kaameraseaded

### Salvestusrežiimi seadete ülevaade

Optimaalne automaatrežiim  $10<sup>+</sup>$ 

Saate telefoni seadeid kohandada igasugustele pildistamisoludele.

#### Käsitsi M

Saate kaamera seadeid käsitsi kohandada.

#### Salvestusrežiimide ümberlülitamine

- 1 Aktiveerige kaamera.
- 2 Nipsake kuva soovitud salvestusrežiimile.

## Kvaliteetne automaatrežiim

Kvaliteetne automaatrežiim tuvastab pildistamisolud ja reguleerib automaatselt seadeid nii, et saaksite teha võimalikult hea kvaliteediga fotosid.

### Käsitsirežiim

Kasutage käsitsirežiimi siis, kui soovite pildistamisel ja videote salvestamisel kaameraseadeid käsitsi reguleerida.

### Asukoha salvestamine

Lisage oma fotodele geograafiline asukoht (asukohasilt).

#### **Puutesalvestus**

Teravustage ala ja seejärel puudutage seda kaamera ekraanil sõrmega. Kaamera pildistab kohe, kui sõrme eemaldate.

#### Ruudujooned

Saate valida, kas ruudujooned on kaamera pildinäidikus sisse- või väljalülitatud.

### Automaatne fotode eelvaade

Soovi korral saate kohe pärast pildistamist kuvada fotode eelvaate.

#### **Sees**

Pärast pildistamist kuvatakse ekraani alumises paremas nurgas 3 sekundi jooksul tehtud foto eelvaadet.

#### Ainult esikaamera

Pärast esikaameraga pildistamist kuvatakse ekraani alumises paremas nurgas 3 sekundi jooksul tehtud foto eelvaadet.

#### Väljas

Foto või video salvestatakse pärast pildistamist või filmimist ja eelvaadet ei kuvata.

#### Helitugevusklahvi kasutamine

Saate valida, kuidas soovite helitugevusklahvi pildistamise ajal kasutada.

#### suumimiseks

Kasutage helitugevusklahvi sisse või välja suumimiseks.

#### helitugevuse reguleerimiseks

Kasutage helitugevusklahvi helitugevuse reguleerimiseks.

#### pildistamiseks

Kasutage helitugevusklahvi fotode tegemiseks.

### Heli

Saate valida, kas katikuheli on sisse või välja lülitatud.

### Andmete salvestamine

Saate valida, kas salvestada andmed eemaldatavale SD-mälukaardile või seadme sisemällu.

#### Sisemälu

Fotod ja videod salvestatakse seadme mällu.

#### SD-kaart

Fotod ja videod salvestatakse SD-mälukaardile.

### Kiirkäivitus

Kiirkäivituse seadete abil saate kaamera käivitada ka siis, kui ekraan on lukus.

#### Ainult käivita

Kui lohistate ikooni keskkoha poole, käivitatakse põhikaamera puhkerežiimist.

#### Käivita ja pildista

Kui lohistate ikooni **keskkoha poole, käivitatakse fotokaamera puhkerežiimist ja tehakse foto.** 

#### Käivita ja filmi

Kui lohistate ikooni nukeskkoha poole, käivitatakse videokaamera puhkerežiimist ja alustatakse filmimist.

#### Väljas

### Värv ja heledus

Kui värvi- ja heledusseadete ikoon  $\frac{1}{25}$  on kuvatud, saate heledust ja värvi käsitsi kohandada.

### Valge tasakaal

Selle seade abil (saadaval ainult salvestusrežiimis **Käsitsi**) saab vastavalt valgustingimustele reguleerida värvitasakaalu. Samuti saate säriväärtust vahemikus -2,0 EV kuni +2,0 EV käsitsi reguleerida. Näiteks saate suurendada pildi heledust või vähendada üldist säriväärtust. Selleks koputage valge tasakaalu seade ikooni kuvamise ajal vastavalt pluss- või miinusmärki.

#### Automaatne WB<br>AUTO

Värvitasakaalu reguleeritakse vastavalt valgustingimustele automaatselt.

Hõõglamp -∆-

Värvitasakaalu reguleeritakse soojade valgustingimuste jaoks (nt lambivalguses).

甇 Luminofoorlamp

Värvitasakaalu reguleeritakse luminofoorvalguse jaoks.

Päevavalgus 业

Värvitasakaalu reguleeritakse päikesepaisteliste välistingimuste jaoks.

#### Pilvine

Värvitasakaalu reguleeritakse pilvise taevaga valgusolude jaoks.

# Fotokaamera seaded

#### Fotokaamera seadete määramine

- 1 Aktiveerige kaamera.
- 2 Kõikide seadete kuvamiseks koputage ikooni **.**
- 3 Valige seaded, mida soovite kohandada, ja tehke soovitud muudatused.

### Fotokaamera seadete ülevaade

#### Eraldusvõime

Enne pildistamist saate valida mitme eraldusvõime ja kuvasuhte vahel. Suurema eraldusvõimega pilt vajab rohkem mälu.

#### 13MP

#### 4128×3096(4:3)

13-megapikslise eraldusvõimega pilt kuvasuhtega 4 : 3. Sobib fotodele, mida vaadatakse tavakuvaril või prinditakse suure eraldusvõimega printeris.

#### 9MP

### 3920×2204(16:9)

9-megapikslise eraldusvõimega pilt kuvasuhtega 16 : 9. Sobib fotodele, mida vaadatakse laiekraanidel.

#### 8MP

#### 3264×2448(4:3)

8-megapikslise eraldusvõimega pilt kuvasuhtega 4 : 3. Sobib fotodele, mida vaadatakse tavakuvaril või prinditakse suure eraldusvõimega printeris.

#### 3MP

#### 2048×1536(4:3)

3-megapikslise eraldusvõimega pilt kuvasuhtega 4 : 3. Sobib fotodele, mida vaadatakse tavakuvaril või prinditakse suure eraldusvõimega printeris.

#### 2MP

#### 1920×1080(16:9)

2-megapikslise eraldusvõimega pilt kuvasuhtega 16 : 9. Sobib fotodele, mida vaadatakse laiekraanidel.

#### Automaattaimer

Automaattaimeri abil saate pildistada, ilma et peaksite seadet käes hoidma. Kasutage seda funktsiooni autoportreede või grupipiltide tegemiseks, nii et kõik jääksid pildile. Lisaks saate automaattaimerit kasutada pildistamisel kaamera värisemise vältimiseks.

#### Sees (10 s)

Saate seada 10-sekundilise viivituse kaamerakuva koputamise ja pildistamise vahel.

#### Sees (2 s)

Saate seada 2-sekundilise viivituse kaamerakuva koputamise ja pildistamise vahel.

# 0,5 sekundit

Saate seada poolesekundilise viivituse kaamerakuva koputamise ja pildistamise vahel.

### Väljas

Kaamera pildistab kohe, kui kaamerakuva koputate.

### Objekti jälitamine

Kui valite mõne objekti seda pildinäidikul puudutades, jälgib kaamera seda objekti.

#### HDR

HDR-i (kõrgdünaamilise ulatuse) seade võimaldab pildistada tugeva tagantvalgustuse või terava kontrasti korral. HDR kompenseerib detailide kadumise ja loob pildi, millel on näha nii tumedad kui ka hästi valgustatud alad.

#### Ţ See seade on saadaval ainult pildistamisrežiimis Käsitsi.

#### ISO

Hämaras pildistamisest või liikuvatest objektidest tingitud pildihägusust saate vähendada ISO-tundlikkuse suurendamisega. Samuti võite ISO-tundlikkuse väärtust suurendada hämaras keskkonnas pildistamisel selge pildi saamiseks.

#### Automaatne

ISO-tundlikkus määratakse automaatselt.

#### 50

ISO-tundlikkuse väärtus on 50.

#### 100 ISO-tundlikkuse väärtus on 100.

200

#### ISO-tundlikkuse väärtus on 200.

400

ISO-tundlikkuse väärtus on 400.

#### 800

ISO-tundlikkuse väärtus on 800.

#### 1600

ISO-tundlikkuse väärtus on 1600.

#### 3200

ISO-tundlikkuse väärtus on 3200.

#### Ţ See seade on saadaval ainult salvestusrežiimis Käsitsi.

### Mõõtmine

See funktsioon määratleb automaatselt hästi tasakaalustatud särituse, mõõtes kaadrisse jäävale objektile langeva valguse hulka.

#### Keskel

Mõõdab pildi keskelt ja määrab särituse objekti heleduse põhjal.

#### Punktmõõtmine

Seadistab särituse jäädvustatava stseeni väga väikesele osale.

#### Nägu

Mõõdab valguse hulka näol ja kohandab säritust, et nägu poleks liiga tume ega liiga hele.

#### Keskmine

Säritus arvutatakse kogu kaadrisse jäävale stseenile langeva valguse järgi.

#### Ţ See seade on saadaval ainult salvestusrežiimis Käsitsi.

## Välklamp

Vähese valgustuse või tagantvalgustuse korral kasutage fotode tegemisel välklampi. Kui koputate kaamera ekraanil välklambi ikooni 4, on saadaval järgmised valikud.

#### A4 Automaatne

Kaamera otsustab automaatselt, kas valgusolude tõttu on vaja kasutada välklampi.

#### $\mathbf{t}$ Täitevälk

Kasutage seda seadet siis, kui taust on heledam kui objekt. Selle seade abil eemaldatakse soovimatud tumedad varjud.

#### Punasilmsuse vähendamine

Selle valiku korral vähendatakse fotol silmade punast värvust.

#### Väljas

Välklamp on välja lülitatud. Mõnikord võib foto kvaliteet olla ilma välguta parem isegi halbades valgusoludes. Hea foto jäädvustamiseks välku kasutamata läheb vaja kindlat kätt. Uduste piltide vältimiseks kasutage automaattaimerit.

#### Taskulamp

Välklamp lülitatakse pildistamisel sisse.

#### Võtterežiimi valimine

Võtterežiimi valimise funktsiooni eelhäälestatud pildistamisolude abil saate kaamera tavaolukordades kiiresti seadistada. Kaamera määrab seaded, mis sobivad valitud pildistamisoludega ja tagavad parima pildikvaliteedi.

#### **SCN** Väljas

Võtterežiimi valimise funktsioon on väljas ja te saate käsitsi pildistada.

#### Pehme nahk  $\leftrightarrow$

Pildistage nägusid täiustatud ilu efekti abil.

#### Udustatud taust  $29$

Kasutage pildistamisel pehmetoonilisi taustasid.

#### $(\infty)$ Hägusustõrje

Kasutage kaamera stabiliseerimiseks hämarates pildistamisoludes pildistamise korral.

#### Maastik

Kasutage seda valikut maastikufotode tegemiseks. Kaamera teravustab kaugemal paiknevaid objekte.

#### 12/1+ Tagavalguse HDR-korrigeerim.

Kasutage detailide parendamiseks suure kontrastsusega piltide pildistamisel. Sisseehitatud tagavalguse korrektsioon analüüsib pilti ja reguleerib selle valgust automaatselt, et teha õigesti valgustatud pilt.

#### $\mathbf{L}$ Öine portree

Kasutage seda seadet öösel või vähese valguse korral portreesid pildistades. Pika säriaja tõttu tuleb kaamerat hoida liikumatult või asetada see kindlale alusele.

#### Öövõte

Kasutage seda seadet öösel või vähese valguse korral pildistades. Pika säriaja tõttu tuleb kaamerat hoida liikumatult või asetada see kindlale alusele.

#### Käestpildistamine hämaras JШ

Kasutage seda hämaras ja ilma statiivita pildistades vähendatud müra ja hägususega fotode tegemiseks.

#### Suur valgustundlikkus  $\widehat{150}$

Kasutage seda välguta vähese valgusega oludes pildistamisel. Vähendab hägusust.

#### Toit Y1

Kasutage seda serveeritud toitude pildistamisel eredate värvide esiletoomiseks.

#### Lemmikloom  $\sum_{i=1}^{n}$

Supelrand

Kasutage seda lemmikloomade pildistamiseks. Vähendab hägusust ja punasilmsust.

### Kasutage seda mereranna või järvekallaste pildistamiseks.

 $\sum_{i=1}^{n}$ 

#### Lumi ௮

Kasutage seda ereda valgusega keskkonnas ülesäritatud fotode vältimiseks.

#### Pidu  $26$

Kasutage seda valikut sisefotode tegemiseks vähese valguse korral. See pildistamisolu kasutab siseruumide taustvalgust või küünlavalgust. Pika säriaja tõttu tuleb kaamerat hoida liikumatult või asetada see kindlale alusele.

#### **Sport**  $\mathscr{L}$

Kasutage seda seadet kiiresti liikuvate objektide pildistamiseks. Lühike säriaeg muudab liikumisest tingitud hägususe minimaalseks.

#### Dokument 昏

Kasutage seda valikut teksti või jooniste pildistamiseks. See valik suurendab ja teravdab foto kontrastsust.

#### Ilutulestik :8

Kasutage seda valikut ilutulestiku jäädvustamiseks kogu selle ilus.

ı Need seaded on saadaval ainult salvestusrežiimis Käsitsi.

## Videokaamera seaded

#### Videokaamera seadete määramine

- 1 Aktiveerige kaamera.
- 2 Nipsake ikoonile **.**
- 3 Seadete kuvamiseks koputage ikooni
- 4 Valige seaded, mida soovite kohandada, ja tehke soovitud muudatused.

## Videokaamera seadete ülevaade

#### Värv ja heledus

Kui värvi- ja heledusseadete ikoon  $\frac{1}{2}$ ; on kuvatud, saate heledust ja värvi käsitsi kohandada.

#### Võtterežiimi valimine

Võtterežiimi valimise funktsioon võimaldab kaamera eelhäälestatud filmimisolude abil kaamera tavaolukordades kiiresti seadistada. Iga filmimisolude seade eesmärk on tagada parim videokvaliteet kindlas salvestuskeskkonnas.

#### SCN Väljas

Võtterežiimi valimise funktsioon on välja lülitatud ja videoid saab filmida käsitsi.

#### Udustatud taust 28

Kasutage pehme taustaga videote filmimiseks.

#### Maastik

Kasutage maastikuvideote jaoks. Kaamera teravustab kaugemal paiknevaid objekte.

#### Öövõte

Kui see seade on sisse lülitatud, suurendatakse valgustundlikkust. Kasutage vähevalgustatud keskkondades. Kiiresti liikuvate objektide korral võib video jääda udune. Hoidke kätt paigal või kasutage tuge. Parema videokvaliteedi huvides lülitage öörežiim hea valgustuse korral välja.

#### Supelrand  $\sum_{i=1}^{n}$

Kasutage mererannast või järvekallastest videote tegemiseks.

#### Lumi இ

Kasutage seda seadet eredas valguses ülesäritatud videote vältimiseks.

#### Sport

Kasutage seda seadet kiiresti liikuvate objektide korral. Lühike säriaeg muudab liikumisest tingitud hägususe minimaalseks.

#### $26$ Pidu

Kasutage seda seadet vähevalgustatud ruumides videote tegemiseks. See pildistamisolu kasutab siseruumide taustvalgust või küünlavalgust. Kiiresti liikuvate objektide korral võib video jääda udune. Hoidke kätt paigal või kasutage tuge.

### Video eraldusvõime

Saate video eraldusvõimet kohandada erinevate vormingute jaoks.

#### Täis-HD (30 kaadrit/s)

# 1920×1080(16:9)

30 kaadrit/sekundis täis-HD-vorming (täiskõrglahutus) kuvasuhtega 16 : 9.

#### HD

1280×720(16:9)

HD-vorming (kõrglahutus) kuvasuhtega 16 : 9.

#### VGA

640×480(4:3) VGA-vorming kuvasuhtega 4 : 3.

#### MMS-sõnum

Saate salvestada videoid, mis sobivad MMS-sõnumiga saatmiseks. Selleks et videofailid mahuksid MMSsõnumisse, on videovormingu salvestusaeg piiratud.

### Objekti jälitamine

Kui valite mõne objekti seda pildinäidikul puudutades, jälgib kaamera seda objekti.

## Naeratuspäästik Smile Shutter™(video)

Naeratuspäästiku funktsiooni Smile Shutter™ abil saate enne video salvestamist määrata, millist tüüpi naeratusele kaamera reageerib.

# Fotod ja videod rakenduses Album

# Fotode ja videote vaatamine

Rakenduses Album saate vaadata kaameraga salvestatud fotosid ja videoid või muud sellist seadmesse salvestatud sisu. Kõik fotod ja videod kuvatakse ruudustikvaates kronoloogilises järjekorras.

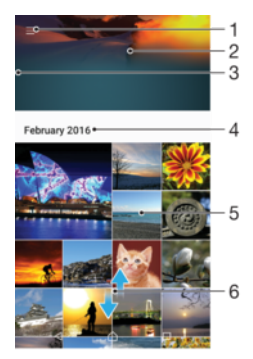

- 1 Albumi avakuvamenüü avamiseks koputage ikooni
- 2 Vaadake kõigi piltide või ainult lemmikute hulka lisatud piltide slaidiseanssi
- 3 Albumi avakuvamenüü avamiseks lohistage kuva vasakut serva paremale
- 4 Praeguses rühmas olevate üksuste kuupäevavahemik
- 5 Koputage fotot või videot, et avada see täisekraanvaates
- 6 Sisu vaatamiseks kerige üles- või allapoole

#### Fotode ja videote vaatamine

- 1 Koputage kuval Avakuva valikut ...
- 2 Otsige üles valik Album ja koputage seda.
- 3 Koputage fotot või videot, mida soovite vaadata. Küsimise korral koputage valikut  $\odot$ .
- 4 Järgmise foto või video vaatamiseks libistage sõrme ekraanil vasakule. Eelmise foto või video vaatamiseks libistage sõrme ekraanil paremale.
- $-\bullet$ Selleks et ekraan küljele keerates automaatselt pööraks, koputage käsku Ekraanikuva sisu pööramine valikutes Seaded > Ekraan > Kui seade on pööratud.

#### Pisipiltide suuruse muutmine

• Albumi piltide ja videote pisipiltide vaatamisel vedage suurendamiseks kaks sõrme lahku ja vähendamiseks vedage sõrmed kokku.

#### Foto suumimine

• Suurendamiseks pildi vaatamise ajal vedage kaks sõrme lahku ja vähendamiseks suruge sõrmed kokku.

#### Oma fotode slaidiesituse vaatamine

- 1 Foto vaatamise ajal koputage tööriistariba kuvamiseks ekraani ja seejärel koputage  $\frac{2}{3}$  > Slaidiseanss, et käivitada kõikide albumis olevate fotode näitamine.
- 2 Slaidiesituse lõpetamiseks koputage fotole.

#### Video esitamine

- 1 Otsige rakenduses Album üles video, mida soovite esitada, ja koputage seda.
- 2 Koputage valikut  $\odot$ .
- 3 Kui esituse juhtnuppe ei kuvata, koputage nende kuvamiseks ekraani. Juhtnuppude peitmiseks koputage uuesti ekraani.

#### Video peatamine

- 1 Juhtnuppude kuvamiseks koputage video esitamise ajal ekraani.
- 2 Koputage **.**

#### Video kiire edasi- ja tagasikerimine

- 1 Juhtnuppude kuvamiseks koputage video esitamise ajal ekraani.
- 2 Tagasikerimiseks lohistage edenemisriba vasakule või edasikerimiseks paremale.

#### Video helitugevuse reguleerimine

• Vajutage helitugevusnuppu.

# Fotode ja videote jagamine ja haldamine

Saate jagada seadmesse salvestatud fotosid ja videoid. Samuti saate neid mitmel moel hallata. Näiteks saate töötada fotode komplektidega, fotosid kustutada ja neid kontaktidega linkida. Kui teie seadmesse on salvestatud palju fotosid, võiksite need regulaarselt arvutisse või välisesse mäluseadmesse teisaldada, et vältida andmete ootamatut kaotsiminekut. Nii vabastatakse seadmes rohkem ruumi. Lugege teemat [Failide haldamine arvuti abil](#page-34-0) leheküljel 35.

Ţ Autorikaitsega üksuste kopeerimine, saatmine ega edastamine ei pruugi olla võimalik. Mõnda üksust ei saa saata, kui fail on liiga suur.

#### Foto või video jagamine

- 1 Koputage albumis fotot või videot, mida soovite jagada.
- 2 Tööriistaribade kuvamiseks koputage ekraani, seejärel koputage valikut ...
- 3 Koputage rakendust, mida te soovite foto jagamiseks kasutada, seejärel järgige saatmiseks kuvatavaid juhiseid.

#### Foto kasutamine kontakti pildina

- 1 Foto vaatamisel koputage tööriistaribade kuvamiseks ekraani ja seejärel valikuid > Kasuta > Kontakti pilt.
- 2 Valige kontakt, seejärel töödelge fotot soovitud viisil.
- 3 Koputage ikooni Salvesta.

#### Foto kasutamine taustpildina

- 1 Foto vaatamisel koputage tööriistaribade kuvamiseks ekraani ja koputage siis valikuif  $\frac{1}{2}$  > Kasuta > Taustpilt.
- 2 Järgige ekraanil kuvatavaid juhiseid.

#### Foto pööramine

- 1 Foto vaatamisel koputage tööriistaribade kuvamiseks ekraani ja seejärel ikooni .
- 2 Koputage valikut Pööra ja seejärel tehke soovitud valik. Foto salvestatakse uues asendis.

#### Foto või video kustutamine

- 1 Foto vaatamisel koputage tööriistaribade kuvamiseks ekraani ja koputage siis valikut $\blacksquare$ .
- 2 Koputage valikut Kustuta.

#### Foto- ja videokomplektidega töötamine rakenduses Album

- 1 Kui vaatate rakenduses Album fotode ja videote pisipilte, puudutage pikalt objekti, kuni see tõstetakse esile.
- 2 Koputage muid objekte, millega soovite töötada. Kui soovite valida kõiki objekte, valige i ja seejärel Vali kõik.
- 3 Valitud objektidega töötamiseks kasutage tööriistaribal olevaid tööriistu.

# Fotode töötlemine fototöötlusrakendusega

Saate töödelda kaameraga pildistatud originaalfotosid ja neile efekte lisada. Näiteks saate muuta valgusefekte. Töödeldud foto salvestamisel jääb foto algne, muutmata versioon seadmesse alles.

#### Foto töötlemine

• Foto vaatamisel koputage tööriistaribade kuvamiseks ekraani ja koputage siis valikut ri.

### Foto kärpimine

- 1 Foto vaatamisel koputage tööriistaribade kuvamiseks ekraani ja seejärel ikooni pi.
- 2 Kui palutakse, valige Fotoredaktor.
- $3$  Koputage valikuid  $\overline{u}$  > **Kärbi.**
- 4 Valimiseks koputage ikooni **Kärbi**.
- 5 Kärpimisraami kohandamiseks puudutage pikalt kärpimisraami serva. Kui nurkadesse ilmuvad ringid, lohistage pilti raami suuruse muutmiseks.
- 6 Kärpimisraami kõigi servade üheaegseks suuruse muutmiseks puudutage pikalt üht neljast nurgast. Kui servades kuvatakse ringid, lohistage nurki soovitud suunas.
- 7 Kärpimisraami nihutamiseks fotol mõnda teise kohta puudutage pikalt raami keskosa ja siis lohistage see soovitud asukohta.
- 8 Koputage ikooni  $\swarrow$ .
- 9 Kärbitud foto koopia salvestamiseks koputage valikut **Salvesta**.

### Fotole eriefektide rakendamine

- 1 Foto vaatamise ajal koputage tööriistaribade kuvamiseks ekraani ja seejärel koputage valikut ri.
- 2 Kui küsitakse, valige Fotoredaktor.
- 3 Koputage valikut  $\mathcal{D}$ ,  $\Box$  või  $\mathcal{D}$  ja seejärel tehke valik.
- 4 Töödelge fotot soovi järgi ja seejärel koputage valikut Salvesta.

### Raami lisamine fotole

- 1 Foto vaatamise ajal koputage tööriistaribade kuvamiseks ekraani ja seejärel koputage valikut  $\vec{r}$ .
- 2 Kui küsitakse, valige Fotoredaktor.
- 3 Koputage valikut i ja seejärel tehke valik.
- 4 Töödeldud foto salvestamiseks koputage valikut Salvesta.

### Foto valgusseadete reguleerimine

- 1 Foto vaatamisel koputage tööriistaribade kuvamiseks ekraani ja seejärel koputage ikooni ri.
- 2 Küsimise korral valige Fotoredaktor.
- 3 Koputage ikooni  $\bullet$ , seejärel valige suvand ning töödelge fotot soovitud viisil.
- 4 Töödeldud foto salvestamiseks koputage valikut Salvesta.

#### Foto värvide küllastumistaseme määramine

- 1 Foto vaatamise ajal koputage tööriistaribade kuvamiseks ekraani ja seejärel koputage ikooni ri.
- 2 Küsimise korral valige **Fotoredaktor**.
- 3 Valige  $\otimes$  ja seejärel tehke valik.
- 4 Töödeldud foto salvestamiseks koputage valikut Salvesta.

# Videote töötlemine videotöötlusrakendusega

Saate oma kaameraga tehtud videoid töödelda. Näiteks saate kärpida video soovitud pikkusse või kohandada video kiirust. Töödeldud video salvestamisel jääb selle algne, muutmata versioon seadmesse alles.

#### Video kärpimine

- 1 Leidke rakendusest Album video, mida soovite töödelda, ja koputage seda.
- 2 Tööriistaribade kuvamiseks koputage ekraani, seejärel koputage valikut ...
- 3 Kui küsitakse, valige Videoredaktor, seejärel koputage valikut Kärbi.
- 4 Kärbitud kaadri teisaldamiseks ajajoonel teise kohta puudutage pikalt kärbitud kaadri serva ja lohistage see soovitud kohta. Seejärel koputage valikut Rakenda.
- 5 Kärbitud video koopia salvestamiseks koputage valikut Salvesta.

#### Video kiiruse reguleerimine

- 1 Leidke rakendusest Album video, mida soovite esitada, ja koputage seda.
- 2 Tööriistaribade kuvamiseks koputage ekraani, seejärel koputage valikut ii.
- 3 Kui küsitakse, valige Videoredaktor, seejärel koputage valikut Kiirus.
- 4 Tehke soovitud valik, siis puudutage pikalt ajajoone serva ja lohistage see soovitud kohta ning koputage valikut Rakenda.
- 5 Muudetud video koopia salvestamiseks koputage valikut Salvesta.

#### Videost foto jäädvustamine

- 1 Leidke rakendusest Album video, mida soovite esitada, ja koputage seda.
- 2 Tööriistaribade kuvamiseks koputage ekraani, seejärel koputage valikut ...
- 3 Kui küsitakse, valige Videoredaktor, seejärel koputage valikut Foto jäädvustamine.
- 4 Valige kaader, mida soovite jäädvustada, kasutades nooli või lohistades markerit edenemisribal, ja seejärel koputage valikut Salvesta.

# Fotode ja videote peitmine

Fotod ja videod saab rakenduse Album avakuvalt peita. Kui fotod ja videod on rakenduse Album avakuvalt peidetud, saab neid vaadata ainult kausta Peidetud kaudu.

#### Foto või video peitmine

- 1 Koputage albumis fotot või videot, mille soovite peita.
- 2 Tööriistaribade kuvamiseks koputage ekraani, seejärel koputage valikut .
- 3 Valige Peida > OK.

#### Peidetud fotode ja videote vaatamine

- 1 Koputage albumis valikut  $\equiv$  ia seejärel valikut **Peidetud.**
- 2 Foto või video vaatamiseks koputage seda.
- 3 Järgmise foto või video vaatamiseks libistage sõrme ekraanil vasakule. Eelmise foto või video vaatamiseks libistage sõrme ekraanil paremale.

#### Foto või video peidust välja toomine

- 1 Koputage albumis valikut  $\equiv$  ja seejärel valikut **Peidetud**.
- 2 Koputage fotot või videot, mille soovite peidust välja tuua.
- 3 Tööriistaribade kuvamiseks koputage ekraani, seejärel koputage valikut .
- 4 Koputage valikut Ära peida.

# Albumi avakuva menüü

Albumi avakuva menüüst saate sirvida kõiki oma fotoalbumeid, sh oma seadme kaameraga tehtud eriefektidega fotosid ja videoid ning veebiteenustes (nt PlayMemories Online, Picasa™ ja Facebook) jagatud sisu. Kui olete sellistesse teenustesse sisse logitud, saate hallata sisu ja vaadata veebipilte. Rakenduses Album saate ka fotodele asukohasilte lisada, teha lihtsamaid töötlustoiminguid ning kasutada sisu jagamiseks Bluetooth®-tehnoloogiat ja e-posti.

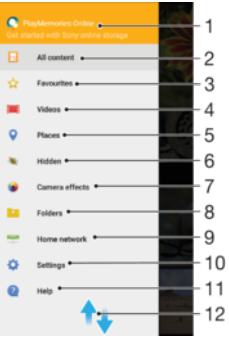

- 1 Veebiteenuse PlayMemories Online fotode ja videote vaatamine
- 2 Kogu sisu nägemiseks rakenduse Album avakuvale naasmine
- 3 Lemmikfotode ja -videote vaatamine
- 4 Kõigi seadmesse salvestatud videote vaatamine
- 5 Fotode kuvamine kaardil või maakeravaates
- 6 Peidetud fotode ja videote vaatamine
- 7 Seadme kaameraga tehtud eriefektidega fotode ja videote vaatamine
- 8 Seadme mitmesugustesse kaustadesse salvestatud fotode ja videote vaatamine
- 9 Samas võrgus olevate seadmete fotode ja videote vaatamine
- 10 Rakenduse Album seadete menüü avamine
- 11 Sisu vaatamiseks üles- või allapoole kerimine
- 12 Veebitoe avamine
- Ţ Teenus PlayMemories Online pole kõigis riikides ja regioonides saadaval.

#### Fotode ja videote vaatamine Albumi veebiteenustes

- 1 Koputage kuval Avakuva valikut ...
- 2 Otsige üles valik **Album** ja koputage seda, seejärel koputage valikut  $\equiv$ .
- 3 Koputage soovitud veebiteenust ja järgige käivitamiseks kuvatavaid juhiseid. Kuvatakse kõik saadaolevad veebialbumid, mis te teenusesse üles laadisite.
- 4 Koputage albumit, mille sisu soovite vaadata, seejärel koputage albumis olevat fotot.
- 5 Järgmise foto või video vaatamiseks libistage sõrme ekraanil vasakule. Eelmise foto või video vaatamiseks libistage sõrme ekraanil paremale.

# Oma fotode vaatamine kaardil

Asukohateabe lisamist nimetatakse asukohasiltide lisamiseks. Saate oma fotosid kaardil vaadata ja neile silte lisada ning sõpradele ja perele näidata, kus pildistamise ajal olite. Lisateavet vt [Fotodele geograafiliste asukohtade lisamine](#page-92-0) lk 93.

÷, Kui lülitate sisse asukoha tuvastamise ja aktiveerite kaameras asukohasiltide lisamise, saate fotodele kohe sildid lisada, et neid hiljem kaardil vaadata.

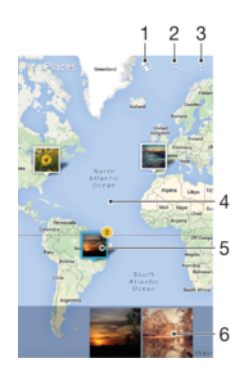

- 1 Asukohasiltidega fotode kuvamine gloobusevaates
- 2 Asukoha otsimine kaardil
- 3 Menüüvalikute kuvamine
- 4 Suurendamiseks koputage kaks korda. Vähendamiseks vedage sõrmed kokku. Kaardi erinevate osade vaatamiseks lohistage sõrme ekraanil
- 5 Samade asukohasiltidega fotode ja/või videote rühm
- 6 Valitud fotode ja/või videote rühma pisipildid. Täisekraanil vaatamiseks koputage üksust.
- Kui samas kohas on pildistatud mitu fotot, siis kuvatakse neist ainult üks. Fotode koguarv kuvatakse paremas ülanurgas, näiteks . Rõigi rühmas olevate fotode vaatamiseks koputage kaanepilti ja seejärel mõnda pisipilti ekraani allosas.

#### Foto asukohasildi lisamine või muutmine

- 1 Tööriistaribade kuvamiseks koputage foto vaatamise ajal ekraani.
- 2 Kaardikuva avamiseks koputage valikut ija seejärel valikut Lisa asukohasilt või Muuda asukohasilti.
- 3 Foto asukoha määramiseks koputage kaardil soovitud kohta.
- 4 Foto asukoha lähtestamiseks koputage kaardil uut kohta.
- 5 Kui olete lõpetanud, koputage valikut OK.

#### Asukohasiltidega fotode vaatamine kaardil

- 1 Koputage kuval Avakuva valikut ...
- 2 Otsige üles valik **Album** ja koputage seda.
- 3 Koputage valikut  $\equiv$  ja seejärel valikut Kohad.
- 4 Koputage fotot, mida soovite kaardil vaadata.

#### Asukohasiltidega fotode vaatamine maakeravaates

- 1 Koputage kuval Avakuva valikut ...
- 2 Otsige üles valik **Album** ja koputage seda.
- 3 Koputage valikut  $\equiv$  ja seejärel valikuid Kohad >  $\odot$ .
- 4 Koputage fotot, mida soovite gloobusel vaadata.

#### Foto asukohasildi muutmine

- 1 Foto vaatamisel albumi kaardil puudutage pikalt fotot, kuni selle raam muutub siniseks. Seejärel koputage kaardil soovitud kohta.
- 2 Koputage valikut OK.

#### Kaardivaate muutmine

Kui vaatate rakenduses Album kaarti, koputage ikooni i ja seejärel vahetage valikute Klassikaline vaade ja Satelliitvaade vahel.

# Videod

# Rakendus Video

Rakendusega Video saate esitada filme ja muid videofaile, mille olete seadmesse salvestanud või alla laadinud. Rakendus toimib ka teleri saatekavana, kus on valik saate üksikasjaliku teabe ja seotud sisu nägemiseks, sh suhtlusvõrgustiku postitused saadete kohta, mis teid huvitavad. Saate rakendust kasutada ühilduva koduseadme täisfunktsionaalse kaugjuhtimispuldina. Samuti saate selle kaudu esitada filme, mis on salvestatud muudesse samasse võrku ühendatud seadmetesse või pilveteenusesse.

Ţ Mõnda videofaili ei saa rakenduses Video esitada. Teleri saatekava ja kaugjuhtimispuldi saadavus oleneb piirkonnast ja ühendatud seadmest.

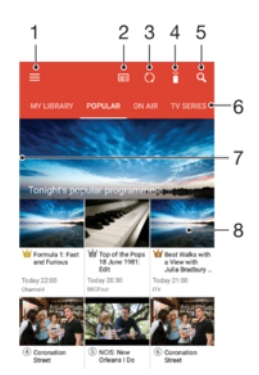

- 1 Avakuvamenüü avamine
- 2 Saatekava vaatamine
- 3 Sisu värskendamine
- 4 Kaugjuhtimispult
- 5 Otsi sisu
- 6 Teegi vaadatava sisu, populaarsete saadete, eetrisolevate saadete, teleseriaalide, filmide ja soovitatud saadete vaheldumisi kasutamine
- 7 Menüü avamiseks, sisu sirvimiseks ja seadete kohandamiseks lohistage kuva vasakut serva paremale
- 8 Üksikasjaliku teabe saamiseks ja seotud sisu nägemiseks koputage saadet

#### Seadme kasutamine kaugjuhtimispuldina

Seadme kasutamiseks ühilduva koduseadme kaugjuhtimispuldina peate kõigepealt seadmed siduma. Selleks peavad mõlemad seadmed olema ühendatud sama võrguga. Lisateavet ühilduvate seadmete kohta vaadake loendist *[Ühilduvate seadmete loend](http://info.tvsideview.sony.net)*.

- 1 Koputage kuval Avakuva valikut , seejärel otsige üles valik Video ja koputage seda.
- 2 Avakuva menüü avamiseks koputage valikut  $\equiv$  ja seejärel koputage valikut Lisa seade.
- 3 Valige kuvatavast loendist koduseade.
- 4 Sisestage koduseadmel kuvatav registreerimiskood ja järgige sidumise lõpetamiseks juhiseid.

Kui sidumine õnnestub, kuvatakse kaugjuhtimispuldi funktsiooni jaoks ikoon , mille abil saate kasutada seadet koduseadme täisfunktsionaalse kaugjuhtimispuldina.

#### Seadete muutmine

- 1 Koputage kuval Avakuva valikut ... seejärel otsige üles valik Video ja koputage seda.
- 2 Avakuva menüü avamiseks koputage valikut  $\equiv$  ia seejärel koputage valikut Seaded.
- 3 Muutke seadeid soovi järgi.

#### Video esitamine

- 1 Koputage kuval Avakuva valikut , seejärel otsige üles valik Video ja koputage seda.
- 2 Otsige üles esitatav video ja koputage seda. Kui kuval ei kuvata soovitud videot, siis koputage avakuva menüü avamiseks valikut  $\equiv$  ning otsige üles ja koputage esitatavat videot.
- 3 Juhtnuppude kuvamiseks või peitmiseks koputage ekraani.
- 4 Esitamise peatamiseks koputage ikooni . Esitamise jätkamiseks koputage ikooni  $\odot$ .
- 5 Tagasikerimiseks lohistage edenemisriba näidikut vasakule. Edasikerimiseks lohistage edenemisriba näidikut paremale.

#### Heliseadete muutmine video esitamise ajal

- 1 Juhtnuppude kuvamiseks koputage video esitamise ajal ekraani.
- 2 Koputage valikuid  $\frac{2}{3}$  > Heliseaded, seejärel muutke seadeid soovi järgi.
- 3 Kui olete lõpetanud, koputage valikut OK.

#### Video jagamine

- 1 Koputage video esitamise ajal valikut i ja seejärel valikut Jaga.
- 2 Koputage rakendust, mille abil soovite valitud videot jagada. Saatmiseks täitke vajalikud juhised.

## Videosisu edastamine seadmesse

Enne rakenduse Video kasutamist tuleks muudes seadmetes (nt arvutis) olevad filmid, telesaated ja muu videosisu seadmesse edastada. Sisu edastamiseks on mitu võimalust.

- Ainult operatsioonisüsteemi Windows® jaoks; ühendage seade USB-kaabli abil arvutiga ja lohistage videofailid arvutis otse failihaldurisse. Lugege teemat [Failide haldamine](#page-34-0) [arvuti abil](#page-34-0) leheküljel 35.
- Kui teil on PC või Apple® Mac®, saate tarkvara Xperia™ Companion kasutada sisu korraldamiseks ja seadmele videofailide edastamiseks.

# Videosisu haldamine

#### Video andmete vaatamine

- 1 Koputage kuval Avakuva valikut , seejärel otsige üles valik Video ja koputage seda.
- 2 Avakuva menüü avamiseks koputage valikut $\equiv$  ja seejärel koputage valikut Mobiilsideseade.
- 3 Sirvige kategooriaid ja otsige üles videofail, mille kohta soovite rohkem teavet.
- 4 Koputage video pisipilti.

### Video kustutamine

- 1 Koputage kuval Avakuva valikut ... seejärel otsige üles valik **Video** ja koputage seda.
- 2 Avakuva menüü avamiseks koputage valikut $\equiv$  ja seejärel koputage valikut Mobiilsideseade.
- 3 Sirvige kategooriaid ja otsige üles videofail, mille kohta soovite rohkem teavet.
- 4 Koputage video pisipilti, seejärel koputage valikut  $\frac{1}{m}$ .
- 5 Koputage kinnitamiseks uuesti valikut Kustuta.

# Ühenduvus

# Sisu jagamine DLNA Certified™-seadmetega

Saate oma seadmesse salvestatud sisu vaadata või esitada teistes seadmetes (nt teleris või arvutis). Need seadmed peavad asuma samas raadiovõrgus ja nendeks võivad olla Sony telerid või kõlarid või muud tooted, millel on Digital Living Network Alliance'i märgis DLNA Certified™. Oma seadmes saate vaadata või esitada ka teiste DLNA Certified™ seadmete sisu.

Kui olete seadistanud seadmetevahelise meediumisisu jagamise, saate näiteks seadme kaudu kuulata koduarvutisse salvestatud muusikafaile või vaadata suure ekraaniga telerist oma seadme kaameraga tehtud pilte.

# Märgisega DLNA Certified™ seadmetes olevate failide esitamine

Kui esitate faile teisest DLNA Certified™-seadmest oma seadme kaudu, töötab teine seade serverina. Teiste sõnadega jagab seade oma sisu võrgu kaudu. Serverseadmel peab olema oma sisu jagamise funktsioon, see peab olema aktiveeritud ja võimaldama juurdepääsu teie seadmele. Peale selle peab seade olema ühendatud samasse Wi-Fivõrku kui teie seade.

### Jagatud muusikapalade esitamine oma seadmes

- 1 Veenduge, et seadmed, millega soovite faile jagada, oleksid ühendatud teie seadmega samasse Wi-Fi-võrku.
- 2 Koputage kuval Avakuva valikut  $\oplus$ , seejärel otsige üles valik  $\oplus$  ja koputage seda.
- 3 Koputage valikut  $\equiv$  ja seejärel valikut Koduvõrk.
- 4 Valige seade ühendatud seadmete loendist.
- 5 Sirvige ühendatud seadme kaustu ja valige muusikapala, mida soovite esitada. Kui muusikapala on valitud, algab selle esitamine automaatselt.

#### Jagatud video esitamine oma seadmes

- 1 Veenduge, et seadmed, millega soovite faile jagada, oleksid ühendatud teie seadmega samasse Wi-Fi-võrku.
- 2 Koputage kuval Avakuvavalikut ..., otsige üles valik **Video** ja koputage seda.
- 3 Koputage valikut  $\equiv$  ja seejärel valikut Koduvõrk.
- 4 Valige seade ühendatud seadmete loendist.
- 5 Sirvige ühendatud seadme kaustu ja valige video, mida soovite esitada.

### Jagatud foto vaatamine oma seadmes

- 1 Veenduge, et seadmed, millega soovite faile jagada, oleksid ühendatud teie seadmega samasse Wi-Fi-võrku.
- 2 Koputage kuval Avakuva valikut , seejärel otsige üles valik Album ja koputage seda.
- 3 Koputage ikooni  $\equiv$  ja siis valikut Koduvõrk.
- 4 Valige seade ühendatud seadmete loendist.
- 5 Sirvige ühendatud seadme kaustades ja valige foto, mida soovite vaadata.

# Oma seadme failide esitamine märgisega DLNA Certified™ seadmetes

Enne oma seadme meediumifailide vaatamist või esitamist märgisega DLNA Certified™ seadmetes peate failide jagamise seadistama oma seadmes. Seadmeid, millega te sisu jagate, nimetatakse klientseadmeteks. Näiteks võib klientseadmena töötada teler, lauavõi tahvelarvuti. Kui teie seade teeb oma sisu kasutatavaks klientseadmetele, siis töötab see meediumiserverina. Kui seadistate oma seadmes failijagamise, peate andma juurdepääsuloa ka klientseadmetele. Pärast seda saavad need seadmed registreeritud klientideks. Juurdepääsulubasid ootavad seadmed on loendis kui ootel olevad seadmed.
### Failide jagamise seadistamine teiste DLNA Certified™-i seadmetega

- <span id="page-108-0"></span>1 Ühendage oma seade võrku Wi-Fi.
- 2 Kuval Avakuva koputage valikut , seejärel otsige üles ja valige Seaded > Seadme ühendus > Meediumiserver.
- 3 Lohistage liugurit Jaga meediumisisu paremale.
- 4 Oma seadmega ühendumiseks kasutage oma arvutit või muid DLNA™ klientseadmeid samas Wi-Fi-võrgus.
- 5 Seadme olekuribale ilmub teadaanne. Avage teadaanne ja määrake juurdepääsuõigus igale teie arvutiga ühenduda püüdvale klientseadmele.
- Ţ. Etapid teie seadmes olevale meediumile juurdepääsemiseks DLNA™-klientseadmega olenevad klientseadmest. Lisateavet saate klientseadme kasutusjuhendist. Kui teie seade ei suuda võrgus kliendiga ühendust luua, kontrollige, kas Wi-Fi-võrk töötab.
- ÷, Pääsete menüüsse Meediumiserver ka teatud rakendusest, nagu Muusika või Album, koputades valikut  $\equiv$ , seejärel koputades valikuid Seaded > Meediumiserver.

## DLNA Certified™ seadmetega failide jagamise lõpetamine

- 1 Koputage kuval Avakuva ikooni ...
- 2 Leidke järgmised valikud ja koputage neid: **Seaded > Seadme ühendus >** Meediumiserver.
- 3 Lohistage valiku Jaga meediumisisu kõrval olev liugur vasakule.

#### Juurdepääsulubade määramine ootel olevale seadmele

- 1 Koputage kuval Avakuva ikooni ...
- 2 Leidke järgmised valikud ja koputage neid: Seaded > Seadme ühendus > Meediumiserver.
- 3 Valige loendist **Ootel seadmed** soovitud seade.
- 4 Valige juurdepääsuloa tase.

#### Registreeritud seadme nime muutmine

- 1 Koputage kuval Avakuva valikut ...
- 2 Otsige üles ja valige Seaded > Seadme ühendus > Meediumiserver.
- 3 Valige seade loendist Registreeritud seadmed ja seejärel valige Muuda nime.
- 4 Sisestage seadme uus nimi ja koputage valikut OK.

## Registreeritud seadme juurdepääsutaseme muutmine

- 1 Koputage kuval Avakuva ikooni ...
- 2 Leidke järgmised valikud ja koputage neid: Seaded > Seadme ühendus > Meediumiserver.
- 3 Valige loendist Registreeritud seadmed soovitud seade.
- 4 Koputage valikut **Muuda pääsutaset** ja valige soovitud suvand.

## Abiteabe leidmine sisu jagamiseks teiste DLNA Certified™ seadmetega

- 1 Koputage kuval Avakuva ikooni ...
- 2 Leidke järgmised valikud ja koputage neid: Seaded > Seadme ühendus > Meediumiserver.
- 3 Koputage ikooni i ja seejärel valikut Spikker.

# NFC

Lähiväljaside (NFC) abil saate teiste seadmetega jagada andmeid, nagu videod, fotod, veebilehtede aadressid, muusikafailid või kontakt. NFC abil saate ka skannida silte lisateabe saamiseks toote või teenuse kohta ja silte, mis aktiveerivad seadme mõne funktsiooni.

NFC on traadita side tehnoloogia, mille maksimaalne leviala on üks sentimeeter. Seega tuleb andmeid vahetavaid seadmeid hoida lähestikku. NFC kasutamiseks tuleb NFCfunktsioon sisse lülitada ja seadme ekraan peab olema aktiivne.

 $\mathbf{y}$ NFC ei pruugi kõigis riikides ega piirkondades saadaval olla. Mõni ühilduvates seadmetes olev rakendus võib kasutada NFC-d ka siis, kui seadmel puudub toide. Arvestage, et kõik seadmed ei pruugi seda funktsiooni toetada.

## NFC-funktsiooni sisselülitamine

- 1 Koputage kuval Avakuva (Avakuva) ikooni ...
- 2 Otsige üles ja valige **Seaded** (Seaded)  $>$  **Veel** (Veel).
- 3 Koputage valiku Lähiväljaside (NFC) kõrval sisse- ja väljalülituslülitit.

#### Mõne muu seadmega kontakti jagamine NFC abil

- 1 Veenduge, et mõlemas seadmes oleks NFC-funktsioon sisse lülitatud ja ekraan aktiveeritud.
- 2 Kontaktide vaatamiseks minge kuvale Avakuva, seejärel koputage ikooni Kontaktid.
- 3 Koputage kontakti, mida soovite jagada.
- 4 Hoidke oma seadme ja vastuvõtva seadme tagakülgi vastakuti, nii et seadmete NFC-tuvastusalad puudutaksid teineteist. Kui seadmete vahel on ühendus loodud, kuvatakse kontakti pisipilt.
- 5 Edastuse alustamiseks koputage pisipilti.
- 6 Kui teave on edastatud, kuvatakse vastuvõtva seadme ekraanil kontaktteave ja see salvestatakse ka vastuvõtvasse seadmesse.

# Muusikafaili jagamine muu seadmega NFC abil

- 1 Veenduge, et NFC-funktsioon oleks sisse lülitatud nii teie seadmes kui ka vastuvõtvas seadmes ja et mõlema ekraanid oleks aktiivsed.
- 2 Rakenduse Muusika avamiseks koputage ikooni **ee** ning seejärel leidke ikoon nija koputage seda.
- 3 Valige muusikakategooria ja otsige üles muusikapala, mida soovite jagada.
- 4 Esitamiseks koputage muusikapala. Seejärel võite koputada ikooni  $\bullet$ , et muusikapala esitamine peatada. Edastamine toimub nii muusikapala esitamise ajal kui ka siis, kui pala esitamine on peatatud.
- 5 Hoidke oma seadme ja vastuvõtva seadme tagakülgi vastakuti, nii et seadmete NFC-tuvastusalad puudutavad teineteist. Kui seadmete vahel on ühendus loodud, kuvatakse muusikapala pisipilt.
- 6 Edastuse alustamiseks koputage pisipilti.
- 7 Kui edastamine on lõpule jõudnud, hakatakse muusikafaili vastuvõtvas seadmes kohe esitama. Samal ajal salvestatakse fail vastuvõtvasse seadmesse.

## Muu seadmega foto või video jagamine NFC abil

- 1 Veenduge, et mõlemas seadmes oleks NFC-funktsioon sisse lülitatud ja ekraan aktiveeritud.
- 2 Fotode ja videote vaatamiseks oma seadmes avage Avakuva, leidke valik Album ja koputage seda.
- 3 Koputage fotot või videot, mida soovite jagada.
- 4 Hoidke oma seadme ja vastuvõtva seadme tagakülgi vastakuti, nii et seadmete NFC-tuvastusalad puudutaksid teineteist. Kui seadmete vahel on ühendus loodud, kuvatakse muusikapala pisipilt.
- 5 Edastuse alustamiseks koputage pisipilti.
- 6 Kui edastamine on toimunud, kuvatakse foto või video vastuvõtva seadme ekraanil. Samal ajal salvestatakse üksus vastuvõtvasse seadmesse.

#### Veebiaadressi jagamine muu seadmega NFC abil

- 1 Veenduge, et mõlemas seadmes oleks NFC-funktsioon sisse lülitatud ja ekraan aktiveeritud.
- 2 Koputage kuval Avakuva (Avakuva) ikooni **...**
- 3 Veebibrauseri avamiseks otsige üles ja valige
- 4 Laadige veebileht, mida soovite jagada.
- 5 Hoidke oma seadme ja vastuvõtva seadme tagakülgi vastakuti nii, et seadmete NFC-tuvastusalad puudutavad teineteist. Kui ühendus on loodud, kuvatakse pisipilt.
- 6 Edastuse alustamiseks koputage pisipilti.
- 7 Kui edastamine on lõpule viidud, kuvatakse veebileht vastuvõtva seadme ekraanil.

# NFC-siltide skannimine

Teie seadmega saab skannida erinevaid NFC-silte. Näiteks on seade võimeline skannima silte, mis on plakatil, kuulutusel või kaupluses. Võite hankida lisateavet, nt veebiaadressi.

## NFC-sildi lugemine

- 1 Veenduge, et teie seadmes on NFC-funktsioon sisse lülitatud ja ekraan on aktiveeritud.
- 2 Pange oma seade sildi kohale nii, et NFC-tuvastusala seda puudutab. Seade skannib silti ja kuvab selle sisu. Koputage sildi sisu, et seda avada.

# NFC-ga ühilduva seadmega ühendamine

Saate ühendada oma seadme mõne muu Sony toodetud NFC-ga ühilduva seadmega (näiteks kõlari või kõrvaklappidega). Sellise ühenduse loomiseks saate lisateavet ühilduva seadme kasutusjuhendist.

Î Võib-olla peate ühenduse toimimiseks aktiveerima mõlemas seadmes Wi-Fi- või Bluetooth® ühenduse.

# Bluetooth®-i traadita side tehnoloogia

Bluetooth®-i funktsiooni abil saate e-kirju saata teise Bluetooth®-iga ühilduvasse seadmesse või ühendada vabakäetarvikuid. Bluetooth®-ühendus töötab kõige paremini kuni 10 meetri ulatuses ja kohas, kus ei ole monoliitseid takistusi. Mõnikord on vaja oma seade teiste Bluetooth®-seadmetega käsitsi siduda.

- Ţ Bluetooth®-seadmete koostalitlusvõime ja ühilduvus võivad erineda.
- 1 Mitme kasutajaga seadme kasutamisel võivad kõik kasutajad Bluetooth®-i seadeid muuta ja need muudatused mõjutavad kõiki kasutajaid.

# Funktsiooni Bluetooth® sisselülitamine

- 1 Koputage kuval Avakuva (Avakuva) ikooni ...
- 2 Otsige üles ja valige **Seaded** (Seaded) > **Bluetooth**.
- 3 Koputage Bluetooth®-i funktsiooni sisselülitamiseks Bluetooth-i kõrval olevat sisse-väljalülitamislülitit. Teie seade on nüüd lähedalasuvatele seadmetele nähtav ja kuvatakse saadaolevate Bluetooth®-seadmete nimekiri.

# Seadmele nime panemine

Saate anda oma seadmele nime. Seda nime näidatakse teistes seadmetes pärast seda, kui olete sisse lülitanud Bluetooth®-funktsiooni ja olete oma seadme teinud nähtavaks.

#### Seadmele nime panemine

- 1 Veenduge, et Bluetooth<sup>®</sup>-funktsioon oleks sisse lülitatud.
- 2 Koputage kuval Avakuva (Avakuva) ikooni ...
- 3 Otsige üles ja valige Seaded (Seaded) > Bluetooth.
- 4 Valige: > Seadme ümbernimetamine (NImeta see seade ümber).
- 5 Sisestage seadme jaoks nimi.
- 6 Koputage nuppu **Nimeta ümber** (Nimeta ümber).

# Teise Bluetooth®-seadmega sidumine

Kui seote seadme muu seadmega, saate seadme näiteks Bluetooth®-peakomplekti või Bluetooth®-autokomplektiga ühendada ning kasutada neid seadmeid muusika jagamiseks.

Kui olete seadme sidunud teise Bluetooth®-seadmega, siis jätab seade selle sidumise mällu. Seadme sidumisel Bluetooth®-seadmega peate võib-olla sisestama pääsukoodi. Seade proovib automaatselt üldpääsukoodi 0000. Kui see ei toimi, kasutage Bluetooth® seadme dokumentatsioonis olevat pääsukoodi. Te ei pea pääsukoodi uuesti sisestama järgmine kord, kui ühendate seadme varem seotud Bluetooth®-seadmega.

- Ţ Teatud Bluetooth®-seadmete (nt enamiku Bluetooth®-peakomplektide) korral tuleb need muu seadmega nii siduda kui ka ühendada.
- Seadme saate siduda mitme Bluetooth®-seadmega, kuid ühenduse saate luua korraga ainult ühe Bluetooth®-profiiliga.

# Seadme sidumine mõne muu Bluetooth®-seadmega

- 1 Veenduge, et teie seadmega seotava seadme Bluetooth $^{\circledR}$ -funktsioon oleks aktiveeritud ja seade oleks muude Bluetooth®-seadmete jaoks nähtav.
- 2 Koputage kuval Avakuva ikooni $\oplus$ .
- 3 Otsige üles ja valige Seaded > Bluetooth.
- $4$  Lohistage valiku **Bluetooth** kõrval olevat liugurit, et Bluetooth<sup>®</sup>-funktsioon sisse lülitada. Kuvatakse saadaolevate Bluetooth®-seadmete loend.
- 5 Koputage selle Bluetooth®-seadme nime, mille soovite oma seadmega siduda.
- 6 Sisestage vajadusel pääsukood või kinnitage sama pääsukood mõlemas seadmes.

## Seadme ja mõne muu Bluetooth®-seadme vahel ühenduse loomine

- 1 Koputage kuval Avakuva ikooni ...
- 2 Otsige üles ja valige Seaded > Bluetooth.
- $3$  Koputage Bluetooth®-seadet, millega soovite ühenduse luua.

## Bluetooth®-seadme sidumise tühistamine

- 1 Koputage kuval Avakuva (Avakuva) ikooni ...
- 2 Otsige üles ja valige Seaded (Seaded) > Bluetooth.
- 3 Koputage jaotises **Seotud seadmed** (Seotud seadmed) nuppu **s** selle seadme kõrval, mille sidumise soovite tühistada.
- 4 Koputage nuppu **Unusta** (Unusta).

# Objektide saatmine ja vastuvõtmine Bluetooth®-tehnoloogiat kasutades

Kasutage Bluetooth®-tehnoloogiat objektide jagamiseks teiste Bluetooth®-i kasutavate seadmetega (nt telefonid või arvutid). Saate järgmisi objekte saata ja vastu võtta.

- Fotod ja videod
- Muusika- ja muud helifailid
- Veebilehed

# Bluetooth®-i kaudu objektide saatmine

- 1 Vastuvõttev seade. Veenduge, et Bluetooth®-funktsioon oleks sisse lülitatud ja on teistele Bluetooth®-seadmetele nähtav.
- 2 Saatev seade. Avage rakendus, mis sisaldab saadetavat elementi, ja liikuge seejärel elemendini.
- 3 Olenevalt rakendusest ja saadetavast objektist tuleb teil vajaduse korral näiteks objekti all hoida, avada objekt ja vajutada . Elemendi saatmiseks võib olla ka muid viise.
- 4 Valige element **Bluetooth**.
- $5$  Kui palutakse, lülitage Bluetooth<sup>®</sup> sisse.
- 6 Koputage vastuvõtva seadme nime.
- 7 Vastuvõttev seade. Kui küsitakse, nõustuge ühendusega.
- 8 Saatev seade. Kui küsitakse, nõustuge ühendusega vastuvõtvale seadmele.
- 9 Vastuvõttev seade. Nõustuge sissetuleva objektiga.

## Bluetooth®-i kaudu objektide vastuvõtmine

- <sup>1</sup> Veenduge, et Bluetooth<sup>®</sup>-funktsioon oleks sisse lülitatud ja seade oleks muude Bluetooth®-seadmete jaoks nähtav.
- 2 Nüüd hakkab saatev seade teie seadmesse andmeid saatma.
- 3 Küsimisel sisestage sama pääsukood mõlemas seadmes või kinnitage soovitatud pääsukood.
- 4 Kui seadmes teavitatakse sissetulevast failist, lohistage olekuriba allapoole ja koputage teadaannet failiedastusega nõustumiseks.
- 5 Failiedastuse alustamiseks koputage valikut Nõustu.
- 6 Edastuse edenemise kuvamiseks lohistage olekuriba allapoole.
- 7 Vastu võetud objekti avamiseks lohistage olekuriba allapoole ja koputage vastavat teadaannet.

# Nutikad, aega säästvad rakendused ja funktsioonid

# Seadme kasutamine rahakotina

Saate oma seadme abil kaupade eest tasuda ilma tegelikku rahakotti vajamata ning hallata ühes kohas kõiki makseteenuseid. Makse tegemisel lülitage kindlasti NFCfunktsioon sisse, enne kui seadmega kaardilugejat puudutate. Lisateavet NFC kohta leiate jaotisest [NFC](#page-108-0) lk 109.

Ţ. Mobiilmakseteenused ei pruugi igas piirkonnas saadaval olla.

# Makseteenuste haldamine

- 1 Koputage kuval Avakuva ikooni ...
- 2 Leidke ja koputage valikut Seaded > Puuduta ja maksa. Kuvatakse makseteenuste loend.
- 3 Hallake makseteenuseid oma soovi järgi, nt muutke makse vaiketeenust.

# News Suite

# Rakenduse News Suite kasutamine

Sony rakenduse News Suite abil on kõik teie lemmikuudised, -videod ja suhtlusvõrgustike kanalid ühes kohas kättesaadavad. Rakenduse News Suite avakuval saate selge ülevaate sõprade tegevusest saitidel Facebook ja Twitter™ ning näete ka tellitud kanaleid. Artiklite suurus ja erinevad värvid hõlbustavad lugemist ning sõprade piltide lisamise ja kärpimise võimalus aitab lugusid ilmestada.Artiklite suurus ja erinevad värvid hõlbustavad lugemist ning sõprade piltide lisamise ja kärpimise võimalus aitab lugusid ilmestada.

 $\bullet$ Rakendus News Suite pole kõikides piirkondades saadaval.

# Rakenduse News Suite avamine

- 1 Koputage kuval Avakuva valikut ...
- 2 Otsige üles valik **ja** ja koputage seda.

# Reisimine ja kaardid

# Asukohateenuse kasutamine

Asukohateenused võimaldavad rakendustel, nagu Kaardid või kaamera, kasutada teie ligikaudse asukoha määramiseks nii mobiilside- ja Wi-Fi-võrkudelt kui ka globaalselt positsioneerimissüsteemilt (GPS) saadavat teavet. Kui te pole GPS-satelliitide vaateväljas, saab seade teie asukoha määrata Wi-Fi-funktsiooni abil. Kui te ei ole Wi-Fi-võrgu levialas, saab seade teie asukoha määrata mobiilsidevõrgu kaudu.

Seadme kasutamiseks oma asukoha määramisel peate te lubama asukohateenused.

Ţ Interneti-ühenduse loomisega seadme kaudu võivad kaasneda andmesidetasud.

#### Asukohateenuste lubamine või keelamine

- 1 Koputage kuval Avakuva valikut ...
- 2 Otsige üles ja valige **Seaded > Asukoht**, seejärel koputage asukohateenuste lubamiseks või keelamiseks sisse- ja väljalülituslülitit.

# GPS-i täpsuse suurendamine

Seadme GPS-funktsiooni esmakordsel kasutamisel võib teie asukoha kindlaksmääramine mõne minuti aega võtta. Asukoha tuvastamiseks on vajalik, et taevast saadetaval satelliidisignaalil poleks ees takistusi. Seiske paigal ja ärge katke GPS-i antenni kinni (esiletõstetud ala pildil). GPS-signaalid võivad läbida pilvi ja plasti, kuid mitte massiivseid objekte, nt ehitisi ja mägesid. Kui teie asukohta mõne minuti jooksul ei tuvastata, siis liikuge teise asukohta.

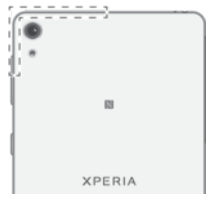

# Google Maps™ ja navigeerimine

Rakenduse Google Maps™ abil saate jälgida oma praegust asukohta ja liiklusolukordi reaalajas. Samuti pakub rakendus üksikasjalikke liiklusjuhiseid.

Rakenduse Google Maps™ kasutamiseks võrgus on vaja Interneti-ühendust. Seadme kaudu Interneti-ühenduse loomisega võivad kaasneda andmesidetasud. Lisateabe saamiseks selle rakenduse kasutamise kohta avage veebisait <http://support.google.com> ja klõpsake linki "Maps mobiilseadmetele".

Ţ Rakendus Google Maps™ ei pruugi kõigil turgudel, kõikides riikides või regioonides saadaval olla.

## Rakenduse Google Maps™ kasutamine

- 1 Koputage kuval Avakuva ikooni ...
- 2 Otsige üles ja valige **Google > Kaardid**.

# Andmeliikluse kasutamine reisimisel

Kui reisite koduriigi mobiilsidevõrgust väljapoole, peate Internetti pääsemiseks kasutama võib-olla mobiilset andmeliiklust. Sellisel juhul peate oma seadmes aktiveerima andmesiderändluse. Andmesiderändluse aktiveerimisega võivad kaasneda lisatasud. Soovitame eelnevalt kontrollida asjakohaseid andmeedastustasusid.

Ţ Mitme kasutajaga seadme kasutamisel võib teil olla vaja andmesiderändluse aktiveerimiseks või inaktiveerimiseks sisse logida omanikuna (st peamise kasutajana).

## Andmesiderändluse aktiveerimine

- 1 Koputage kuval Avakuva ikooni ..
- 2 Leidke järgmised valikud ja koputage neid: Seaded > Rohkem > Mobiilivõrgud.
- 3 Lohistage liugurit valiku Andmerändlus kõrval paremale.
- Andmerändlust ei saa aktiveerida, kui mobiilne andmeliiklus on välja lülitatud.

# Lennurežiim

Lennurežiimis on võrgufunktsioonid ja raadio välja lülitatud, et häiretundlikke lennuseadmeid mitte segada. Küll aga saate mängida mänge, kuulata muusikat, vaadata videoid ja muud sisu, mis on teie seadme mälukaardil või sisemälus. Kui äratused on aktiveeritud, siis antakse ka äratussignaale.

 $\bullet$ Lennurežiimis tarbib seade vähem voolu.

#### Lennurežiimi sisselülitamine

- 1 Koputage kuval Avakuva valikut ...
- 2 Otsige üles valik Seaded ja koputage seda.
- 3 Lohistage valiku Lennukirežiim kõrval asuv liugur sisselülituse asendisse.

# Kalender ja äratuskell

# Kalender

Ajakava haldamiseks saate kasutada kalendrirakendust. Kui olete sisse loginud ja sünkrooninud oma seadme ühe või mitme veebikontoga, kus on kalendrid (nt Google™-i konto või Xperia™ Facebooki kontoga), kuvatakse nende kontode kalendrisündmused ka rakenduses Kalender. Saate valida, millised kalendrid soovite integreerida ühendatud kalendrivaatesse.

Kui kohtumise aeg on kätte jõudmas, esitab telefon meeldetuletuseks lühikese märguandeheli.

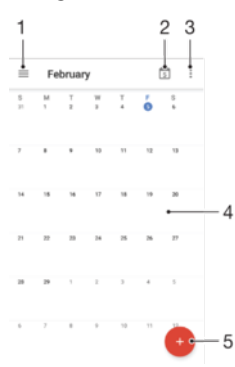

- 1 Muutke seadeid, valige vaate tüüp ja kalendrid, mida soovite kuvada
- 2 Praeguse kuupäeva juurde naasmine
- 3 Ligipääs muudele valikutele
- 4 Sõrme vasakule või paremale libistamine kiiremaks sirvimiseks
- 5 Kalendrisündmuse lisamine

## Lisateave Kalendri kohta

• Avage rakendus Kalender ja lohistage kuva vasakut serva paremale. Seejärel otsige üles valik Abi ja koputage seda.

# Äratus ja kell

Saate seada ühe või mitu äratust ja kasutada äratussignaalina suvalist seadmesse salvestatud heli. Kui seade on välja lülitatud, siis äratussignaali ei esitata.

Äratuse kellaajavorming on sama, mille olete valinud üldistes kellaajaseadetes (nt 12 tunnine või 24-tunnine kellaajavorming).

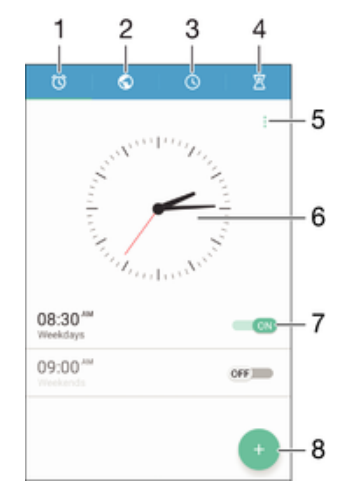

- 1 Äratuse avakuva avamine
- 2 Maailmakella kuvamine ja seadete kohandamine
- 3 Stopperifunktsiooni avamine
- 4 Taimerifunktsiooni avamine
- 5 Valikute vaatamine
- 6 Kella kuupäeva- ja kellaajaseadete avamine
- 7 Äratuse sisse- või väljalülitamine
- 8 Uue äratuse lisamine

#### Uue äratuse määramine

- 1 Koputage avakuval valikut ...
- 2 Otsige üles valik Kell ja koputage seda.
- 3 Koputage valikut ...
- 4 Koputage valikut Kellaaeg ja siis soovitud väärtust.
- 5 Koputage valikut OK.
- 6 Soovi korral muutke muid äratuse seadeid.
- 7 Koputage valikut Salvesta.

#### Äratuse edasilükkamine selle kõlamisel

• Koputage **Kordus**.

#### Äratuse väljalülitamine selle kõlamisel

- Lohistage liugur @ paremale.
- -∳-Edasilükatud äratuse väljalülitamiseks saate ka olekuriba alla lohistada, et avada teavituspaan, ja koputada seejärel valikut  $\circled{c}$ .

## Olemasoleva äratuse muutmine

- 1 Koputage avakuval valikut Kell.
- 2 Koputage valikut Äratus, seejärel koputage äratust, mida soovite muuta.
- 3 Tehke soovitud muudatused.
- 4 Koputage valikut Valmis.

#### Äratuse sisse- või väljalülitamine

• Avage rakendus Kell, seejärel lohistage äratuse kõrval oleva liugur sisse- või väljalülitatud asendisse.

#### Äratuse kustutamine

- 1 Avage rakendus Äratus ja kell, seejärel puudutage pikalt äratust, mille soovite kustutada.
- 2 Valige Kustuta äratus ja siis Jah.

#### Äratuse heli määramine

- 1 Avage rakendus Äratus ja kell, seejärel koputage äratust, mida soovite muuta.
- 2 Koputage valikut Äratuse heli ja tehke soovitud valik või koputage ikooni + ja valige muusikafail.
- 3 Koputage valikut Valmis ja seejärel valikut Salvesta.
- Lisateavet äratuse helitugevuse tasemete reguleerimise kohta leiate teemast *[Helitugevus ja](#page-49-0)* [seaded](#page-49-0) lehel 50.

#### Äratuse helitugevuse muutmine

- 1 Avage rakendus Äratus ja kell, seejärel koputage äratust, mida soovite muuta.
- 2 Lohistage helitugevusliugur jaotise **Äratuse helitugevus** all soovitud asendisse.
- 3 Koputage valikut Salvesta.

# Korduva äratuse määramine

- 1 Avage rakendus Äratus ja kell, seejärel koputage äratust, mida soovite muuta.
- 2 Koputage valikut **Korda** (Korda).
- 3 Märkige soovitud päevade ruudud ja seejärel koputage nuppu OK.
- 4 Koputage valikut Salvesta (Salvesta).

# Äratuse värinafunktsiooni aktiveerimine

- 1 Avage rakendus Äratus ja kell, seejärel koputage äratust, mida soovite muuta.
- 2 Märkige ruut Värin (Värin).
- 3 Koputage valikut Salvesta (Salvesta).

# Küljenuppude käitumise seadistamine

- 1 Avage rakendus Äratus ja kell, seejärel valige äratus, mida soovite muuta.
- 2 Koputage valikut **Külgnuppude käitumine** ja valige siis küljenuppude soovitud käitumine, kui neid vajutatakse äratuse ajal.
- 3 Koputage valikut Salvesta.

# **H**õlbustus

# Suurendamise žestid

Suurendamise žestidega saate ekraanil kuvatavaid osi suurendada, koputades puutekuval soovitud kohta kolm korda järjest.

# Suurendamisliigutuste lubamine või keelamine

- 1 Koputage kuval Avakuva oleval ikoonil **...**
- 2 Leidke valikud Seaded >Hõlbustus > Suurendamisliigutused ja koputage neil.
- 3 Koputage sisse-/väljalülitamise nupul.

## Ekraanil mõne piirkonna suurendamine ja panoraamimine

- 1 Veenduge, et seade **Suurendamisliigutused** on lubatud.
- 2 Koputage piirkonda kolm korda ja hoidke siis sõrme ekraanil ning lohistage.

# Suur tekst

Saate suurendada seadmel kuvatava teksti vaikimisi suurust, aktiveerides suure teksti valiku.

Suurendusega teksti lubamine või keelamine

- 1 Koputage kuval Avakuva oleval ikoonil ...
- 2 Leidke valikud **Seaded > Hõlbustus** ja koputage neil.
- 3 Lohistage valiku **Suur kiri** kõrval olevat liugurit.

# Värvikorrektsioon

Värvikorrektsiooni seadega saab reguleerida värvide kuvamist ekraanil kasutajatele, kes on värvipimedad või kellel on raskusi värvide eristamisega.

## Värviparanduse lubamine

- 1 Koputage kuval Avakuva oleval ikoonil **...**
- 2 Leidke valikud Seaded >Hõlbustus > Värviruumi parandus ja koputage neil.
- 3 Koputage sisse-/väljalülitamise nupul.
- 4 Koputage valikul **Parandusrežiim** ja valige seejärel sobiv värvitundlikkus.
- $\mathbf{r}$ Värviparandus on praegu eksperimentaalne funktsioon ja võib mõjutada seadme jõudlust.

# **TalkBack**

TalkBack on ekraanilugeja teenus nägemispuudega kasutajatele. TalkBack kasutab suulist tagasisidet, et kirjeldada kõiki teie Androidi seadme sündmusi ja selles tehtavaid toiminguid. TalkBack kirjeldab kasutajaliidest ja loeb ette tarkvara tõrked, teavitused ja sõnumid.

# TalkBacki lubamine

- 1 Koputage kuval Avakuva oleval ikoonil ...
- 2 Leidke valikud Seaded > Hõlbustus > TalkBack ja koputage neil.
- 3 Koputage sisse-/väljalülitamise nupul ja seejärel nupul OK.
- Ţ TalkBacki kõne-, tagasiside- ja puute-eelistuste muutmiseks koputage valikul Seaded.
- ÷ó TalkBack käivitab juhendi kohe pärast funktsiooni lubamist. Juhendist väljumiseks koputage kaks korda nupul Välju.

# TalkBacki keelamine

- 1 Topeltkoputage ekraanil Avakuva oleval valikul ...
- 2 Leidke valikud **Seaded > Hõlbustus> TalkBack** ja topeltkoputage neil.
- 3 Topeltkoputage sisse-/väljalülitamise nupul ja seejärel nupul OK.

# Tugi ja juriidiline teave

# **Tugirakendus**

Kasutage seadmes olevat tugirakendust kasutusjuhendite ja tõrkeotsingu juhendite sirvimiseks ning tarkvarauuenduste ja tootega seotud teabe leidmiseks.

Juurdepääs tugirakendusele

- 1 Koputage kuval Avakuva ikooni **...**
- 2 Otsige üles ikoon ? ja koputage seda, seejärel valige soovitud tugiteabeüksus.
- Parima olemasoleva tugiteenuse saamiseks soovitame tugiteaberakenduse kasutamisel luua ühenduse Internetiga.

# Xperia™ näpunäited

Kui kasutate Xperia™ näpunäiteid, saate teadaannete kaudu kasulikku teavet oma seadme kohta ja uurida kõike, mida vajate alustamiseks.

## Xperia™ näpunäidete lubamine või keelamine

- 1 Koputage kuval **Avakuva** valikut **...**
- 2 Leidke ja koputage Seaded > Sissejuhatus ja Näpunäited.
- 3 Koputage liugurit Xperia™ näpunäited.

# Spikker menüüdes ja rakendustes

Mõnel rakenduse ja seadel on valikumenüüs saadaval spikker, mida tavaliselt neis rakendustes tähistab ikoon :.

# Diagnostikatestide tegemine seadmele

Rakenduse Xperia™ Diagnostics abil saate kontrollida, kas teie Xperia™ seade töötab õigesti. Selleks on teil võimalik testida kindlaid funktsioone või teha täielik diagnostikatest.

Rakendus Xperia™ Diagnostics võimaldab:

- hinnata Xperia™ seadme võimalikke tarkvara- või riistvaraprobleeme;
- analüüsida rakenduste tööd seadmes;
- logida viimase 10 päeva jooksul katkenud kõnede arvu;
- tuvastada installitud tarkvara ja esitada seadme kohta vajalikke andmeid.
- ÷ó. Rakendus Xperia™ Diagnostics on enamikku Sony Android™-i seadmetesse eelinstallitud. Kui te ei leia diagnostikarakendust menüüst Seaded > Telefoni kohta ega rakenduse Tugi menüüst TÖÖRIISTAD, siis saate selle lihtversiooni alla laadida rakenduse Play Store™ kaudu.

## Kindla diagnostikatesti käitamine

- 1 Koputage kuval Avakuva (Avakuva) ikooni  $\blacksquare$
- 2 Otsige üles ja valige Seaded (Seaded) > Telefoni kohta (Teave telefoni kohta) > Diagnostika (Diagnostika) > Test (Testimine).
- 3 Valige kuvatavast loendist soovitud test.
- 4 Täitke kuvatavad juhised ja koputage funktsiooni töötamise kinnitamiseks valikut Jah (Jah) või Ei (Ei).

## Kõigi diagnostikatestide käitamine

- 1 Koputage kuval Avakuva (Avakuva) ikooni ...
- 2 Otsige üles ja valige **Seaded** (Seaded) > Telefoni kohta (Teave telefoni kohta) > Diagnostika (Diagnostika) >Test (Testimine) > Käivita kõik (Käita kõik).
- 3 Täitke kuvatavad juhised ja koputage funktsiooni töötamise kinnitamiseks valikut Jah (Jah) või Ei (Ei).

#### Seadme üksikasjade kuvamine

- 1 Koputage kuval Avakuva (Avakuva) ikooni  $\blacksquare$ .
- 2 Otsige üles ja valige **Seaded** (Seaded) > Telefoni kohta (Teave telefoni kohta) > Diagnostika (Diagnostika) > Faktid (Andmed).

# Taaskäivitamine, lähtestamine ja parandamine

Te saate oma seadme sundida taaskäivituma või välja lülituma, kui see enam ei reageeri või seda ei saa tavalisel moel taaskäivitada. Seadeid ega isiklikke andmeid ei kustutata.

Samuti saate taastada oma seadme algseaded. See toiming on mõnikord vajalik, kui teie seade ei tööta enam korralikult. Pidage siiski meeles, et kui soovite olulisi andmeid alles hoida, peate need andmed esmalt varundama mälukaardile või muule sisemälust erinevale mäluseadmele. Lisateavet vaadake jaotisest [Sisu varundamine ja taastamine](#page-36-0) lk 37.

Kui seadme toide ei lülitu sisse või kui soovite tarkvara lähtestada, võite seadme parandamiseks kasutada tarkvara Xperia™ Companion. Lisateavet tarkvara Xperia™ Companion kasutamise kohta vaadake jaotisest *[Xperia™ Companion](#page-33-0)* lk 34.

÷ó. Kui jagate seadet mitme kasutajaga, peate seadme algseadete taastamiseks võib-olla omanikuna (s.t peamise kasutajana) sisse logima.

#### Seadme taaskäivitamine

- Ţ Teie seade ei pruugi taaskäivituda, kui aku hakkab tühjaks saama. Ühendage oma seade laadijaga ja proovige uuesti taaskäivitada.
- 1 Vajutage ja hoidke all toiteklahvi (1).
- 2 Avanevas menüüs puudutage valikut Taaskäivitamine. Seade taaskäivitub automaatselt.

# Seadme sunniviisiline taaskäivitamine või sulgemine

- 1 Vajutage ja hoidke all toitenuppu ja helitugevuse suurendamise nuppu samaaegselt umbes 10 sekundit.
- 2 Seade vibreerib ühe korra. Olenevalt sellest, kas soovite seadme sunniviisiliselt taaskäivitada või sulgeda, jätkake järgmiselt.
	- Kui soovite seadme sunniviisiliselt taaskäivitada, laske nüüd kõik nupud lahti. Seade taaskäivitub.
	- Kui soovite seadme sunniviisiliselt sulgeda, hoidke nuppe jätkuvalt all. Mõne sekundi pärast seade vibreerib kolm korda ja lülitub välja.

#### Algseadete taastamine

- Enne alustamist varundage seadme sisemällu salvestatud olulised andmed kindlasti mälukaardile või muusse mittesisemällu. Algseadete taastamine kustutab seadme sisemälust kõik andmed ja te ei pääse ühelgi oma krüptitud SD-kaardil olevatele failidele enam juurde.
- $\bullet$ Seadme püsivalt kahjustamise vältimiseks ärge taaskäivitage seadet taastamise ajal.
- 1 Koputage kuval Avakuva ikooni ...
- 2 Leidke ja koputage valikuid Seaded > Varundamine ja lähtestamine > Tehaseandmete lähtestam..
- 3 Koputage valikut Lähtesta telefon.
- 4 Küsimisel joonistage ekraani avamismuster või sisestage ekraani avamisparool või PIN-kood.
- 5 Koputage kinnitamiseks valikut Kustuta kõik.
- Ţ Algseadete taastamisel ei naase teie seade Android™ varasema versiooni juurde.
- Kui olete unustanud oma ekraani avamisparooli, -mustri või PIN-koodi, saate tarkvara Xperia™ Companion parandusfunktsiooni abil turbekihi kustutada. Selle toimingu tegemiseks peate sisestama oma Google'i konto sisselogimisandmed. Parandusfunktsiooni käitamisega installite oma seadme tarkvara uuesti ja selle käigus võib osa teie isiklikke andmeid kaotsi minna.

#### Seadme tarkvara parandamine rakenduse Xperia™ Companion abil

Ţ Enne tarkvara parandamist veenduge, et teaksite oma Google™-i konto kasutajanime ja parooli. Olenevalt teie turbeseadetest peate need võib-olla sisestama, kui seadme pärast tarkvara parandamist uuesti käivitate.

Kui teie seade näib olevat hangunud, taaskäivitub korduvalt või ei käivitu üldse pärast Xperia™ tarkvara uuendamist või tarkvaraparandust või algseadete taastamist, tehke seadmele sundväljalülitus ja seejärel lülitage see uuesti sisse. Kui probleem ei kao, tehke seadmele sundväljalülitus ja tehke seejärel tarkvaraparandus allpool olevaid juhiseid järgides.

- 1 Veenduge, et rakendus Xperia™ Companion oleks installitud teie PC- või Mac® arvutisse.
- 2 Avage arvutis tarkvara Xperia™ Companion ja klõpsake põhikuval valikut .
- 3 Järgige tarkvara taasinstallimiseks ja paranduse lõpuleviimiseks ekraanil kuvatavaid juhtnööre.

# Aidake meil tarkvara täiustada

Saate lubada seadme kasutusteabe saatmise, et Sony Mobile saaks anonüümseid veaaruandeid ja statistikat, mis aitavad meie tarkvara täiustada. Kogutav teave ei sisalda mingeid isiklikke andmeid.

## Kasutusteabe saatmise lubamine

- 1 Kuval Avakuva koputage ikooni **...**
- 2 Leidke ja koputage valikutel Seaded > Teave tahvelarvuti kohta > Kasutusteabe seaded.
- 3 Märkige ruut Saada kasutusteavet, kui see pole juba märgitud.
- 4 Koputage Nõustu.

# Garantii, SAR ja kasutusjuhised

Lisateavet garantii, SAR-i (Specific Absorption Rate – spetsiifiline neeldumismäär) ja ohutusjuhiste kohta leiate teemast Oluline teave, mis on antud seadme jaotises Seaded > Telefoni kohta > Juriidiline teave.

# Seadme taaskasutus

Kas teil on kodus mõni vana seade? Miks mitte anda see taaskasutusse? Nii saate aidata selle materjale ja osi taaskasutada ja seeläbi keskkonda kaitsta. Taaskasutusse andmise võimalused leiate veebisaidilt [www.sonymobile.com/recycle](http://www.sonymobile.com/recycle).

# Juriidiline teave

# Sony F3311/F3313

Selle kasutusjuhendi väljaandja on Sony Mobile Communications Inc. või selle kohalik haruettevõte. Juhendiga e kaasne garantiid. Sony Mobile Communications Inc. võib ette teatamata igal ajal teha selles kasutusjuhendis täiendusi ja parandusi, mis on tingitud trükivigadest, olemasolevate andmete ebatäpsusest või programmide ja/või seadmete täiustamisest. Need muudatused viiakse sisse kasutusjuhendi uutesse väljaannetesse. Kõik illustratsioonid on näitlikud ja seadme tegelik ilme võib illustratsioonidel kujutatust erineda. Kõik siin nimetatud toote- ja firmanimed on nende omanike kaubamärgid või registreeritud kaubamärgid. Kõik muud kaubamärgid kuuluvad nende omanikele. Kõik õigused, mille kohta siin puudub kirjalik kinnitus, on kaitstud. Lisateavet leiate veebilehelt [www.sonymobile.com/us/legal/](http://www.sonymobile.com/us/legal/). Selles kasutusjuhendis võidakse viidata kolmandate osapoolte pakutavatele teenustele või rakendustele. Selliste programmide või teenuste kasutamiseks peate end võib-olla kolmanda osapoole toote kasutajaks registreerima ja kehtida võivad täiendavad kasutustingimused. Kolmanda osapoole veebisaidil olevate või selle kaudu juurdepääsetavate rakenduste puhul lugege esmalt selle veebisaidi kasutustingimusi ja kehtivat privaatsuspoliitikat. Sony ei garanteeri ühegi kolmanda osapoole veebisaidi ega pakutava teenuse kättesaadavust ega toimimist. Mobiilsideseadmega saate alla laadida, talletada ja edasi saata mitmesugust sisu, näiteks helinaid. Sellise sisu kasutamine võib olla kolmanda osapoole õigustega (sealhulgas kohaldatavate autorikaitseseadustega) piiratud või<br>keelatud. Mobiilsideseadmesse alla laaditud või selle kaudu edastatud täiendava sisu eest vastutate täielikult mitte Sony. Enne täiendava sisu kasutamist kontrollige, kas see tegevus on asjakohaste litsentside või muude õiguste alusel lubatud. Sony ei vastuta täiendava sisu täpsuse, tervikluse ega kvaliteedi eest ega ühegi kolmanda osapoole pakutava sisu eest. Sony ei vastuta ühelgi tingimusel täiendava sisu ega muu kolmandate osapoolte pakutava sisu väära kasutamise eest.

Lisateavet leiate veebisaidilt [www.sonymobile.com](http://www.sonymobile.com).

Toode on kaitstud Microsofti intellektuaalomandi õigustega. Selle tehnoloogia kasutamine ja levitamine ilma Microsofti litsentsita on keelatud.

Sisuomanikud kasutavad neile kuuluva intellektuaalomandi (sh autoriõiguste) kaitsmiseks Windows Media digitaalõiguste halduse tehnoloogiat (WMDRM). Seadmes kasutatakse WMDRM-kaitsega sisu avamiseks WMDRM-tarkvara. Kui WMDRM-tarkvara abil ei õnnestu sisu kaitsta, võivad sisu omanikud paluda Microsoftil tühistada selle tarkvara funktsiooni, mis võimaldab WMDRM-i abil kaitstud sisu esitada ja kopeerida. Tühistamine ei kehti kaitseta sisu kohta. Kaitstud sisu litsentside allalaadimisel nõustute sellega, et Microsoft võib litsentsidele lisada tühistusnimekirja. Sisuomanikud võivad teilt sisule juurdepääsemiseks nõuda WMDRM-i täiendamist. Täiendusest<br>keeldumise korral ei pääse te täiendust nõudvale sisule juurde.

Tootele kehtivad litsentsid MPEG-4 visual ning AVC patent portfolio ning toode on ette nähtud isiklikuks ja<br>mitteäriliseks i) video kodeerimiseks standardi MPEG-4 Visual Standard ("MPEG-4 video") või AVC ("AVC video")<br>koha otstarbeks ja/või saanud kasutamiseks videotarnijalt, kellel on MPEG LA litsents MPEG-4- ja/või AVC-videote tarnimiseks. Mis tahes muul otstarbel kasutamiseks ei kehti ega rakendu ükski litsents. Lisateavet, sealhulgas<br>reklaami-, ettevõttesisese ja ärikasutusega ning litsentsimisega seotud teavet, saab MPEG LA, L.L.C käest.<br>Vaad Fraunhofer IIS ja Thomson. SONY MOBILE EI VASTUTA SEADMESSE SALVESTATUD ISIKUANDMETE EGA FAILIDE (SH KONTAKTID,

MUUSIKAPALAD JA PILDID) KAOTSIMINEKU, KUSTUTAMISE EGA ÜLEKIRJUTAMISE EEST, MIS ON TINGITUD<br>SEADME VÄRSKENDAMISEST SELLES KASUTUSJUHENDIS VÕI DOKUMENTATSIOONIS KIRJELDATUD VIISIDE KOHASELT. SONY MOBILE'I EGA TEMA TARNIJATE TAIELIK VASTUTUS TEIE EES MIS TAHES KAHJUTASUDE,<br>KAHJUDE EGA HAGI ALUSE EEST (NII LEPINGULISED KUI KA LEPINGUVÄLISED KAHJUD, SEALHULGAS HOOLETUSEST VOI MUUDEST POHJUSTEST TINGITUD) EI ÜLETA MITTE MINGIL JUHUL KOGUSUMMAT,<br>MILLE OLETE SEADME EEST TEGELIKULT TASUNUD.

© 2016, Sony Mobile Communications Inc.

Kõik õigused on kaitstud.